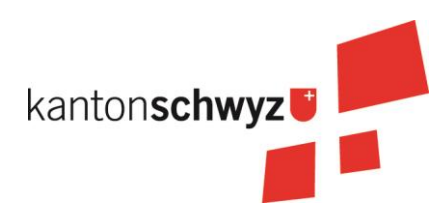

# **Leitfaden Tastaturschreiben**

**(Version 2024)**

## **Hinweise für Lehrpersonen zum Tastaturschreiben auf der Primarstufe**

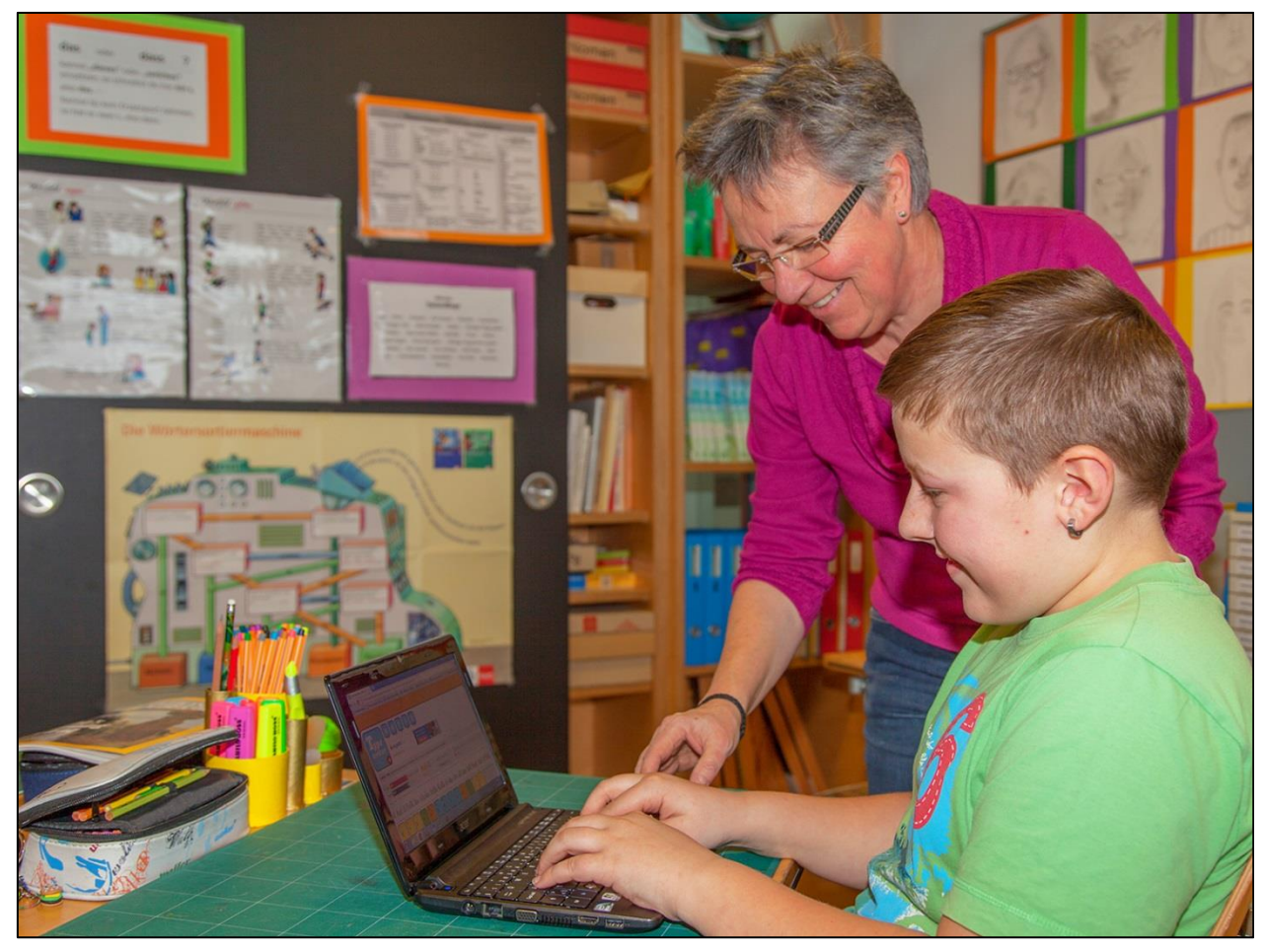

Schwyz, 12.7.2024

## **Leitfaden Tastaturschreiben**

Hinweise für Lehrpersonen zum Tastaturschreiben auf der Primarstufe

### **INHALTSVERZEICHNIS**

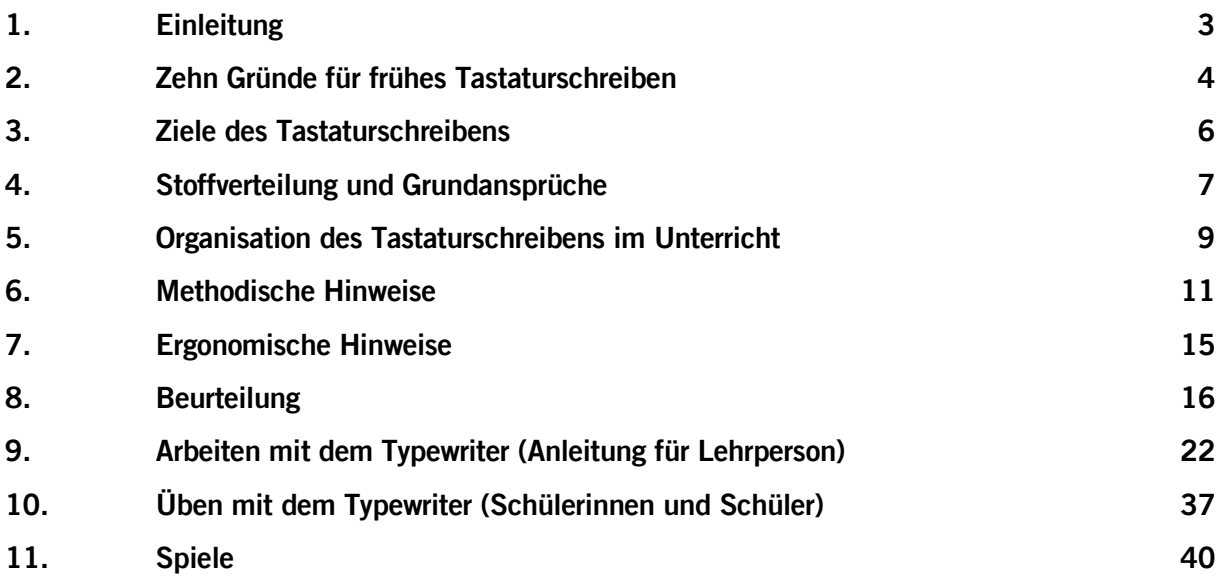

#### **ANHANG**

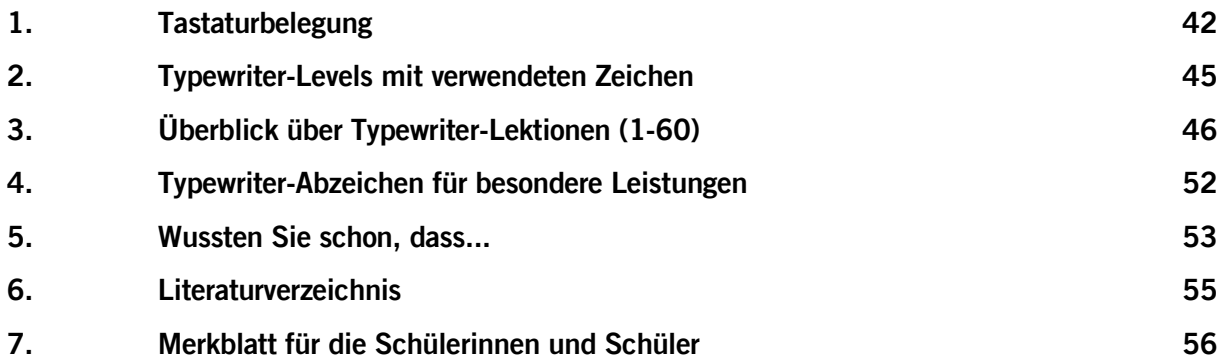

©

Iwan Schrackmann, Urs Frischherz

Amt für Volksschulen und Sport des Kantons Schwyz

## <span id="page-2-0"></span>**1. Einleitung**

Dieser Leitfaden zeigt auf, wie Sie Ihren Schülerinnen und Schülern das Tastaturschreiben mit dem Programm Typewriter vermitteln können. Sie erfahren, welche Ziele beim Tastaturschreiben verfolgt werden, wie die Übungslektionen beim Aufbau dieser Kompetenz auf die verschiedenen Semester verteilt sind, wie Sie das Tastaturschreiben organisatorisch in Ihren Unterricht einbauen können und wie Sie die Leistungen der Schülerinnen und Schüler beurteilen und benoten können. Ebenso finden Sie hier die wichtigsten methodischen und ergonomischen Tipps und erfahren die zehn Gründe, warum das Tastaturschreiben von der Sekundarstufe I auf die Primarstufe vorverschoben wird.

Die Grundlage für die Einführung des Tastaturschreibens auf der Primarstufe hat der Erziehungsrat 2012 mit der Zustimmung zur kantonalen ICT-Strategie an den Volksschulen des Kantons Schwy[z](#page-2-1)<sup>1</sup> gelegt.

2014 hat der Erziehungsrat das Einführungskonzept genehmigt und beschlossen, das Tastaturschreiben definitiv ab der 4. Primarklasse einzuführen.

In der Folge wird den Schülerinnen und Schülern der 4. Klasse der Primarstufe das Tastaturschreiben im Zehnfingersystem vermittelt. Bis zur 6. Klasse arbeiten sie das Lernprogramm durch. Zugleich erhalten sie vermehrt im Unterricht die Möglichkeit, Texte am Computer zu schreiben und zu gestalten, um das Tastaturschreiben anwenden zu können.

Zur Vermittlung des Tastaturschreibens eignen sich entsprechende Lernprogramme. Das Amt für Volksschulen und Sport empfiehlt hierfür das webbasierte Programm Typewriter [\(sz.typewriter.ch\)](http://sz.typewriter.ch/) und hat dieses Programm in einer eigenen Version auf die kantonalen Bedürfnisse angepasst.

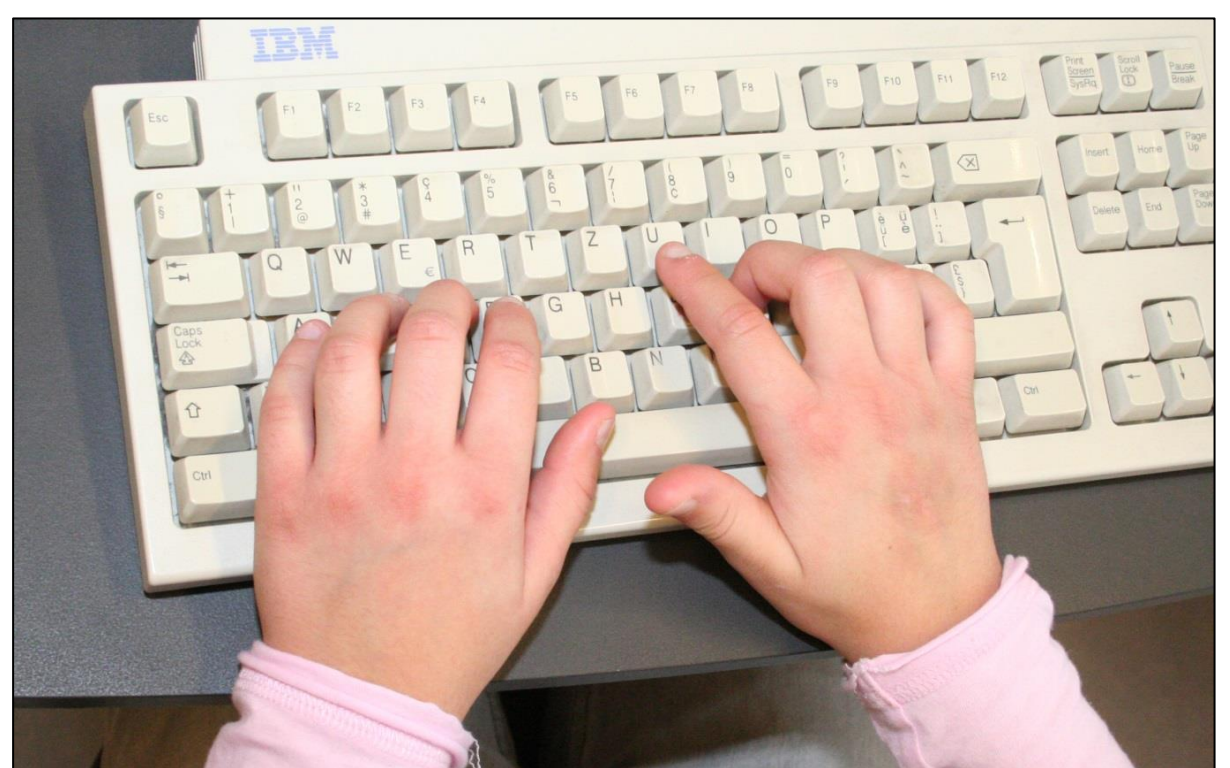

Abb. 1 Die richtige Platzierung der Finger ist entscheidend!

<span id="page-2-1"></span><sup>1</sup> [www.sz.ch/public/upload/assets/11248/AVS-Schwyz\\_ICT-Strategie-Volksschulen.pdf](http://www.sz.ch/public/upload/assets/11248/AVS-Schwyz_ICT-Strategie-Volksschulen.pdf)

## <span id="page-3-0"></span>**2. Zehn Gründe für frühes Tastaturschreiben**

Es sprechen mehrere Gründe dafür, warum Schülerinnen und Schüler das Tastaturschreiben im Zehnfingersystem bereits in der Primarschule erlernen sollen.

#### **2.1 Tastaturschreiben ist in unserer Informationsgesellschaft wichtiger geworden.**

Die Texteingabe über die Tastatur hat in unserer Informationsgesellschaft an Bedeutung gewonnen. Sie können sich selber fragen, wann Sie das letzte Mal etwas von Hand geschrieben haben. Heute gibt es kaum mehr einen Beruf, in dem die Textproduktion und Korrespondenz nicht primär über die Tastatur und Computer erfolgen würde.

Dementsprechend wird das geläufige Tastaturschreiben nicht nur in der kaufmännischen Lehre, sondern auch in allen weiterführenden Schulen vorausgesetzt und stellt auch in vielen anderen Berufen eine wichtige Kompetenz beim täglichen Arbeiten am Computer dar.

Auch im privaten Rahmen schreiben die meisten Menschen heute Texte am Computer, während die Handschrift oft nur noch für Notizen oder persönliche Briefe eingesetzt wird. Angesichts dieser lebenslangen Verwertbarkeit kommt dem Tastaturschreiben eine ähnliche Bedeutung zu wie dem Erlernen der Handschrift.

#### **2.2 Das frühe Erlernen des Tastaturschreibens wird von Schulträgern und Eltern gewünscht.**

Bei der Vernehmlassung zur ICT-Strategie stiess die Vorverschiebung des Tastaturschreibens bei den Schulträgern auf hohe Zustimmung. Ebenso entspricht die Einführung des Tastaturschreibens in der 4. Klasse dem Wunsch einer Mehrheit der Eltern (78%), wie sich während des Schulversuchs (vgl. Petko & Graber, 2010, S. 28) deutlich herausgestellt hat. Auch die überwiegende Mehrheit der am Schulversuch beteiligten Schülerinnen und Schüler findet das Tastaturschreiben eher oder sehr wichtig.

#### **2.3 Das frühe Erlernen des Tastaturschreibens entspricht der Erfahrungswelt von Kindern.**

Kinder kommen heute immer früher mit Computern und Tastaturen in Berührung. Viele Kinder fangen schon in der Unterstufe an, zu Hause am Computer etwas zu schreiben (z.B. beim Chatten). In den letzten Jahren sind zwar Smartphones bei Kindern immer beliebter geworden, dennoch bleibt für die produktive Nutzung von ICT (z.B. das Schreiben von Texten) das Zehnfingersystem mit der Tastatur die effizienteste Eingabemöglichkeit.

#### **2.4 Das frühe Erlernen des Tastaturschreibens verhindert das Automatisieren von Fehlformen.**

Wird das Zehnfingersystem nicht systematisch gelernt, eignen sich viele Kinder ein eigenes Tippsystem an, in der Regel mit zwei bis max. vier Fingern. Wenn sie dann das Zehnfingersystem erst auf der Sekundarstufe I erlernen, haben sie häufig schon ineffiziente Gewohnheiten des Tippens automatisiert und es fällt ihnen schwer, ihr "Adlersystem" abzulegen und das effizientere Zehnfinger system zu erlernen.

#### **2.5 Die Texteingabe im Zehnfingersystem ist effizienter und ergonomischer.**

Im Vergleich zu einer unsystematischen Schreibtechnik wie dem "Adlersystem" erlaubt das Zehnfingersystem eine Steigerung der Schreibgeschwindigkeit, eine Senkung der Fehlerquote und eine ergonomisch günstigere Eingabetechnik, bei der der Blick beim Abschreiben nicht ständig zwischen Vorlage, Bildschirm und Tastatur wechseln muss und bei der die Gelenke besser geschont werden. Beim freien Schreiben kann das Ergebnis stets auf dem Bildschirm mitverfolgt werden. Das Zehnfingersystem schafft damit eine gute Voraussetzung, dass Schülerinnen und Schüler vermehrt auch Texte am Computer in einer nützlichen Zeit schreiben und gestalten können.

#### **2.6 Schülerinnen und Schüler schreiben mit der Tastatur motivierter und besser.**

Mit dem Schreiben am Computer kann die Motivation und die Zusammenarbeit sowie die Menge und Qualität der von Schülerinnen und Schülern verfassten Texte gefördert werden (Petko & Graber, 2010, S. 5). Im Schulversuch stellten viele Lehrpersonen fest, dass sich die Freude der Schülerinnen und Schüler am Schreiben von Texten mit dem Tastaturschreiben verbessert hat und dass sie Texte lieber mit der Tastatur als von Hand schreiben.

#### **2.7 Texte können am Computer mit der Tastatur einfacher überarbeitet werden.**

Schülerinnen und Schüler können beim Schreibprozess am Computer verschiedene Werkzeuge des Textverarbeitungsprogramms nutzen (z.B. Rechtschreibe-Überprüfung, Thesaurus, automatische Gliederungsfunktion usw.) und ihre Texte anschliessend korrigieren, ohne den ganzen Text neu von Hand schreiben zu müssen. Dies fördert die nachträgliche Überarbeitung und intensive Auseinandersetzung mit dem Text und entspricht auch eher der späteren Textproduktion im Beruf als die handschriftliche "Reinschrift".

#### **2.8 Das frühe Erlernen des Tastaturschreibens ermöglicht eine effizientere Nutzung von Computer und Internet.**

Die geläufigere Bedienung der Tastatur ermöglicht nicht nur ein schnelleres Schreiben von Texten im Fach Deutsch, sondern erleichtert auch die Internetrecherche oder die Nutzung von anderen Lern- und Standardprogrammen, die über die Tastatur bedient werden. Im Schulversuch (Petko & Graber, 2010, S. 61) waren 90% der Lehrpersonen überzeugt, dass das Tastaturschreiben eine bessere Nutzung von Computer und Internet ermöglicht.

#### **2.9 Das frühe Erlernen des Tastaturschreibens entspricht dem Lehrplan 21.**

Das Erlernen des Tastaturschreibens ab der 4. Klasse entspricht dem Lehrplan 21. Gemäss dem Lehrplan Sprachen sollen "die Schülerinnen und Schüler lernen, die Tastatur effizient zu nutzen" (D-EDK, 2014a).

#### **2.10 Das Erlernen des Tastaturschreibens ist ab der 4. Klasse problemlos möglich.**

Der Schulversuch mit zehn Klassen hat gezeigt, dass Schülerinnen und Schüler ab der 4. Klasse in der Lage sind, das Tastaturschreiben im Zehnfingersystem mit Hilfe geeigneter Lernprogramme zu erlernen. Dies ist mit normal grossen Tastaturen möglich, es sind hierfür keine speziellen Kindertastaturen nötig.

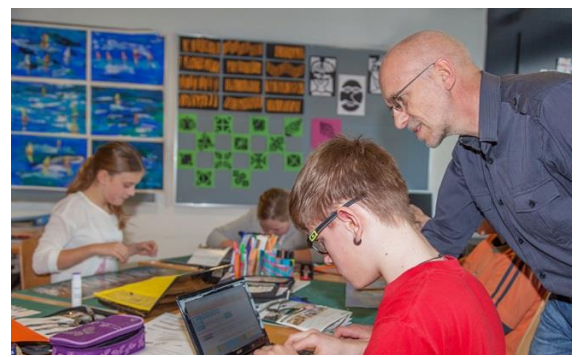

Abb. 2 Lehrperson bei der gelegentlichen Überprüfung der Fingerstellung

Auch wenn das Lernprogramm das systematische Üben steuert, ist eine unterstützende Begleitung durch die Lehrperson nach wie vor wichtig.

### <span id="page-5-0"></span>**3. Ziele des Tastaturschreibens**

Der Lehrplan "Sprachen" (D-EDK, 2014a, S. 6) definiert das Ziel des Tastaturschreibens wie folgt:

"Die Schülerinnen und Schüler lernen, die Tastatur effizient zu nutzen. Sie lernen von Beginn an, auf eine ergonomische Platzierung der Finger und Hände zu achten. [...] Die blinde, perfekte Beherrschung der Tastatur zu erwerben, ist nicht Ziel der Volksschule."

Natürlich ist die flüssige Texteingabe auch eine wichtige Voraussetzung, um andere Kompetenzen aufzubauen, z.B. die Fähigkeit, Medien zum Erstellen und Präsentieren ihrer Arbeiten einsetzen zu können (Lehrplan "Medien und Informatik", D-EDK, 2014b, S. 9).

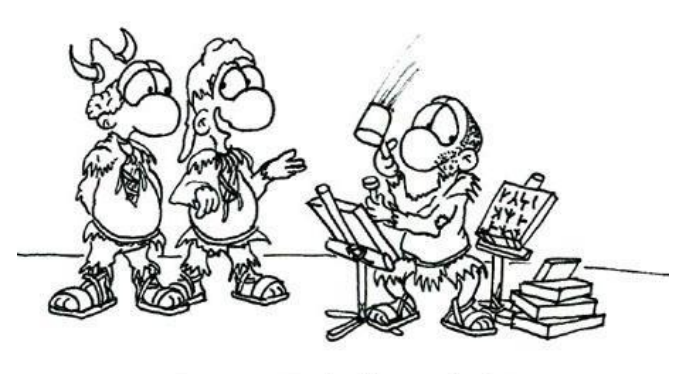

Dies ist unser schnellster Schreiber. Er schafft 2 Zeichen in der Minute.

Abb. 3 "Leistungsindikatoren" beim Meisseln von Runen bei den Germanen

Im Kanton Schwyz wurden die Ziele des Tastaturschreibens in der ICT-Strategie festgelegt (vgl. ICT-Strategiekommission des Kantons Schwyz, 2011, S. 24).

Das Ziel ist, dass die Schülerinnen und Schüler am Ende der 6. Klasse fähig sind, einen unbekannten zusammenhängenden Text (mit eingeschränkter Zeichenauswahl) mit mindestens 500 Anschlägen in 10 Minuten (50 Anschläge pro Minute) am Computer einzugeben, ohne dabei mehr als drei Fehler zu machen. Dies entspricht der bisherigen Zielsetzung nach einem Jahr Schulung auf der Sekundarstufe I.

Es ist nicht das Ziel, dass die Schülerinnen und Schüler sämtliche Zeichen der Tastatur automatisiert tippen können. Der Fokus liegt auf den Gross- und Kleinbuchstaben (inkl. Umlauten und den wichtigsten französischen Akzenten wie é, è, à) und auf den gängigsten Satzzeichen (vgl. Levels und Lektionen, S. [43\)](#page-42-0).

Die Ziffernreihe von 1 bis 0 inkl. der zugehörenden Sonderzeichen sowie weitere selten genutzte Zeichen (wie z.B. §, \$) werden nicht geübt und somit auch in den Tests nicht geprüft.

## <span id="page-6-0"></span>**4. Stoffverteilung und Grundansprüche**

Um die erwarteten Lernfortschritte transparent zu machen, wird der Lehrgang des Lernprogramms im Sinne eines Stoffverteilungsplans etappiert. Die Verteilung der Lektionen im Sinne von Grundansprüchen sind in der folgenden Tabelle abgebildet (S. [8\)](#page-7-0).

Die Beurteilung und Benotung (vgl. Kap. 8, S. [16\)](#page-15-0) basiert auf den Grundansprüchen, d.h. an der minimal zu erwartenden Kompetenzausprägung, die von allen Schülerinnen und Schülern bis zu einem definierten Zeitpunkt zu erreichen ist.

Zu beachten gilt, dass die minimale Tipp geschwindigkeit und die maximale Fehlerquote von 5% bzw. 3% die Grenze einer (knapp) genügenden Leistung (= Note 4) definieren. Für bessere Leistungen sind tiefere Fehlerquoten nötig (vgl. Notenskala, S[.16\)](#page-15-1).

Die Lektionsinhalte können der Übersicht auf S. [46](#page-45-0) entnommen werden.

Grundsätzlich gilt, dass mit der offenen Schulungsform erhebliche Unterschiede zu erwarten sind. Da die Schülerinnen und Schüler das Lernprogramm in ihrem eigenen Lerntempo durcharbeiten können, werden sie bald unterschiedliche Leistungsniveaus aufweisen. Dies ist bei dieser individuellen Lernform unumgänglich. Schnellere Schülerinnen und Schüler sollen nicht abgebremst werden, langsamere sollen sich an den aufgeführten Grundansprüchen orientieren.

In der **4. Klasse** erarbeiten die Schülerinnen und Schüler insgesamt (mindestens) 25 Lektionen. Dies entspricht zwei erfolgreich abgeschlossenen Lektionen innerhalb von drei Schulwochen (bei sechs Übungszeitgefässen von 10-15 Minuten). Schnellere Schülerinnen und Schüler können auch weitergehende Lektionen absolvieren. Allenfalls schaffen es einige Schülerinnen und Schüler bereits in der 4. Klasse, alle 60 Lektionen des Lernprogramms durchzuarbeiten und können anschliessend zunehmend eigene Texte im Zehnfingersystem schreiben. Solche Schülerinnen und Schüler können auch ihre bereits absolvierten Lektionen mit unterdurchschnittlichen Noten wiederholen, um ihre Durchschnittsnote aller Lektionen zu verbessern. Für langsamere Schülerinnen und Schüler sollten die Lehrpersonen genügend Übungszeit zur Verfügung stellen, damit diese die Grundansprüche erreichen.

In der **5. Klasse** setzen die Schülerinnen und Schüler die Übungen individuell fort und absolvieren (spätestens jetzt) die Lektionen 26 bis 50, was derselben Anzahl Lektionen pro Woche entspricht wie in der 4. Klasse. Wer die 50 Lektionen des Lernprogramms erfolgreich beendet hat, kann das Zehnfingersystem anschliessend bei eigenen Texten anwenden oder bis zur Lektion 60 weiterfahren. Langsamere Schülerinnen und Schüler werden die Lektion 50 voraussichtlich erst gegen Ende des Schuljahres abschliessen. Auch hier gilt, dass die Lehrpersonen darauf achten, dass alle Schülerinnen und Schüler die Grundansprüche bis Ende Schuljahr erreichen.

Im Verlaufe der 5. Klasse werden die Schülerinnen und Schüler mit der erfolgreichen Absolvierung der Lektion 50 den Level 13 (vgl. Tabelle S. [43\)](#page-42-0) erreichen. Die wichtigsten Zeichen (Gross-/Kleinbuchstaben, Satzzeichen) sind nun eingeübt.

In der **6. Klasse** geht es darum, die Tipp geschwindigkeit mit vielfältigen, praktischen Anwendungen (insb. im Deutschunterricht) zu erhöhen und eine geläufige Routine aufzubauen. Zudem werden in den Lektionen 51- 60 noch die letzten Buchstaben eingeführt (y, Ä,ä, Ü,ü, - (Bindestrich). Natürlich sind auch weitere Übungen möglich, sei dies mit den weiteren Lektionen (61 bis 200) oder mit individuell hochgeladenen Texten im Lernprogramm Typewriter.

Am Ende der 6. Klasse sollten die Schülerinnen und Schüler 500 Anschläge in 10 Minuten mit möglichst wenigen Fehlern tippen können.

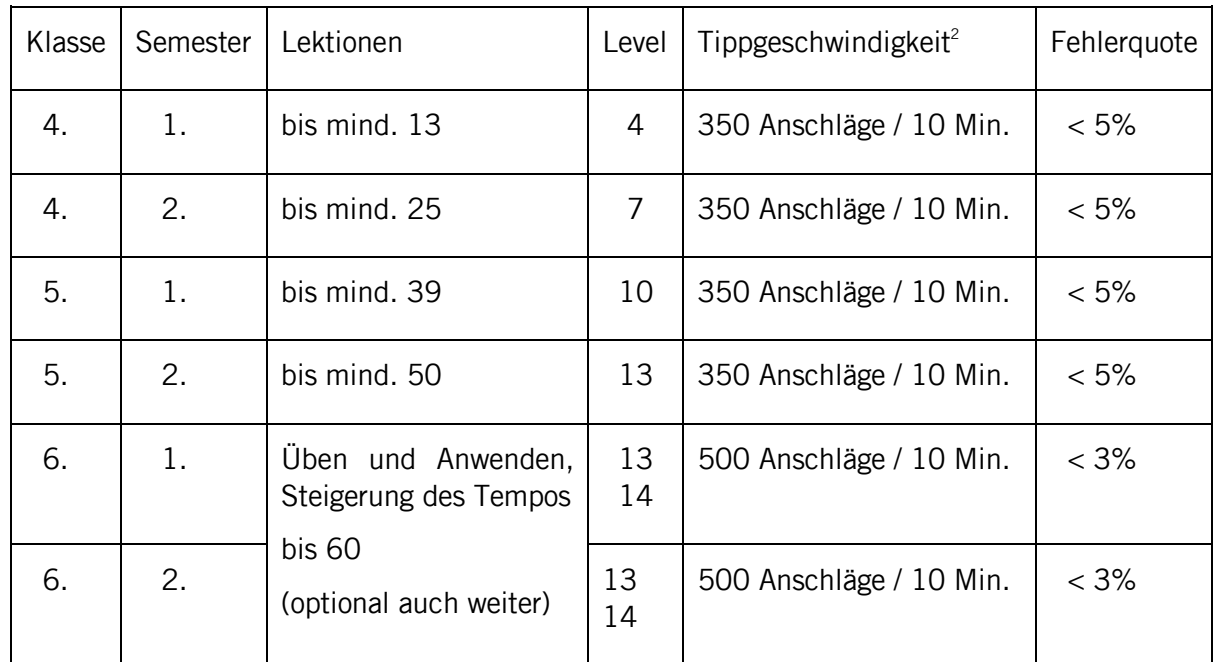

#### **Stoffverteilung im Sinne der Grundansprüche beim Programm Typewriter**

#### **Tastaturschreiben auf der Sekundarstufe I**

Auf der Sekundarstufe I wird das Tastaturschreiben nur noch als "Option" angeboten, und zwar

- <span id="page-7-0"></span>a) für Schülerinnen und Schüler, welche ihr Kompetenzniveau weiter erhöhen wollen, um die Anforderungen für eine kaufmännische Lehre zu erfüllen (d.h. mind. 1'000 Anschlägen innerhalb 10 Minuten und maximal 6 Fehler), und
- b) für Schülerinnen und Schüler, welche auf der Primarstufe noch nicht nachweisen konnten, dass sie die Grundansprüche fürs Tastaturschreiben erreicht haben, und diese Fähigkeit weiter üben möchten.

Das Erlernen des Zehnfinger-Tastaturschreiben erfolgt aber nicht im Rahmen des Fachs "Medien und Informatik", sondern ausserhalb der regulären Stundentafel, insbesondere als Hausaufgabe.

Die Schülerinnen und Schüler können zum einen in ihrem Typewriter-Konto weitere Übungen absolvieren. Zum anderen sollen sie auch in der Schule vermehrt Gelegenheit erhalten, Texte am Computer mithilfe des Zehnfingersystems eintippen zu können, um so ihre Tastaturschreib-Kompetenz weiter zu automatisieren.

<span id="page-7-1"></span><sup>&</sup>lt;sup>2</sup> Die Tippgeschwindigkeit wird beim Tastaturschreiben häufig mit Zeichen pro 10 Minuten angegeben. Dabei wird jedes geschriebene Zeichen (auch die Leertaste), nicht aber die Umschalt- bzw. Shift-Taste gezählt.

## <span id="page-8-0"></span>**5. Organisation des Tastaturschreibens im Unterricht**

Das Tastaturschreiben wird in der Primarschule nicht als eigenes Fach konzipiert, sondern soll im Sinne eines individuellen Lehrgangs im Rahmen von offenen Unterrichtsformen (Werkstatt, Tages- oder Wochenplan usw.) gelernt und geübt werden.

#### **5.1 Zuteilung zum Fachbereich Deutsch**

Als Zeitgefäss zum Üben bietet sich insbesondere der Deutschunterricht an, dem das Tastaturschreiben auch im Lehrplan 21 zugeordnet ist (vgl. D-EDK, 2014a, S. 6).

Im 2. und 3. Zyklus bietet sich die individuelle Schulung mittels geeigneter Tastaturschreib-Lernprogramme zum eigenständigen Lernen im Rahmen von offenen Unterrichtsformen an.

In der Stundentafel wird das Tastaturschreiben dem Fachbereich Block A (Deutsch, Schrift/Tastaturschreiben, Medien) zugeteilt. je nach Organisation des Unterrichts kann das Üben des Tastaturschreibens aber auch in anderen Fächern erfolgen.

Wichtig ist, dass die Schülerinnen und Schüler regelmässig während ca. **zweimal 10-15 Minuten pro Woche** Gelegenheit erhalten, mit dem Lernprogramm im Unterricht zu üben. Damit ist die reine Übungszeit gemeint.

Das Lernprogramm Typewriter ist grundsätzlich so konzipiert, dass die Schülerinnen und Schüler in der Regel während dieser Zeitspanne eine Lektion durcharbeiten und abschliessen können.

Dennoch wird die Übungsdauer unterschiedlich lang ausfallen, da die Schülerinnen und Schüler nicht gleich schnell tippen und einige Lektionen von Typewriter auch mehr Anschläge erfordern als andere.

Für sechs Lektionen (11, 15, 19, 27, 34, 38) benötigen langsamere Schülerinnen und Schüler eine etwas längere Übungszeit zwischen 15 und 20 Minuten; für die Lektionen 43, 47, 55, 58, 59 bis zu 22 Minuten.

#### **Umsetzungsvorschläge**

Natürlich sind verschiedene Varianten möglich, wie das Tastaturschreiben organisatorisch innerhalb des Stundenplans eingebaut werden kann.

Denkbar ist, dass je eine Deutsch- und Mathematiklektion pro Woche als Wochenplan-Lektionen eingeplant werden, während denen individuell gearbeitet wird. Während diesen Lektionen können die Schülerinnen und Schüler gemäss der vorgegebenen Reihenfolge üben.

Das Tastaturschreiben kann auch geübt werden, wenn die Lehrperson mit der einen Klassenhälfte eine mündliche Übung (etwa im Kreis) durchführt, während die andere Hälfte selbstgesteuert an Lernmaterialien arbeitet bzw. am Lernprogramm trainiert. Diese parallele Unterrichtsorganisation ist beispielsweise in der Kombination von Deutsch und Fremdsprachen (Französisch bzw. Englisch) möglich.

Oder es wird in offenen Unterrichtsformen (anderer Fächer) ein Zeitfenster fürs Tastaturtraining genutzt.

Die organisatorische Umsetzung ist von verschiedenen Faktoren abhängig und liegt darum ganz in der Methodenfreiheit der Lehrperson.

#### **5.2 Hausaufgaben**

Im Schulversuch hat sich gezeigt, dass auch die Häufigkeit des häuslichen Übens einen signifikanten Einfluss hat (Petko & Graber, 2010, S. 45). Zusätzlich spielt es eine Rolle, wie oft Schülerinnen und Schüler zu Hause eine Tastatur nutzen, um etwa E-Mails zu schreiben oder zu chatten. Schülerinnen und Schüler, die zu Hause regelmässig auf einer Tastatur tippen, schneiden bei der Geschwindigkeit des Tastaturschreibens deutlich besser ab, als solche, die das nicht tun (a.a.O., S. 66).

Es empfiehlt sich deshalb, die Schülerinnen und Schüler zu motivieren, ein- bis zweimal pro Woche zusätzlich zum Unterricht eine Lektion des Lernprogramms als Hausaufgabe zu absolvieren.

Schülerinnen und Schüler, denen zu Hause kein Computer mit Internetanschluss zur Verfügung steht, können allenfalls in der Schule vor oder nach dem Unterricht das Tastaturschreiben am Computer üben. Damit könnte auch die vom Tastaturschreiben belegte Unterrichtszeit verringert werden.

Ob und wie verbindlich solche Hausaufgaben zum Tastaturschreiben erteilt werden, obliegt der Methodenfreiheit und kann darum von jeder Lehrperson – wenn möglich in Koordination mit den Lehrpersonen ihrer Parallelklassen – selber entschieden werden.

#### **5.3 Infrastruktur**

Das Tastaturschreiben kann im Unterricht nur dann sinnvoll integriert werden, wenn die Rahmenbedingungen stimmen. Gemäss den aktuellen Vorgaben des Erziehungsrates muss in jedem Klassenzimmer (von der 1. bis 9. Klasse) mindestens ein Computer pro vier Lernende für die Nutzung durch die Schüle-rinnen und Schüler zur Verfügung stehen[.](#page-9-0)<sup>3</sup>

Seit dem Schuljahr 2022/23 ist vorgegeben, dass allen Schülerinnen und Schülern in der 5. und 6. Klasse je ein Gerät zur Verfügung stehen muss; in der 3. und 4. Klasse je ein Gerät pro drei Schülerinnen bzw. Schüler. Es wird aber empfohlen, Schülerinnen und Schüler bereits in der 3. oder 4. Klasse mit einem persönlichen Gerät auszustatten, welches sie bis zum Ende der 6. Klasse nutzen können, vgl. [www.sz.ch/ict-infrastruktur.](http://www.sz.ch/ict-infrastruktur)

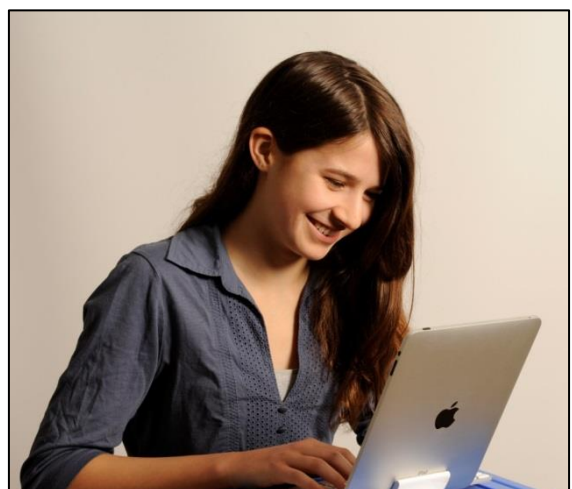

Abb. 4 Schülerin beim Üben mit einem Tablet

Auch Tablets können für das Üben des Tastaturschreibens genutzt werden, wenn man externe Tastaturen an die Geräte anschliesst.

<span id="page-9-0"></span><sup>&</sup>lt;sup>3</sup> [www.sz.ch/public/upload/assets/11391/ER\\_Vorgaben-Empfehlungen\\_ICT-Infrastruktur.pdf](http://www.sz.ch/public/upload/assets/11391/ER_Vorgaben-Empfehlungen_ICT-Infrastruktur.pdf)

### <span id="page-10-0"></span>**6. Methodische Hinweise**

Das Erlernen des Tastaturschreibens ist fast ausschliesslich von der Übungszeit abhängig. Konzentration, Fleiss, Ausdauer und feinmotorisches Geschick bestimmen die Lernfortschritte. Es ist klar, dass diese Voraussetzungen bei den Schülerinnen und Schülern sehr unterschiedlich ausgeprägt sind und sich bald nach der Einführung grosse Leistungsunterschiede zeigen werden. Das individuelle Lernen mit dem Lernprogramm ermöglicht es, dass alle Schülerinnen und Schüler die Lektionen in ihrem individuellen Tempo durcharbeiten können. Wichtig ist aber, dass auch die langsameren Schülerinnen und Schüler die Grundansprüche gemäss Stoffverteilungsplan (vgl. S. [46\)](#page-45-0) erreichen.

#### **6.1 Schauen Sie, dass die Schülerinnen und Schüler langsam und richtig statt schnell tippen!**

Viele Schülerinnen und Schülern möchten die Lektionen des Lernprogramms möglichst zügig durcharbeiten und forcieren dabei die Geschwindigkeit, in der Hoffnung, dass sich bald Erfolge mit einem schnelleren Tipptempo einstellen würden.

Bevor jedoch die motorischen Bewegungen aufgebaut sind, spielt die Geschwindigkeit beim Üben eine untergeordnete Rolle. Viel wichtiger ist es, dass die Schülerinnen und Schüler die richtige Handstellung auf der Tastatur einnehmen und die motorischen Bewegungen richtig ausführen. Die Schülerinnen und Schüler müssen also wissen, dass es zunächst darauf ankommt, möglichst wenig Fehlanschläge zu machen, und dies, ohne auf die Tastatur zu schauen. Schnelles Tippen auf Kosten der Genauigkeit ist für den Lernprozess hinderlich.

Die Steigerung der Tippgeschwindigkeit erfolgt mit zunehmendem Training von alleine und ist erst dann sinnvoll, wenn die motorischen Bewegungen richtig aufgebaut sind.

Aus diesem Grunde ist beim Typewriter das Schreibtempo bewusst in der Voreinstellung relativ langsam eingestellt. In der 4. und 5.

Klasse sollen die Schülerinnen und Schüler mit einem Schreibtempo von 350 Zeichen/10 Min, in der 6. Klasse ein Tempo von 500 Zeichen/10 Min tippen. Die Schülerinnen und Schüler können jede Lektion erst dann erfolgreich abschliessen, wenn sie die allermeisten Zeichen richtig getippt haben (bzw. die Fehlerquote nicht grösser als 5% ist). Nur dann stellt das Programm die nächste Lektion zur Bearbeitung zur Verfügung, ansonsten muss eine Lektion – wenn nötig mehrfach – wiederholt werden.

Eine erste Auswertung nach einem Jahr hat gezeigt, dass die Schülerinnen und Schüler im Durchschnitt mit erstaunlichen 718 Zeichen/10 Min getippt haben. 84% der Lektionen wurden mit einem Tempo von über 500 Zeichen/10 Min geschrieben. Dieses Tempo ist für den Anfang viel zu schnell und geht auf Kosten der Tippgenauigkeit. Würden die Schülerinnen und Schüler langsamer tippen, müssten sie weniger Lektionen wiederholen, sodass sie insgesamt einen kleineren Aufwand hätten, um das Zehnfingersystem zu erlernen.

Achten Sie darum immer wieder (beim Schreib-o-Meter, Leistungsübersicht) darauf, dass die Schülerinnen und Schüler nicht zu schnell tippen.

#### **6.2 Achten Sie vor allem auf die richtige Grundstellung und die richtigen Bewegungen der Finger!**

Insbesondere in den ersten Monaten ist es darum wichtig, dass die korrekte Grundstellung der Finger auf der Tastatur und die richtigen motorischen Bewegungen von den Schülerinnen und Schülern genau eingehalten werden, damit sich keine falschen Tippbewegungen einschleifen. Das bedingt regelmässige Kontrollen und gegebenenfalls Korrekturen. Bei häufigem Auftreten von Fehlerformen bietet es sich an, "Tandems" aus Schülerinnen und Schülern zu bilden, die sich gegenseitig kontrollieren.

Wichtig sind folgende **vier Merkpunkte**, die den Schülerinnen und Schülern regelmässig in Erinnerung gerufen werden sollten:

1. Die Schülerinnen und Schüler sollen nur die für die Buchstaben vorgesehenen Finger (gemäss vorgesehener Tastatur-Belegung) verwenden (vgl. Anhang Tastaturbelegung, S. [42\)](#page-41-0).

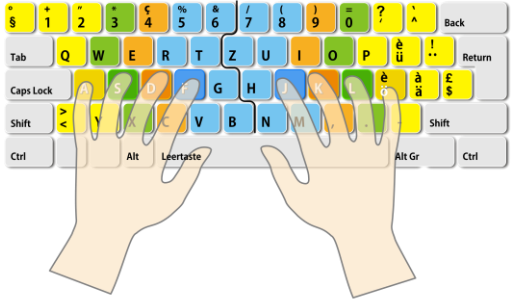

Abb. 5 Schweizer Tastaturbelegung

- 2. Die Finger sind nach jedem Anschlag sofort wieder in die Ausgangsstellung (A/S/D/F und J/K/L/Ö) zurückzubewegen. Dabei helfen die beiden kleinen Erhebungen (sog. "Fühlpunkte") auf den Tasten "F", bzw. "J", dass die beiden Zeigefinger ihre Ausgangsstellung ertasten können.
- 3. Die Grossbuchstaben sind mit Fingern beider Hände zu tippen (keine einhändigen "Klammergriffe"), d.h. die Umschalttaste wird, wenn nötig, immer mit der Hand bedient, die nicht gerade eine Zeichentaste drückt.
- 4. Die Schülerinnen und Schüler sollen nicht auf die Tastatur schauen!

#### **6.3 Empfehlen Sie das "Blindtippen"!**

Es ist zwar nicht das Ziel der Volksschule, dass die Schülerinnen und Schüler die Tastatur blind und perfekt beherrschen müssen. Dennoch ist es unbestritten, dass Kinder, die im Zehnfingersystem schreiben, insgesamt schneller tippen und weniger Fehler machen, als solche, die die Tastatur auf andere Weisen betätigen (Petko & Graber, 2010, S. 3).

Die bisherigen Erfahrungen zeigen, dass die Schülerinnen und Schüler idealerweise von Anfang an versuchen sollten, das Tippen ohne Blick auf die Tastatur zu üben. Es ist wichtig, dass der Kontrollblick nicht angewöhnt wird, denn der ständige Blick auf die Tastatur kann die effiziente Automatisierung des motorischen Ablaufs stören und verlangsamen.

Zudem platzieren Schülerinnen und Schüler, welche dauernd auf die Tastatur schauen, häufig auch ihre Finger ergonomisch falsch auf der Tastatur, um die Buchstaben auf den Tasten ablesen zu können.

Der Lernprozess erfolgt durch das blinde Üben der Tippbewegungen zielführender und effizienter.

Die Schülerinnen und Schüler sollten erst dann zur nächsten Lektion voranschreiten, wenn sie eine Lektion "blind" erfolgreich absolviert haben. Können Schülerinnen und Schüler ihren Blick nicht von der Tastatur abwenden, kann allenfalls ein Tuch oder ein anderer Sichtschutz helfen.

Bei Tests sollen die Schülerinnen und Schüler ebenfalls ohne Blick zur Tastatur tippen. Es wäre aber unrealistisch, diese Forderung mit Kontrollen durchsetzen zu können. Da dies auch im Lehrplan 21 nicht vorgesehen ist, bleibt der gelegentliche Blick auf die Tastatur für die Benotung der Leistung folgenlos.

#### **6.4 Lassen Sie die Schülerinnen und Schüler regelmässig und verteilt üben!**

Das Erlernen des Zehnfingersystems ist – lernpsychologisch betrachtet – ein feinmotorischer Automatisierungsprozess. Das Ziel ist es, dass jeder Finger beim Reizeingang (also beim Betrachten eines Buchstabens beim Abtippen bzw. beim gedanklichen Formulieren eines Textes) automatisch und schnell die entsprechende Taste tippt, ohne dass hierfür bewusste Denkprozesse nötig sind.

Solche Lernprozesse sind in hohem Masse vom regelmässigen Üben und Anwenden abhängig. Hier gilt allgemein die Formel: Je häufiger ein motorischer Prozess durchgeführt wird, umso schneller und intensiver wird er automatisiert.

Die wichtigste Voraussetzung ist natürlich, dass die Fingerstellung und Zuteilung der Finger zu den Tasten (auch bei der Grossschreibung) stimmt, bevor der Automatisierungsprozess eingeleitet wird.

Lernpsychologische Forschungen haben gezeigt, dass kurze, zeitlich verteilte Übungsphasen wirksamer sind als wenige und lang andauernde, die zu Ermüdung und sinkender Motivation führen können. Dieser Grundsatz "Verteiltes Lernen ist besser als massiertes Lernen" gilt nachweislich auch für das Erlernen von motorischen Abläufen wie dem Tastaturschreiben (Baddeley & Longman, 1978; Shea, Lai, Black & Park, 2000). Darum ist es wichtig, dass die Schülerinnen und Schüler das Tastaturschreiben mehrmals wöchentlich im Unterricht üben können. Das verteilte Üben ist wirksamer, als etwa wöchentlich eine Stunde am Stück zu üben.

Aus diesen Gründen wird auch von der Idee, das Tastaturschreiben innerhalb von wenigen Tagen in intensiven Übungsblocks abschliessend vermitteln zu wollen, dringend abgeraten. Ein nachhaltiger Kompetenzaufbau ist nur mit regelmässiger Übung über längere Zeit möglich.

#### **6.5 Gehen Sie von grossen Unterschieden beim Lerntempo aus!**

Da die Schülerinnen und Schüler sehr unterschiedlich intensiv und regelmässig üben (und natürlich auch nicht über dieselben feinmotorischen Voraussetzungen verfügen), werden sich bald grosse Unterschiede bei der Anzahl erfolgreich absolvierter Lektionen zeigen.

Die Abbildung 7 zeigt exemplarisch die enormen Unterschiede innerhalb einer 4. Klasse nach fünf Monaten Übungszeit. Die Bandbreite reicht von 3 bis 52 absolvierten Lektionen, die investierte Übungszeit (für erfolgreiche Lektionen) schwankt zwischen 2h 41 Min. und 11h 32 Min.

| e <sub>b80</sub>              | $20$ $\text{m}$ $\text{m}$ | 4.5  | 27 | 04:47:14<br>2:06:41                     | 17.12.15 01:12:54<br>$\bigcirc$ <sub>1</sub> / $\bigcirc$ <sub>0</sub> |
|-------------------------------|----------------------------|------|----|-----------------------------------------|------------------------------------------------------------------------|
| betaa                         | $28 - 7$                   | 5,5  | 47 | ◓<br>06:49:07<br>2:19:50                | 10.01.16 02:01:21<br>$\odot$ 1/ $\odot$ 0                              |
| 1 <sub>b</sub> 8 <sub>s</sub> | 52                         | 1551 | 61 | 11:32:15<br>$-1.27 - 02$                | 04.01.16 10:01:41<br>$\odot$ 1/ $\odot$ 0                              |
| $\sqrt{4a^2 + 4b^2}$          | $47$ $\text{m}$ $\text{m}$ | ы    | 35 | ⊝<br>08:18:23<br>1:25:56                | 21.12.15 04:12:00<br>$\bigodot_2/\bigodot_0$                           |
| bur3e                         | $26 -$                     | ы    | 21 | ⊝<br>05:41:42<br>$\bigcirc$ 1:03:55     | 17.12.15 01:12:15<br>O <sub>2/</sub>                                   |
| agis3d $\mathscr{P}$          | $17^{\circ}$               | 4.5  | 23 | ◓<br>03:42:53<br>1:26:50                | 17.12.15 01:12:29<br>$O_{2}/O_0$                                       |
| sgwe3b                        | $20 - 7$                   | Б    | 25 | ⊜<br>05:00:15<br>$\bigcirc$ 0:31:57     | 17.12.15 01:12:35<br>$\bigcirc$ <sub>1/</sub> $\bigcirc$ <sub>0</sub>  |
| rog5w                         | $28 - 8$                   | 5.5  | 37 | ⊝<br>07:37:59<br>$\blacksquare$ 1:11:28 | 28.12.15 03:12:05<br>$\bigcirc$ <sub>1</sub> / $\bigcirc$ <sub>0</sub> |
| ur3d                          | $14 - 7$                   | 4,5  | 20 | 02:57:53<br>$\bigcirc$ 1:41:28          | 17.12.15 01:12:41<br>$\bigcirc$ <sub>1</sub> / $\bigcirc$ <sub>0</sub> |
| $r$ inl $3x$                  | $4^{\circ}$                | ы    | 17 | ◓<br>01:13:19<br>1:59:54                | 17.12.15 01:12:47<br>$\bigcirc$ <sub>0</sub> / $\bigcirc$ <sub>0</sub> |
| sch4f                         | $18 - 7$                   | 4.5  | 33 | ⊝<br>04:07:21<br>5:52:48                | 07.01.16 06:01:41<br>$\odot$ <sub>1</sub> / $\odot$ <sub>3</sub>       |
| dsch <sub>29h</sub>           | $17 \triangleq$            | 閖    | 26 | ⊜<br>04:53:54<br>$\bigcirc$ 1:27:28     | 17.12.15 01:12:44<br>$\bigcirc_0$ / $\bigcirc_2$                       |
| $35 \times 13a$               | $42 \triangleq$            | 5.5  | 24 | 08:45:37<br>$\bigcirc$ 0:40:22          | 17.12.15 06:12:36<br>$\bigcirc$ <sub>8</sub> / $\bigcirc$ <sub>0</sub> |
| ins2m                         | 3 <sup>1</sup>             | ь    | 24 | 02:40:56<br>23.47.09                    | 17.12.15 01:12:44<br>$O_{2}/\Theta_1$                                  |

Abb. 6 Die Leistungsunterschiede einer 4. Klasse nach 5 Monaten Übungszeit (Mitte Januar)

Im Schulversuch haben vor allem jene Schülerinnen und Schülern das Tastaturschreiben schneller erworben, die auch in anderen Fächern gute Leistungen zeigten und solche, die auch zu Hause viel auf dem Computer

tippten. In diesem Zusammenhang ist vielleicht auch interessant, dass zwischen den Geschlechtern in Bezug auf die erzielte Schreibgeschwindigkeit kein Unterschied festgestellt werden konnte. Mädchen tippten zum Ende des Schulversuchs allerdings eher im Zehnfingersystem als Jungen.

Bei der Vermittlung des Tastaturschreibens wird es darum wichtig sein, die langsameren und motorisch schwächeren Schülerinnen und Schüler nicht aus den Augen zu verlieren und ihre Lernfortschritte laufend zu beobachten.

Die Stoffverteilung [\(7\)](#page-6-0) zeigt auf, wie viele Lektionen des Lernprogramms die Schülerinnen und Schüler in einem Zeitraum erfolgreich absolviert haben sollten. Mit diesen Vorgaben und Massnahmen sollte sichergestellt werden, dass alle Schülerinnen und Schüler die Grundanforderungen erreichen, ohne dass dabei die besseren bzw. fleissigeren Schülerinnen und Schüler nicht gebremst würden.

#### **6.6 Stärken Sie die Motivation und begleiten Sie den Lernprozess!**

In bisherigen Praxiserfahrungen wie auch beim Schulversuch standen die meisten Kinder anfänglich dem Tastaturschreiben ausgesprochen positiv gegenüber. Sie übten zunächst gerne und zeigten sich überzeugt, dass es wichtig sei, das Tastaturschreiben zu erlernen. Die Motivation ist zu Beginn des Lernprozesses also recht gross.

Als Lehrperson müssen Sie aber davon ausgehen, dass die Motivation bei vielen Schülerinnen und Schülern nach dieser anfänglichen Begeisterung deutlich abnehmen wird. Trotz der grundsätzlichen Überzeugung, dass das Tastaturschreiben eine nützliche Fähigkeit ist, zeigt sich bei vielen Schülerinnen und Schülern ein Motivationsknick.

Die Typewriter-Abzeichen für besondere Leistungen (vgl. S. [52\)](#page-51-0) und das Klassenranking (vgl. S. [29\)](#page-28-0) können einige Schülerinnen und Schüler anregen, die Übungen regelmässig fortzusetzen.

Ebenso wichtig sind aber klare Zielsetzungen und Kriterien sowie motivierende Rückmeldungen und unterstützende Begleitung.

Eine zusätzliche Verbindlichkeit erhält das Tastaturschreiben mit den Tests, die benotet und zusammen mit der Schriftnote ins Zeugnis einfliessen.

Wichtig ist, dass die Schülerinnen und Schüler den Zusammenhang zwischen dem Ausmass ihres Übens und den Leistungen (bzw. Noten) erfahren können. Das Tastaturschreiben ist – im Unterschied zu anderen Kompetenzen – eine Fertigkeit, die fast ausschliesslich vom absolvierten Übungspensum abhängig ist. Andere Faktoren (Intelligenz, sozioökonomischer Hintergrund, usw.) spielen hierbei kaum eine Rolle, sodass auch schwächere Schülerinnen und Schüler durchaus gute Noten beim Tastaturschreiben erreichen können.

#### **6.7 Lassen Sie die Schülerinnen und Schüler das Tastaturschreiben im Unterricht anwenden!**

Sobald die häufig auftauchenden Gross- und Kleinbuchstaben auf der Tastatur beherrscht werden, sollen die Schülerinnen und Schüler auch vermehrt die Möglichkeit erhalten, ihre neu erworbene Fertigkeit in verschiedenen Fächern anzuwenden:

- Texte schreiben und überarbeiten
- Diktattraining
- Vortrags-Präsentationen
- Vokabeln üben
- Mails schreiben
- Schülerzeitungs-Projekt
- Tastatur-Spiele (vgl. S. [40\)](#page-39-0).

## <span id="page-14-0"></span>**7. Ergonomische Hinweise**

Beim Erlernen des Tastaturschreibens ist es auch wichtig, einige wenige, aber wichtige ergonomische Hinweise zu beachten.

Das korrekte Sitzen am Computerarbeitsplatz ist für die Gesundheit enorm wichtig. Auch wenn die Schülerinnen und Schüler während des Unterrichts in aller Regel nur während einer beschränkten Zeitspanne am Computer üben, ist es dennoch sinnvoll, wenn sie sich bereits die richtige Körperhaltung aneignen, denn später kann eine falsche Haltung (z.B. runder Rücken, Kopf im Nacken, hochgezogene Schultern, falsche Handgelenkstellung) zu Beschwerden wie Verspannungen, Rückenschmerzen, Augenbrennen oder Kopfweh führen.

Die SUVA gibt eine Reihe von Tipps, wie ein Bildschirmarbeitsplatz optimal eingerichtet werden sollte. In der Schule sind in der Regel nicht alle Empfehlungen umsetzbar, da die Stühle und Pulte nur zum Teil individuelle Anpassungen zulassen.

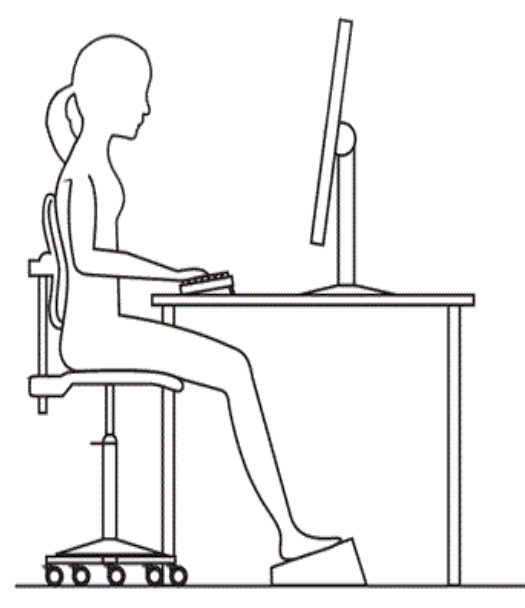

Abb. 7 Richtige Körperhaltung beim Üben am Computer

Die wichtigsten Empfehlungen sind:

- Stellen Sie beim Stuhl die Sitzhöhe so ein, dass die Oberschenkel ganz auf der Sitzfläche aufliegen. Dabei sollen die Füsse vollen Kontakt zum Boden haben. Zwischen Ober- und Unterschenkel sowie zwischen Oberschenkel und Rumpf muss sich ein offener Winkel (mindestens 90°) ergeben.
- Stellen Sie die Tischhöhe nach der "Ellbogenregel" ein (Tischhöhe = Ellbogenhöhe). Ist der Tisch nicht höhenverstellbar, kann man die Ellbogenregel einhalten, indem man die Höhe des Stuhls richtig einstellt.
- Positionieren Sie Bildschirm und Tastatur gerade vor sich, parallel zur Tischkante.
- Die Bildschirmoberkante liegt mindestens 10 cm (eine Handbreite) unter der Augenhöhe.
- Die Sehdistanz zum Bildschirm beträgt 60 bis 80 cm, bei grösseren Bildschirmen auch etwas mehr.
- Stellen Sie den Tisch und Bildschirm so auf, dass das Licht von der Seite einfällt (Bildschirm im 90°-Winkel zum Fenster).

Die SUVA bietet eine ausführliche Broschüre zur Bildschirmarbeit an, die Sie kostenlos bestellen oder herunterladen können (vgl. [www.suva.ch\)](http://www.suva.ch/) (Geben Sie bei der Suche "Bildschirmarbeit" ein oder direkt den Link [link.phsz.ch/Suva-Bildschirmarbeit\)](http://link.phsz.ch/Suva-Bildschirmarbeit). Eine Visualisierung dieser Empfehlungen in Form einer PowerPoint Präsentation finden Sie unter [link.phsz.ch/Suva-BildschirmarbeitPraesi\)](http://link.phsz.ch/Suva-BildschirmarbeitPraesi).

### <span id="page-15-0"></span>**8. Beurteilung**

Das Tastaturschreiben wird ab der 4. Klasse beurteilt. Die Tastaturschreibnote fliesst zusammen mit der Handschriftnote ins Zeugnis ein, die ab der 4. Klasse als "Schrift/Tastaturschreiben" bezeichnet wird und sich aus den Beurteilungen der Schrift und des Tastaturschreibens zusammensetzt.

#### **8.1 Beurteilungskriterien und Benotung**

Die Beurteilung des Tastaturschreibens ist relativ einfach. Die Leistung lässt sich anhand der folgenden Kennwerte messen:

- Fehlerzahl bzw. Fehlerquote (ohne Selbstkorrekturmöglichkeit)
- Tippgeschwindigkeit (Anzahl Zeichen pro 10 Min.)
- Korrekte Handstellung und Fingerbewegungen ohne Kontrollblick

Die Übungs- und Prüfungstexte setzen sich ausschliesslich aus jenen Zeichen (Grossund Kleinbuchstaben und Interpunktionszeichen) zusammen, die bis zum Zeitpunkt des Tests im Lernprogramm verwendet und geübt worden sind.

Die Tippgeschwindigkeit spielt für die Notengebung keine Rolle, sofern sie mindestens 350 Anschläge in 10 Minuten (4. und 5. Klasse) bzw. 500 Anschläge in 10 Minuten (6. Klasse) beträgt. Bei geringerer Tippgeschwindigkeit gelten Lektionen automatisch als nicht bestanden und müssen wiederholt werden. Bei Prüfungen können bei einer geringeren Tippgeschwindigkeit allenfalls manuell Notenkürzungen vorgenommen werden. Die Unterschwelle der Tippgeschwindigkeit ist standardmässig auf 350 Zeichen / 10 Min. eingestellt, Dieser Wert kann zwar verändert werde, es wird aber davon abgeraten, diese Schwelle anzuheben. Erst in der 6. Klasse sollte die Tippgeschwindigkeit auf 500 Zeichen / 10 Min. erhöht werden (vgl. 9.4 Klasseneinstellungen ändern, S. [24\)](#page-23-0).

Die relativ langsame Tippgeschwindigkeit basiert auf der Erkenntnis, dass viele Schülerinnen und Schüler zunächst zu schnell und dafür ungenau tippen. Das Bewertungssystem zielt darauf ab, das genaue statt schnelle Tippen zu belohnen. Das Ziel ist nicht die fehlerfreie Reproduktion von Texten (darum gibt es auch keine Delete-Taste beim Üben), sondern die Automatisierung der gezielten Fingerbewegungen.

Selbstverständlich können auch weitere Kriterien (Verwendung des Zehnfingersystems, korrekte Fingerstellung, dauernde Kontrollblicke auf die Tastatur) für die berechnete Note mitberücksichtigt werden.

#### <span id="page-15-1"></span>**8.2 Wahl des Beurteilungssystems**

Lehrpersonen können zwischen einem Beurteilungssystem mit Noten oder Ampelfarben wählen.

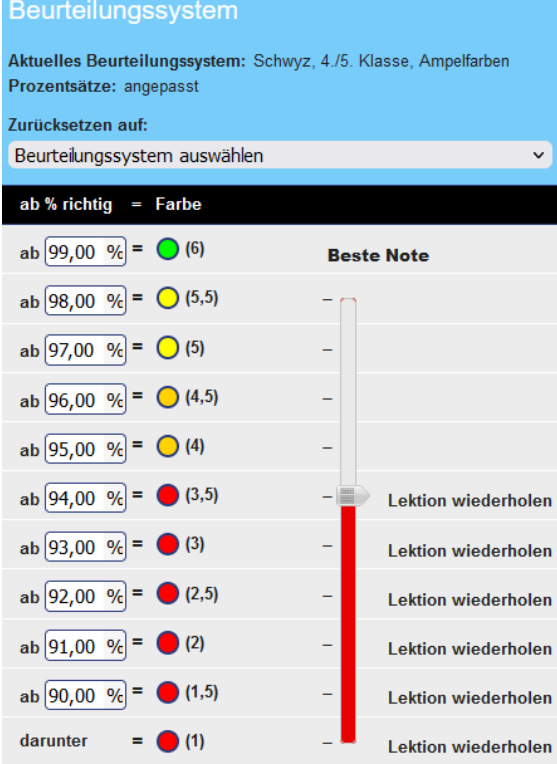

Abb. 8 Wahl des Beurteilungssystems

Die Zeugnisnote wird aufgrund verschiedener Beurteilungsmöglichkeiten im Sinne eines professionellen Ermessensentscheids gesetzt.

#### **8.3 Beurteilung mit Noten**

Nach Abschluss von Tests bzw. Lektionen berechnet Typewriter automatisch die entsprechende Note. Für Lektionen, Übungen und Tests wird standardmässig nachfolgende Notenskala verwendet, die allein auf der Fehlerrate basiert. Die Prozentzahlen geben den Anteil richtig getippter Zeichen an.

In der **4./5. Klasse** gilt folgende Notenskala:

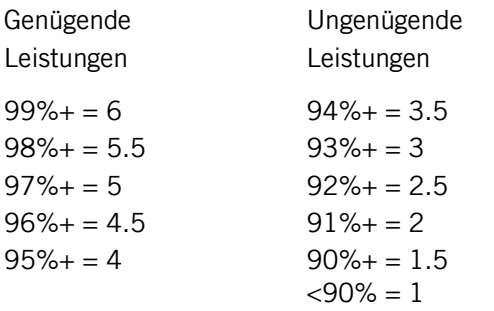

In der **6. Klasse** gilt folgende Notenskala:

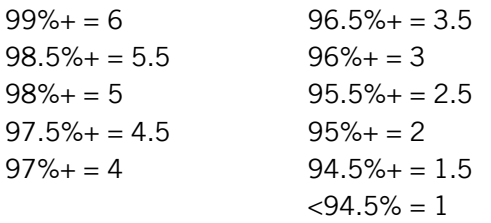

Die Notenskala und die Tippgeschwindigkeit können von der 6.-Klasslehrperson problemlos selber geändert werden (vgl. 9.4 Klasseneinstellungen ändern, S. [24\)](#page-23-0).

#### **8.4 Beurteilung mit Ampelfarben**

Wählen Lehrpersonen die Beurteilung mit Ampelfarben, werden die Leistungen bei allen Lektionen und Übungen mit einer entsprechenden Farbe angezeigt, wobei hierbei nur vier Stufen unterschieden werden.

Folgende Abbildung zeigt, welche Farbe welcher Leistung entspricht (bei einer 4./5. Klasse).

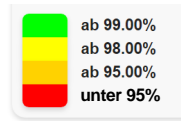

Tests werden weiterhin mit einer Note beurteilt, sodass die Lehrperson und die Schülerinnen und Schüler von derselben transparenten Leitungsbewertung ausgehen können.

Für Schülerinnen und Schüler mit einer Farbfehlsichtigkeit können Lehrpersonen die Ansicht ändern und mit Smileys anzeigen lassen (vgl. S. [36\)](#page-35-0).

Weitere Informationen zur Wahl des Beurteilungssystems finden Sie im Kapitel 9.5 (S. [25\)](#page-24-0).

#### **8.5 Beurteilungsmöglichkeiten**

Die Beurteilung erfolgt einerseits aufgrund von durchgeführten Tests, deren Texte die Schülerinnen und Schüler nicht im Voraus üben können, und anhand der von den Schülerinnen und Schülern erbrachten Leistungen in einzelnen Lektionen, die als notenrelevant definiert worden sind.

#### <span id="page-16-0"></span>8.5.1 Beurteilung von Tests vom AVS

Das Amt für Volksschulen und Sport stellt für jedes Semester und jede Klassenstufe zwei passende Prüfungstexte auf Typewriter zur Verfügung.

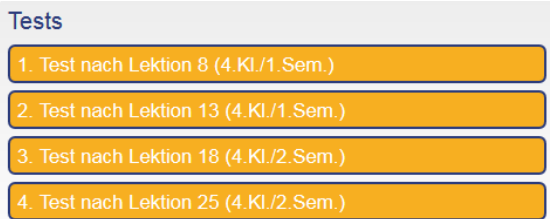

Die Lehrpersonen entscheiden, ob und wann sie diese Tests innerhalb des entsprechenden Semesters aktivieren wollen (vgl. 9.9 Texte vom AVS für Tests nutzen S. [32\)](#page-31-0).

Diese Tests des AVS sollen **nur in dem hierfür vorgesehenen Semester** der 4., 5. bzw. 6. Klasse für die Schülerinnen und Schüler aktiviert werden, unabhängig davon, wie viele Lektionen die einzelnen Schülerinnen und Schüler im Lernprogramm bereits absolviert haben. Mit anderen Worten: Die Schülerinnen und Schüler können die 60 Lektionen des Lernprogramms zwar in ihrem eigenen Tempo durcharbeiten, die Tests des AVS absolvieren aber alle in den entsprechenden Klassenstufen und Semestern, um sicherzustellen, dass alle Schülerinnen und Schüler

aufgrund der gleichen Leistungskriterien benotet werden.

Lehrpersonen müssen daher unmittelbar nach dem Semesterende bzw. nach Schuljahresende die alten Tests deaktivieren (vgl. 9.9 Texte vom AVS für Tests nutzen S. [32\)](#page-31-0). Die für das aktuelle Semester bestimmten Tests können dann später aktiviert werden, sobald die ersten Schülerinnen und Schüler so weit sind.

Alternativ können die Lehrpersonen auch eigene Texte für Tests hochladen (vgl. 9.8 Eigene Texte hochladen S. [31\)](#page-30-0). Das Erstellen geeigneter Texte (mit eingeschränkter Zeichenauswahl) ist allerdings aufwendig.

Steht nicht allen Schülerinnen und Schülern ein eigenes Gerät zur Verfügung, ist die Durchführung von Tests organisatorisch anspruchsvoll. Die Tests müssen unter Aufsicht der Lehrperson durchgeführt werden. Ansonsten ist nicht gewährleistet, dass der Test wirklich von einem bestimmten Kind absolviert worden ist.

- Alle Lernenden sollten den Test möglichst zeitnah absolvieren, am besten innerhalb eines Tages bzw. zweier Tage.
- Es ist zu berücksichtigen, dass die Prüfungen je nach Tippgeschwindigkeit unterschiedlich lange dauern können.
- Während den Tests muss die Lehrperson darauf achten, dass die Schülerinnen und Schüler im korrekten Zehnfingersystem und möglichst ohne Kontrollblicke auf die Tastatur tippen. Wiederholte Fehlformen können zum Notenabzug führen.

Die Lehrpersonen können im Programm jederzeit den aktuellen Stand der Leistungen ihrer Lernenden bei den Tests einsehen (vgl. 9.6.2 Schüler-Leistungen, S. [29\)](#page-28-0).

#### 8.5.2 Beurteilung einzelner Lektionen

Lehrpersonen können auch im Voraus einzelne Lektionen als notenrelevant definieren und ihren Schülerinnen und Schülern eine Zeitspanne vorgeben, in der sie diese Lektion im Unterricht als "Test" absolvieren müssen. Einzelne Lektionen, welche zu Hause absolviert worden sind, sollten aber nicht benotet werden, da hier nicht sichergestellt werden kann, ob diese wirklich vom betreffenden Kind ausgeführt wurden und ob das Zehnfingersystem richtig angewandt worden ist.

Im Programm Typewriter können Lehrpersonen jede Lektion als Test aktivieren, die dann nur für eine einmalige Durchführung ohne Wiederholungsmöglichkeiten zur Verfügung steht und somit benotet werden kann (vgl. 9.10 Lektionen als Tests aktivieren S. [33\)](#page-32-0).

#### <span id="page-17-0"></span>8.5.3 Beurteilung aller Lektionen

Typewriter berechnet auch laufend für alle Schülerinnen und Schüler den Notendurchschnitt aller absolvierten Lektionen. Dabei gilt jeweils die beste Note jeder Lektion.

Das Programm ist so angelegt, dass die Schülerinnen und Schüler Lektionen mit ungenügenden Leistungen (Note unter 4) so lange wiederholen müssen, bis sie diese mit einer genügenden Bewertung abgeschlossen haben. Erst bei einer genügenden Leistung können die Schülerinnen und Schüler im Programm zur nächsten Lektion voranschreiten.

Aber auch Lektionen, die mit einer genügenden Note erfüllt worden sind, können die Schülerinnen und Schüler freiwillig wiederholen und damit versuchen, ihre Leistung und Note zu verbessern.

Diese Wiederholbarkeit von Lektionen ist im Programm standardmässig aktiviert und soll grundsätzlich nicht deaktiviert werden (wenngleich das Programm die Deaktivierung unter Klasse – Klassenübersicht – Klasse bearbeiten ermöglichen würde).

Lehrpersonen können diese durchschnittliche Leistung beim Kompetenzaufbau als eine weitere Note für die Zeugnisnote verwenden. Allenfalls kann diese Note auch doppelt gezählt werden.

Die Benotung aller erfolgreich absolvierten Lektionen ermöglicht es den Schülerinnen und Schülern, bei entsprechendem Engagement und Fleiss eine gute Note zu erzielen.

Wird das Üben bei der Notengebung in angemessener Weise berücksichtigt, kann auch der Stress bei der Durchführung von Tests reduziert werden.

Wichtig ist, dass die Schülerinnen und Schüler von Anfang an darüber informiert werden, dass ihre Durchschnittsnote beim Absolvieren der Lektionen als eine Note ins Zeugnis einfliessen wird und sie diese Note mit beliebigen Wiederholungen verbessern können (vgl. 10.4.1, Während des Übens, S. [38\)](#page-37-0).

Es ist zu beachten, dass die Berechnung der Durchschnittsnote aller Lektionen mit jedem Schuljahr (ab 1. Aug.) neu beginnt. Die Noten von Lektionen aus vorausgehenden Semestern werden dann nicht mehr berücksichtigt.

Die Schülerinnen und Schüler können jederzeit über den Button "Frühere Leistungen ebenso anzeigen" auf bereits absolvierte Lektionen zurückgreifen und diese auch (freiwillig) wiederholen (vgl. 10.4.2 Nach dem Üben S. [39\)](#page-38-0). Wenn eine Lektion besser abgeschlossen wird als bisher, wird diese Note für die Berechnung der Durchschnittsnote aller absolvierten Lektionen im aktuellen Schuljahr mitberücksichtigt.

#### 8.5.4 Beurteilung des korrekten Zehn fingersystems

Die Lehrperson beobachtet alle Lernenden während ca. 2-3 Minuten und beurteilt die Handstellung, die korrekten Fingerbewegungen (inkl. die richtige Tastenwahl für Grossbuchstaben mit beiden Händen) und allenfalls die Körperhaltung mit einer Note.

#### 8.5.5 Beurteilung von Anwendungen und eigenen Texten

In der 6. Klasse können auch weitere Tippleistungen der Schülerinnen und Schüler benotet werden, z.B. beim Schreiben eigener Texte am Computer.

Es ist auch möglich, eigene Texte (z.B. Diktate) im Typewriter hochzuladen, sodass die Lernenden den Text als Test tippen können (vgl. 9.8 Eigene Texte hochladen S. [31\)](#page-30-0).

#### **8.6 Abschlusstest und Zertifikat**

Sobald die Schülerinnen und Schüler alle 60 Lektionen erfolgreich durchgearbeitet haben, können sie den Abschlusstest absolvieren. Spätestens gegen Ende der 6. Klasse sollen alle Schülerinnen und Schüler – auch wenn sie noch nicht alle Lektionen absolviert haben – die Möglichkeit erhalten, den Abschlusstest durchzuführen.

Beim Abschlusstest tippen die Schülerinnen und Schüler einen zusammenhängenden Text ein, der 874 Zeichen mit allen Buchstaben und den wichtigsten Interpunktionszeichen umfasst. Hier können sie nachweisen, dass sie das Tastaturschreiben beherrschen und fähig sind, einen ihnen unbekannten Text im Zehnfingersystem ohne Blick auf die Tastatur mit mindestens 50 Anschlägen pro Minute und einer maximalen Fehlerquote von 1.5 % zu tippen. Das entspricht im Programm einer Note von 5.5 oder 6.

#### 8.6.1 Zertifikat

Erreichen die Schülerinnen und Schüler beim Abschlusstest die gesetzten Kriterien (mindestens 50 Anschläge/Minute und eine Fehlerquote von maximal 1.5 %), erwerben sie ein Zertifikat, das eine besonders gute Leistung ausweist (vgl. Abb. 9).

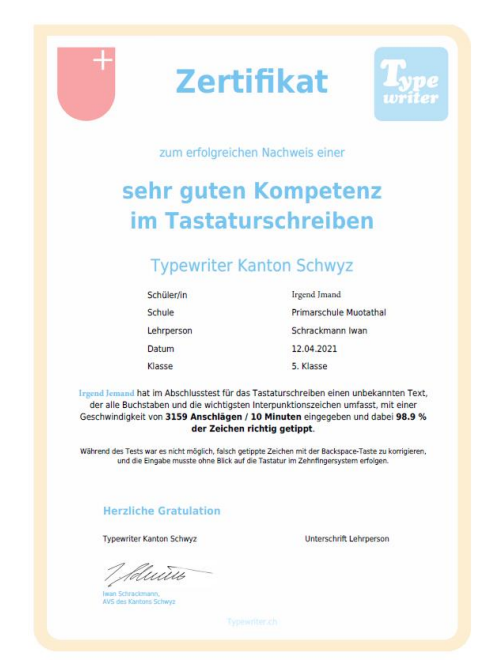

Abb. 9. Das Zertifikat des Abschlusstests bestätigt eine besonders gute Leistung im Tastaturschreiben

Der Abschlusstest ist zwar anspruchsvoll, insbesondere wegen der tiefen Fehlerquote, sollte aber für jene Schülerinnen und Schüler gut schaffbar sein, die bereits alle 60 Lektionen durchgearbeitet und das Tastaturschreiben reichlich geübt haben.

Die Schülerinnen und Schüler können ihr erreichtes Zertifikat unter «Zertifikate» auf ihrer Startseite herunterladen.

|                              | m<br>$\mathbf{P}$<br>۰<br>D<br>ക<br>画面<br>Übersicht<br>Leistung<br><b>Abmelden</b><br>Schreiben<br>Profil |  |  |  |  |  |
|------------------------------|----------------------------------------------------------------------------------------------------|--|--|--|--|--|
| Angemeldet als               | Lektionen                                                                                                 |  |  |  |  |  |
| <b>Schelbert-Markus</b>      | Lektion #60 starten!<br>(420 Zeichen, ca. 2 min)                                                          |  |  |  |  |  |
| Klasse:<br>5. Klasse         |                                                                                                    |  |  |  |  |  |
|                              | Übungen                                                                                                   |  |  |  |  |  |
| Name:<br>Markus Schelbert    |                                                                                                    |  |  |  |  |  |
| E-Mail:<br>iwan.schrackmann@ | <b>Tests</b>                                                                                              |  |  |  |  |  |
| Lehrperson:<br>Schrackmann   | Zertifikate                                                                                               |  |  |  |  |  |
| Besuche: 31                  | Abschlusstest (6. Klasse; 2. Semester)                                                                    |  |  |  |  |  |

Abb. 10 Das Zertifikat zum Abschlusstest auf der Startseite der Schülerinnen und Schüler

Am besten drucken sie ihr Zertifikat auf etwas festeres Papier aus und geben es ihrer Lehrperson zum Unterzeichnen. Es wird empfohlen, das Zertifikat später in der Zeugnis-Mappe abzulegen.

#### 8.6.2 Durchführung des Abschlusstests

Den Schülerinnen und Schülern stehen **insgesamt drei Versuche** zu, den Abschlusstest zu bestehen. Schaffen sie es beim ersten Anlauf nicht, kann ihnen die Lehrperson den Abschlusstest – 2. Versuch bzw. auch einen dritten und letzten Versuch freischalten.

Im Falle, dass ein Schüler bzw. eine Schülerin den Abschlusstest zwei- oder dreimal erfolgreich absolviert, wird der Versuch mit den wenigsten Fehlern auf dem Zertifikat dargestellt.

Mit der Begrenzung auf drei Versuche soll verhindert werden, dass die Schülerinnen und Schüler einfach so lange den Abschlusstest üben, bis es dann zufällig einmal für das Zertifikat genügt und/oder sie den konkreten Text eingeübt haben.

Die Lehrperson kann unter «Hochladen» «Test importieren» den Abschlusstest importieren. Für jeden der drei Versuche steht eine eigene Version zur Verfügung:

Abschlusstest (6. Kl.; 2. Sem. – 1. Versuch); Abschlusstest (6. Kl.; 2. Sem. – 2. Versuch); Abschlusstest (6. Kl.; 2. Sem. – 3. Versuch);

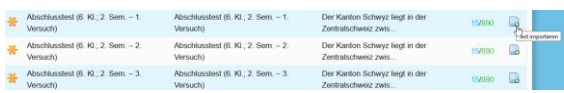

Nach dem Import findet sich der Abschlusstest unter «Texte verwalten», wo er nun – wie gewohnt – für die Klasse freigegeben werden kann ( $\blacktriangleright$  Test an Schüler schicken).

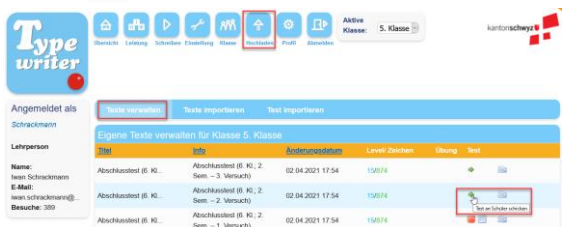

Im Unterschied zu anderen Tests können die Lehrpersonen den Text des Abschlusstests nicht bearbeiten, sondern nur als Test freigeben. Ebenso wenig ist es möglich, die drei Abschlusstests nach dem ersten Import wieder zu löschen (d.h. aus «Texte verwalten» zu entfernen). Damit wird verhindert, dass die Abschlusstests mehrmals angeboten werden könnten. Sie können den Test aber in jeder Klasse jeweils wieder neu freigeben.

Der Abschlusstest soll während des Unterrichts unter Beobachtung der Lehrperson durchgeführt werden. Es ist zu überprüfen, dass die Schülerinnen und Schüler im Zehnfingersystem ohne Blick auf die Tastatur tippen. Andernfalls darf kein Zertifikat vergeben werden, selbst dann, wenn die maximale Fehlerquote von 1.5 % nicht überschritten worden ist und das Programm das Zertifikat anzeigt.

#### 8.6.3 Das Zertifikat auf der Sekundarstufe I

Mit dem bestandenen Abschlusstest und Zertifikat können Schülerinnen und Schüler ihre Tastaturschreib-Kompetenz verlässlich nachweisen, insbesondere auch auf der Sekundarstufe I.

Umgekehrt können Lehrpersonen der Sekundarstufe I davon ausgehen, dass jene Schülerinnen und Schüler, die das Zertifikat noch nicht geschafft haben, weiterhin individuellen Übungsbedarf haben.

## <span id="page-21-0"></span>**9. Arbeiten mit dem Typewriter (Anleitung für Lehrperson)**

#### **9.1 Lernprogramm Typewriter**

Der Kanton Schwyz empfiehlt und unterstützt für das Üben des Zehnfingersystems das webbasierte Programm Typewriter (Version  $Schwyz$ )  $\rightarrow$  [sz.typewriter.ch](http://sz.typewriter.ch/)

Das Programm läuft völlig webbasiert, d.h. es kann auf der jeweils aktuellen Version der häufigsten Browser (Microsoft Edge, Firefox, Chrome und Safari) unabhängig des Betriebssystems (Apple, Windows, Linux) genutzt werden. Es ist hierfür keine lokale Installation nötig.

Typewriter kann somit von jedem Computer mit Internetanschluss genutzt werden, sei dies in der Schule oder zu Hause. Zusätzlich ermöglicht es das Programm den Lehrpersonen, jederzeit den Überblick über den Leistungsstand der Schülerinnen und Schüler zu haben.

Diese Schwyzer Plattform von Typewriter steht ausschliesslich Lehrpersonen und deren Schülerinnen und Schülern zur Verfügung, die im Kanton Schwyz unterrichten bzw. unterrichtet werden. Bei der Anmeldung ist es darum nötig, auf der Anmeldemaske einen Code einzugeben. Diesen Code erhalten die berechtigten Lehrpersonen beim Einführungskurs. Beachten Sie bitte, dass Sie dieses Passwort nicht weiterleiten oder veröffentlichen dürfen.

Schulen, welche ihre Computer noch nicht oder nur teilweise ans Internet angeschlossen haben, können das Freeware-Programm "Tipp 10" ([www.tipp10.de\)](http://www.tipp10.de/) einsetzen, das auch lokal auf den Computern installiert werden kann. Allerdings wird dieses Programm weder vom Kanton unterstützt, noch ist Tipp 10 auf die spezifischen Rahmenbedingungen des Kantons Schwyz angepasst.

#### **9.2 Lehrerkonto eröffnen**

• Öffnen Sie Typewriter unter [sz.typewri](http://sz.typewriter.ch/)[ter.ch](http://sz.typewriter.ch/)

Klicken Sie auf Jetzt registrieren

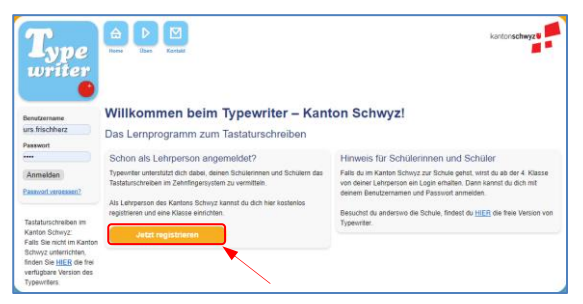

• Füllen Sie die Personalien aus und geben Sie den erhaltenen Code ein. Beachten Sie, dass alle Benutzernamen innerhalb der Plattform des Kantons Schwyz einmalig sein müssen. Klicken Sie auf Kostenlos registrieren und kehren Sie danach zur Startseite zurück.

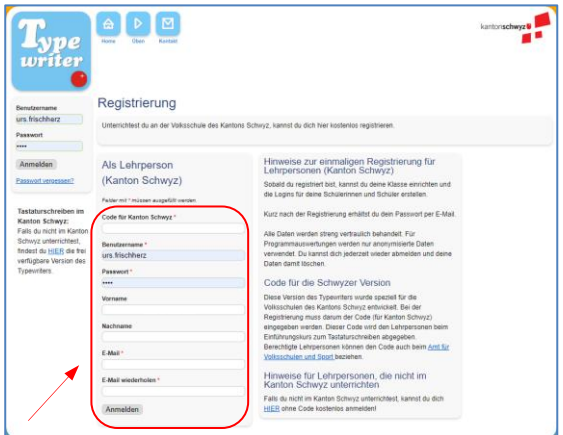

- Checken Sie Ihr Mailprogramm. Sie erhalten Ihr Passwort per E-Mail.
- Melden Sie sich auf der Startseite von Typewriter mit dem Benutzernamen und dem erhaltenen Passwort an.

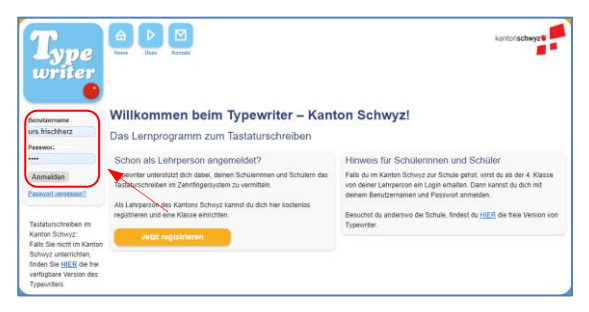

#### <span id="page-22-0"></span>**9.3 Klassen einrichten und löschen**

• Nach der Anmeldung gelangen Sie in die Übersicht, wo Sie verschiedene Aktivitäten zur Auswahl haben. Beispielsweise können Sie hier selber das Zehnfinger-Tastaturschreiben üben (1), Ihre erzielte Leistung einsehen (2) und damit verschiedene Auszeichnungen gewinnen (3). Das Programm hat für Sie auch automatisch eine Klasse angelegt (4). Unter Klasse (5) können Sie Ihre Schülerinnen und Schüler verwalten und ihre Leistungen einsehen.

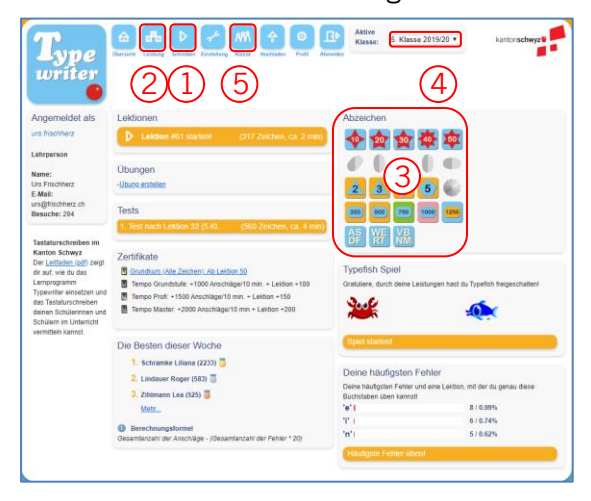

- Mit dem Klick auf Klasse gelangen Sie zur Klassenliste. Um den Klassennamen zu ändern, klicken Sie auf Klassenübersicht.
- In der sich öffnenden Klassenübersicht werden die Klassen verwaltet. Im Moment ist eine Klasse aufgelistet. Um diese umzubenennen, klicken Sie auf das Zeichen mit dem Stift.

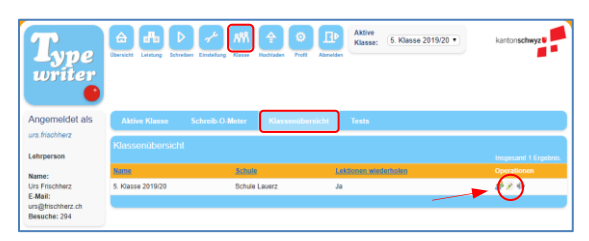

- Schliesslich können Sie Ihren gewünsch-
- ten Klassennamen mit maximal 16 Zeichen und den Namen Ihrer Schule eintragen. Diese werden beispielsweise auf den Zertifikaten eingefügt.

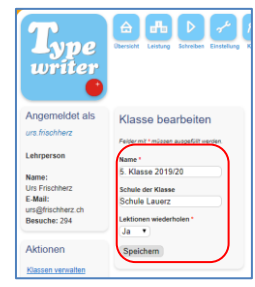

- Hier finden Sie auch die Option "Lektionen wiederholen", die standardmässig auf "Ja" eingestellt ist. Diese Möglichkeiten sollten Sie nicht auf "Nein" umstellen, ansonsten hätten die Schülerinnen und Schüler nicht mehr die Möglichkeit, bereits geübte Lektionen zu wiederholen und ein besseres Resultat (bzw. Note) anzustreben.
- Sollten Sie noch weitere Klassen anlegen wollen, könnten Sie das in der Klassenübersicht tun, womit sie mehrere Klassen mit Ihrem Konto verwalten.

• Um eine **Klasse zu löschen**, genügt es, in der Klassenübersicht auf das rote  $x$  hinter der Klasse zu klicken. (Das ist nur möglich, wenn mehr als eine Klasse besteht).

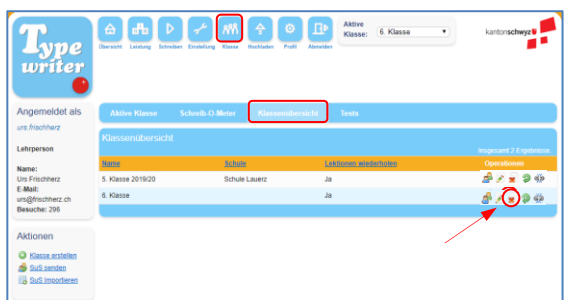

• Weiter können Sie in der Klassenübersicht einstellen, ob die Schülerinnen und Schüler unterbrochene Lektionen wieder aufnehmen und fortsetzen können. Aktivieren Sie diese Option  $\bullet$  (nur dann), wenn Ihre Internetverbindung im Schulzimmer immer wieder unterbrochen wird.

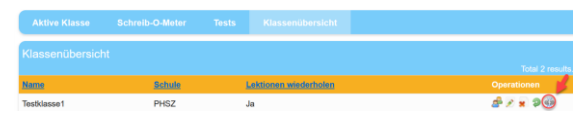

Ist diese Option aktiviert, können die Schülerinnen und Schüler ihre Lektionen (nicht aber Tests) fortsetzen, sobald die Internetverbindung wieder funktioniert. Die Zeit für eine Fortsetzung ist allerdings auf 30 Minuten beschränkt (vgl. 10.4 Informationen und Rückmeldungen erhalten S. [38\)](#page-37-0).

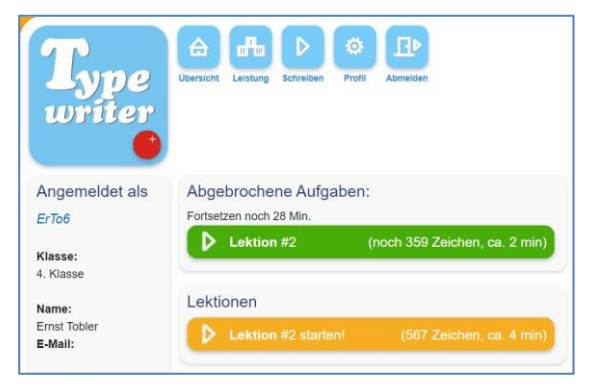

Videoerklärung:

[www.erziehungswissenschaft.at/abbruch.mp4](http://www.erziehungswissenschaft.at/abbruch.mp4)

#### <span id="page-23-0"></span>**9.4 Klasseneinstellungen ändern**

Um Einstellungen für die ganze Klasse zu ändern, klicken Sie auf Einstellungen.

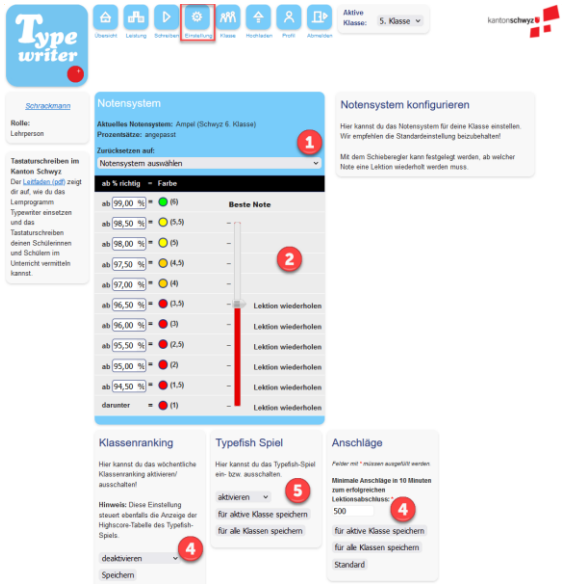

- Wählen Sie zuerst das Beurteilungssystem für Ihre Stufe aus (1). 4./5. Klasse oder 6. Klasse und bestätigen Sie mit Klick auf «ok». Sie können zwischen einer Beurteilung mit Noten oder «Ampelfarben» wählen. Bei den Noten wird automatisch die vom Kanton vorgegebene Notenskala eingerichtet. Welche Auswirkungen die zwei Beurteilungssysteme haben, zeigt die Tabelle auf der nächsten Seite.
- Grundsätzlich wäre es möglich, eine eigene Notenskala einzustellen und jene Note zu wählen, ab der die Schülerinnen und Schüler eine Lektion wiederholen müssen (2).
- Die vorgegebene minimale Anzahl der Anschläge pro 10 Minuten müssen angepasst werden (3): 4./5. Klasse: 350 Anschläge 6. Klasse: 500 Anschläge
- Hier (4) können Sie das Klassenranking (vgl. 9.6 Informationen abrufen S. [23\)](#page-22-0), welches jeweils wöchentlich eine Bestenliste erstellt, ein bzw. ausschalten bzw. so einstellen, dass nur die besten drei angezeigt werden.
- Hier (5) kann das Typefish-Spiel für die Klasse aktiviert, bzw. deaktiviert werden.

#### <span id="page-24-0"></span>**9.5 Beurteilungssystem wählen**

Ab der Version 2024 haben Sie die Möglichkeit, zwischen zwei unterschiedlichen Beurteilungssystemen zu wählen: Noten oder Ampelfarben (rot-gelb-orange-grün).

Welche Auswirkungen dies auf die Leistungsrückmeldungen für die Schülerinnen und Schüler hat, zeigt untenstehende Tabelle.

Es wird empfohlen, das Beurteilungssystem nicht während des laufenden Schuljahres zu wechseln.

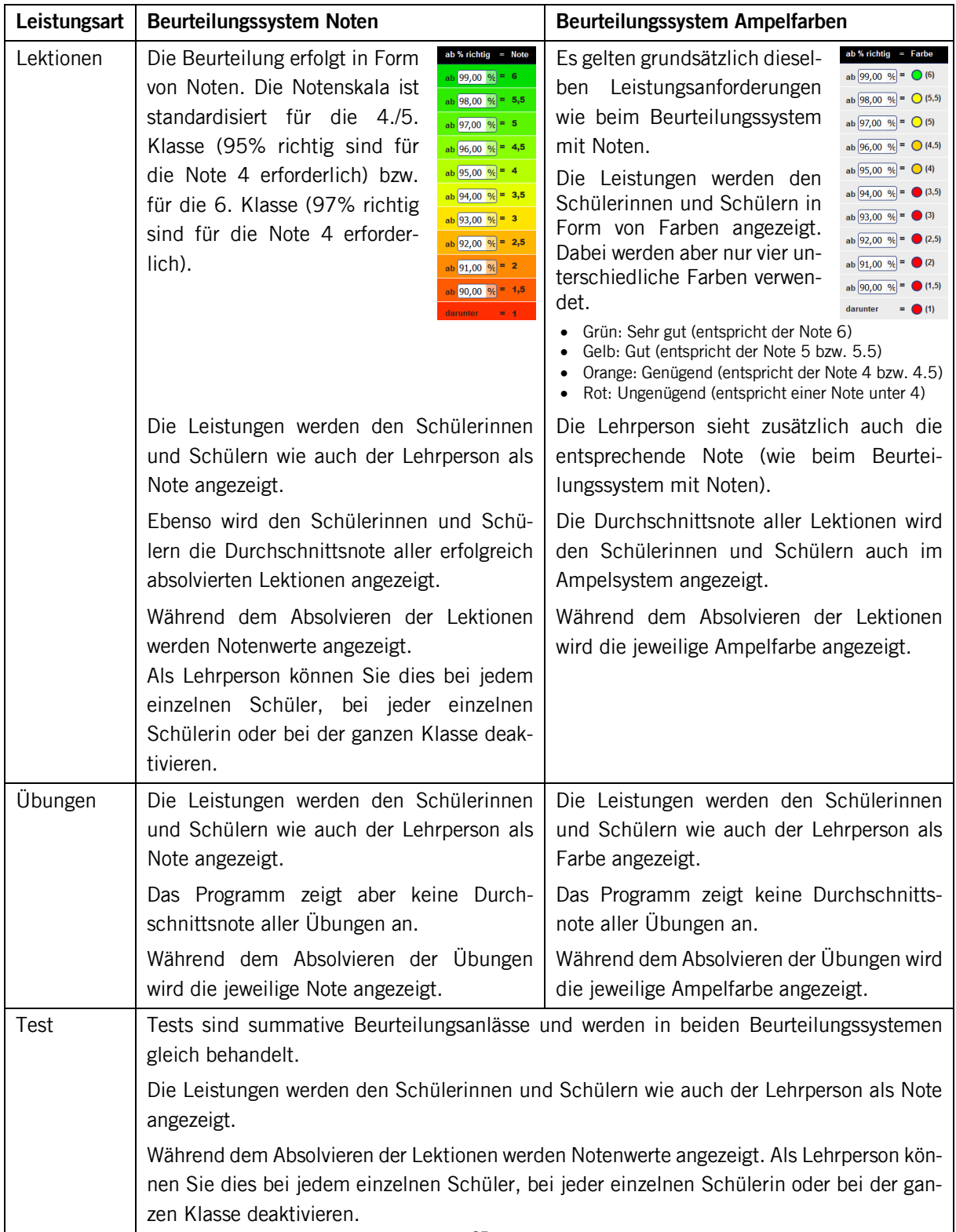

#### **9.6 Konten der Schülerinnen/Schüler einrichten, entfernen und bearbeiten**

#### 9.6.1 Schülerinnen und Schüler einzeln erfassen

• Öffnen Sie Ihre Klassenliste (vgl. 9.3 Klassen einrichten und löschen S. [23\)](#page-22-0). Falls Sie mehr als eine Klasse verwalten, wählen Sie zuerst in der Klassenübersicht die aktive Klasse aus.

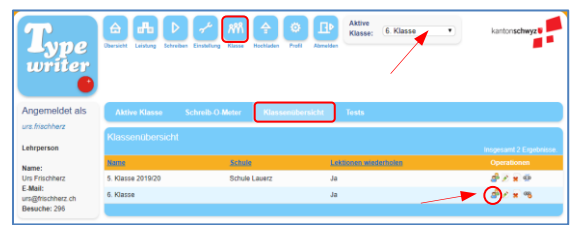

• Tragen Sie nun im unteren Teil der aktiven Klasse den ersten Schüler-Benutzernamen, sowie Vor- und Nachname Ihres ersten Schülers, Ihrer ersten Schülerin ein.

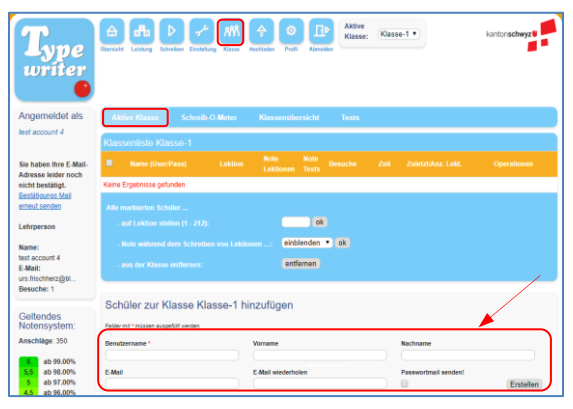

- E-Mail: Hier können Sie die Mailadresse der Schülerinnen und Schüler eintragen oder Sie lassen dieses Feld leer. Nur wenn das Passwort der Schülerin bzw. dem Schüler per Mail zugestellt werden soll, müssen Sie hier die E-Mail-Adresse eintragen.
- Passwortmail senden: Setzen Sie hier ein Häkchen, erhalten Sie ein Mail mit dem Passwort nach dem Erstellen der Konten. Das Häkchen muss aber nicht unbedingt gesetzt werden, da es noch eine komfortablere Möglichkeit gibt, an die Passwörter der Schülerinnen und Schüler zu kommen, als sich die vielen E-Mails senden zu lassen (vgl. 9.7.1 Schüler-Passwörter S. [29\)](#page-28-1).

#### **Tipps zum Benutzernamen:**

Der Benutzername muss zwar einmalig sein, er ist aber von Ihnen frei wählbar, solange er auf der Schwyzer Version von Typewriter nicht schon vergeben worden ist. Natürlich sind häufige Namen nach kurzer Zeit nicht mehr als Benutzernamen verfügbar. Überlegen Sie sich darum vor dem Hinzufügen Ihrer Schülerinnen und Schüler, wie Sie einmalige Benutzernamen erstellen können. Eine Möglichkeit ist die Verwendung von Mailadressen, die ebenfalls einmalig sind. Alternativ könnten Sie auch die Abkürzung Ihrer Schule vor die Benutzernamen stellen (z.B. psm\_thomassuter).

Schülerdaten wie Benutzername, Passwort usw. können auch nachträglich noch geändert werden (vgl. Schluss dieses Kapitels).

- Fahren Sie für die weiteren Schülerinnen und Schüler ebenso fort. Die neu auftauchenden Namen werden daraufhin automatisch in alphabetischer Reihenfolge in der Klassenliste sortiert.
- 9.6.2 Schülerinnen und Schüler mittels Excel-Liste (CSV-Import) erfassen

Bei grossen Klassen lohnt es sich unter Umständen für 4.-Klass-Lehrpersonen, die Schülerinnen und Schüler erstmalig mit einer csv-Liste zu importieren, statt die oben beschriebene Vorgehensweise anzuwenden:

• Als erstes muss dazu eine Excel-Datei mit folgenden Spalten erstellt werden: Vorname, Name, Benutzername und Passwort (ohne letztere beiden Spalten vergibt Typewriter selber Benutzernamen und Passwörter).

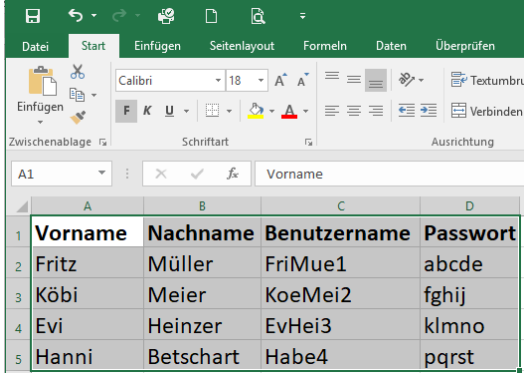

• Importieren Sie anschliessend die Excel-Datei in Typewriter. Wählen Sie dafür zuerst Klasse aus und danach klicken Sie auf SuS importieren.

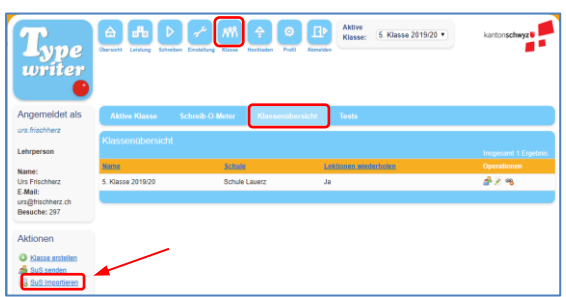

• Klicken Sie im daraufhin erscheinenden Fenster auf Datei auswählen (1) und wählen Sie die vorbereitete Excel-Datei aus. Deren Name erscheint im Fenster (2). Beim Trennzeichen muss der Beistrich angewählt sein (3). Danach kann die Datei hochgeladen werden (4).

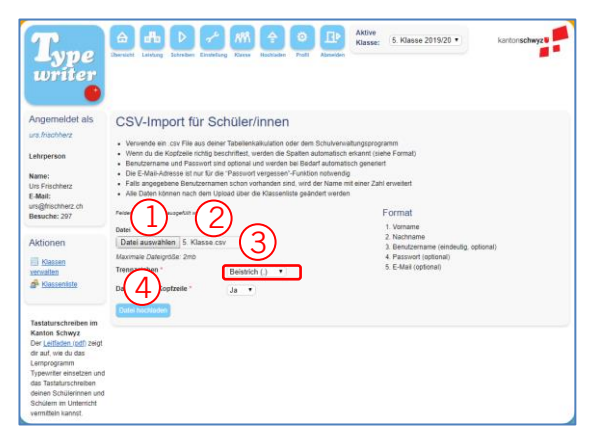

• Im darauf erscheinenden Fenster müssen die Spaltennamen nochmals zugeteilt werden (1) und beim Trennzeichen muss darauf geachtet werden, dass der Beistrich (2) ausgewählt ist. Danach kann die bereits korrekte Spaltenzuordnung mit «ok» bestätigt werden (3).

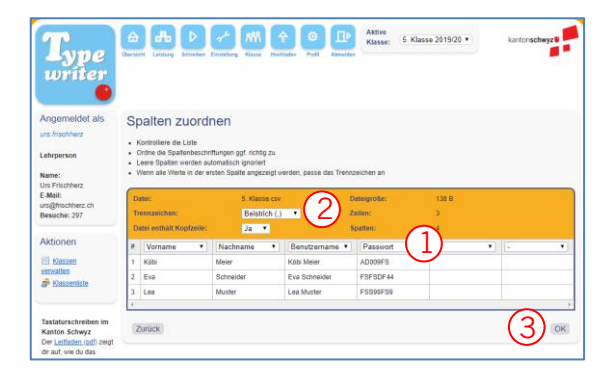

• Schliesslich muss noch entschieden werden, wohin die Namen der Schülerinnen und Schüler importiert werden. Dies dürfte in den meisten Fällen die unmittelbar vorher erstellte Klasse sein (vgl. 9.3 Klasse einrichten S. [23\)](#page-22-0). Danach kann auf «importieren» geklickt werden.

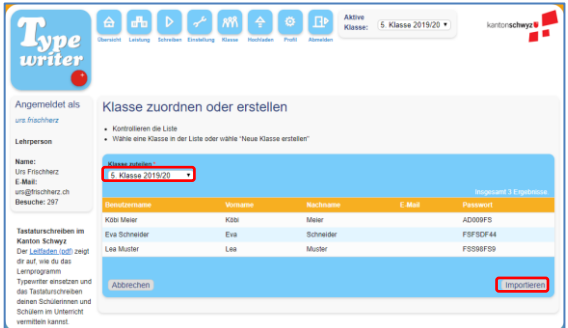

#### Videoerklärung:

<span id="page-26-0"></span>www.erziehungswissenschaft.at/import.mp4

#### 9.6.3 Schülerinnen und Schüler von der Klassenliste entfernen

- Um ein **Schülerkonto zu entfernen**, klicken Sie hinter dem Namen der Schülerin bzw. des Schülers auf das Zeichen mit dem Minus. Dadurch verschwindet der Lernende zwar aus der Klassenliste, wird aber nicht wirklich gelöscht. Der Lernende kann Typewriter weiterhin als Autodidakt nutzen. (Sollten Sie eine Schülerin bzw. einen Schüler versehentlich gelöscht haben, kann diese/r wieder Ihrer Klasse beitreten, vgl. 9.13 Beitritt von (gelöschten) Schülerinnen und Schülern zu einer Klasse, S. [34\)](#page-33-0).
- Um alle Schülerinnen und Schüler «mit zwei Klicks» zu entfernen, können Sie oben links neben Name ein Häkchen setzen (damit werden alle aktiviert) und unten auf *entfernen* klicken.

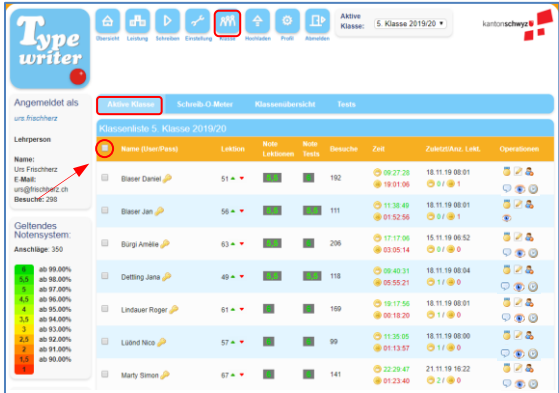

#### **Hinweis für Lehrpersonen der 6. Klasse**

**Entfernen Sie unbedingt am Ende der 6. Klasse alle Schülerinnen und Schüler aus Ihrer Typewriter-Klasse.** Damit werden diese freigestellt, ihre Konten bleiben erhalten und die Schülerinnen und Schüler können auch auf der Sekundarstufe I weiter im Programm üben. Sie können auch einer neuen Klasse beitreten, falls dies die Lehrperson auf der Sekundarstufe I anbietet.

Zuvor müssen Sie (bzw. Ihre Schülerinnen und Schüler) aber unbedingt ihre private und längerfristig gültige **E-Mail-Adresse eingeben** bzw. aktualisieren. Nur mit dieser Angabe wird die Funktion «Passwort vergessen» funktionieren.

#### <span id="page-27-1"></span>9.6.4 Schülerkonto bearbeiten

• Um die Schülerdaten zu ändern, klicken Sie in der Klassenliste hinter dem Schüler bzw. der Schülerin auf den Stift

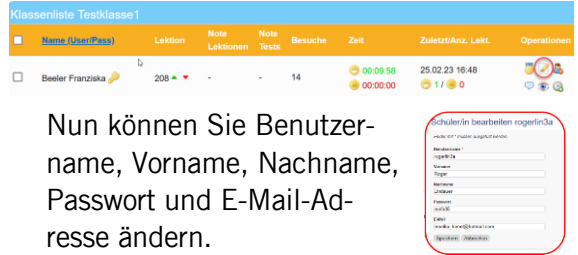

• Standardmässig zeigt das Programm den Schülerinnen und Schülern stets die aktuelle Note beim Üben der Lektionen (vgl. 10.4 Informationen und Rückmeldungen erhalten S. [38\)](#page-37-0). Sie können diese **Note auch ausblenden**. Klicken Sie dazu auf das Auge hinter dem betreffenden Schüler. Dieses wird danach durchgestrichen, der Schüler sieht nun seine Note während des Tippens nicht mehr, sondern erst nach Abschluss der Lektion.

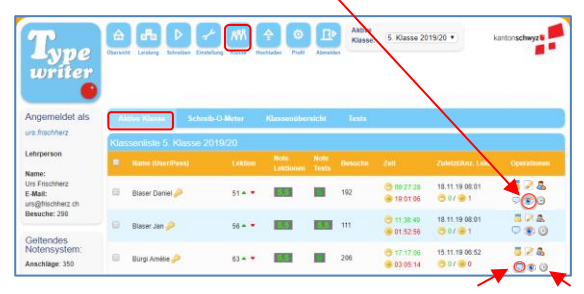

- <span id="page-27-2"></span><span id="page-27-0"></span>• Ebenso können Sie die **Ratschläge während des Tippens ein- oder ausblenden** oder auch den **Nachteilsausgleich** aktivieren (<sup>o</sup>). Schülerinnen und Schüler, die z.B. mit der Tippgeschwindigkeit Mühe haben, erhalten dadurch etwas mehr Zeit: Ist der Nachteilsaugleich aktiviert (a), wird die Anzahl der Anschläge pro 12½ Minuten (statt 10 Min.) berechnet.
- Einige Aktionen können für mehrere Schüler/Schülerinnen zusammengefasst durchgeführt werden. Dazu müssen sie mit einem Häklein vor ihrem Namen aktiviert und die gewünschte Aktion unter der Namensliste ausgewählt werden.

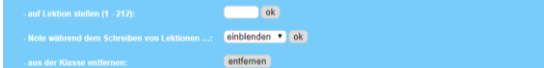

#### **9.7 Informationen abrufen**

#### <span id="page-28-1"></span>9.7.1 Schüler-Passwörter

• Eine pdf-Datei mit allen Passwörtern Ihrer Klasse können Sie mit einem Klick auf Passwortliste herunterladen.

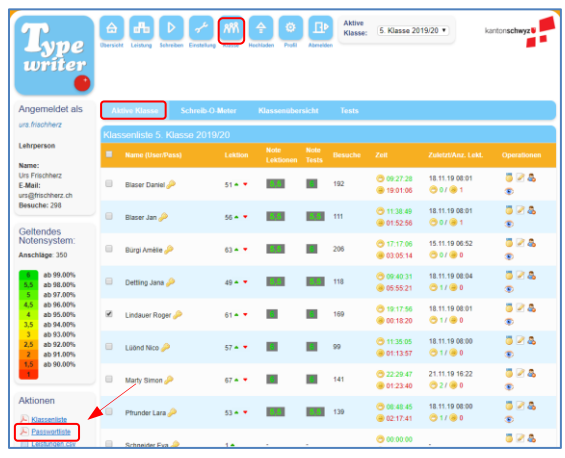

• Ein einzelnes Passwort können Sie schnell und unkompliziert nachschauen, indem Sie in der Klassenliste auf den Schlüssel hinter dem betreffenden Schülernamen klicken.

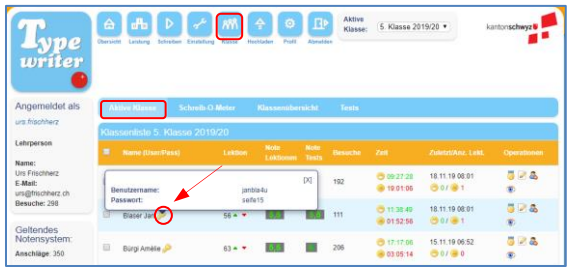

#### <span id="page-28-0"></span>9.7.2 Schüler-Leistungen

• Einen groben Überblick über den Leistungsstand der Schülerinnen und Schüler erhalten Sie, wenn Sie zur Klassenliste wechseln (vgl. 9.3 Klassen einrichten und löschen S. [23\)](#page-22-0). Hier finden Sie die Durchschnittsnote (1) aller bisher absolvierten Lektionen und die Durchschnittsnote aller absolvierten Tests (2).

Die erste Note mit dem Mittelwert der jeweils besten Leistungen aller bereits absolvierten Lektionen kann als weitere Note für das Zeugnis verwendet werden (vgl. 8.3.3 Benotung aller Lektionen S. [18\)](#page-17-0). Die zweite Note (Tests) mit dem Durchschnitt aller Tests ist für das Zeugnis nicht relevant, da hierfür die einzelnen Testnoten benötigt werden (siehe nachfolgend).

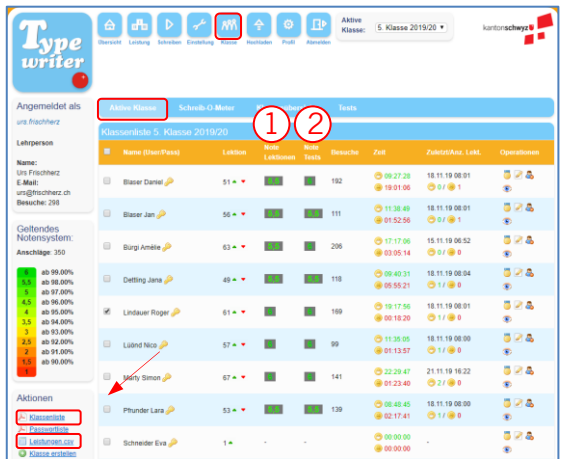

• Sämtliche Testnoten (Prüfungsnoten) sowie die Durchschnittsnote der absolvierten Lektionen können als Excel-Datei heruntergeladen werden, um sie via Kopieren/Einfügen in Ihr Beurteilungstool zu übertragen. Klicken Sie dazu auf Leistungen.csv.

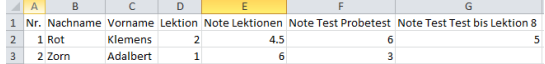

- Zusätzlich können die beiden Durchschnittsnoten, sowie die weiteren in der Klassenliste angezeigten Informationen als Pdf-Datei heruntergeladen, bzw. ausgedruckt werden, wenn Sie auf Klassenliste klicken.
- Einen detaillierten Überblick über die Leistung jedes einzelnen Kindes im aktuellen Schuljahr erhalten Sie, wenn Sie auf die Medaille klicken.

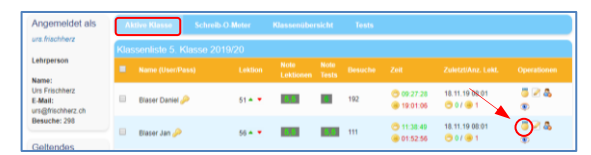

• Wollen Sie die Leistungen des vergangenen Semesters bzw. Schuljahres anschauen, klicken Sie auf «Frühere Leistungen ebenso anzeigen.»

Frühere Leistungen ebenso anzeigen

• Leistungen aus früheren Semestern können mit Klick auf den Button unterhalb er Liste abgerufen werden.

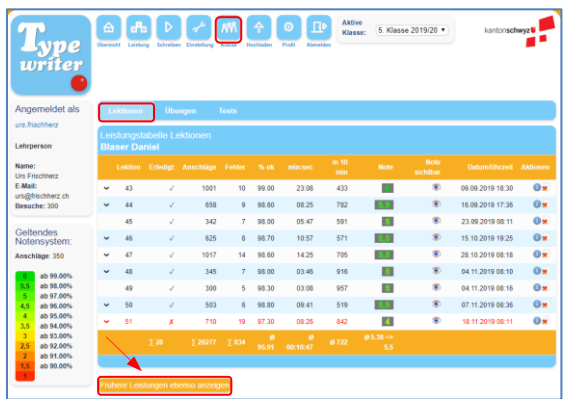

• Wird eine Lektion mehrmals geübt, bleibt der erfolgreichste Versuch angezeigt. Die weiteren Versuche können eingesehen werden, indem auf den Pfeil vor der Lektion geklickt wird.

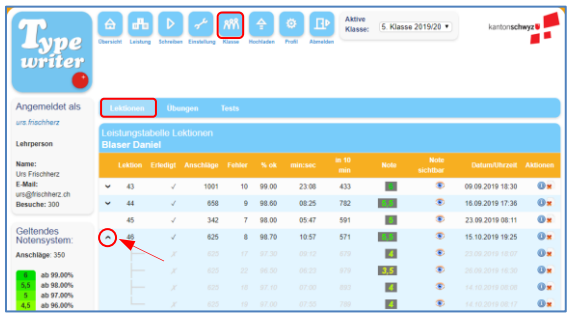

• Falls das Notensystem im Verlaufe der Zeit verändert wurde, kann es interessant sein, zu wissen, unter welchen Konditionen die einzelnen Noten in der Leistungs-Übersicht entstanden sind. Dazu können Sie hinter den Lektionen auf das / klicken.

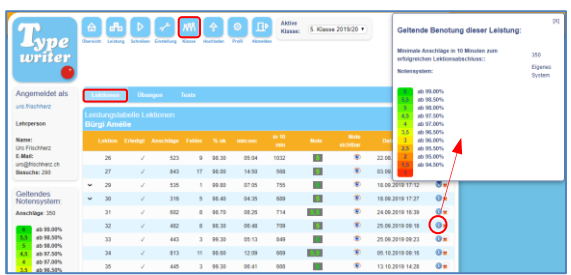

• In der Lektionen-Leistungstabelle können Sie einzelne Trainingseinheiten bei Bedarf löschen, wenn Sie auf das rote **x** am Ende der Zeile klicken.

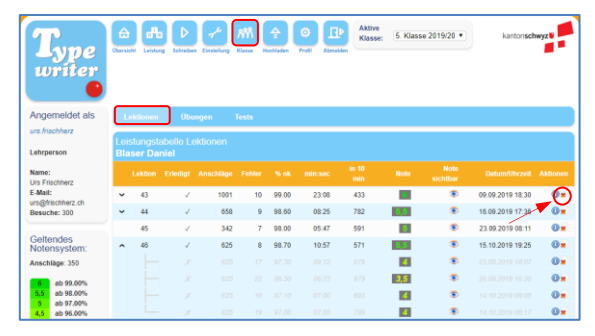

• Die Noten einzelner Tests können Sie hier für den Eintrag ins Beurteilungstool herunterladen, indem Sie bei der Klassenliste auf Tests und danach auf das kleine Tabellenzeichen klicken.

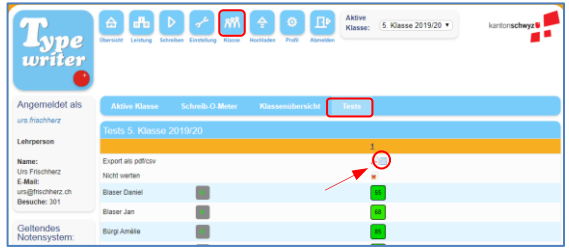

• Sollten Sie die von den Schülerinnen und Schülern geschriebenen Tests mitsamt den gemachten Fehlern ausdrucken wollen (beispielsweise zur Dokumentation für die Eltern), wäre dies ebenfalls möglich. Klicken Sie dazu auf das Pdf-Symbol und Sie erhalten alle geschriebenen Tests in einer Pdf-Datei angezeigt.

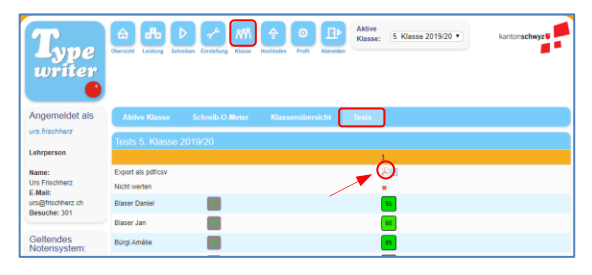

• Einen Klassen-Leistungsüberblick für eine von Ihnen zu definierende Zeitperiode (endend mit dem gegenwärtigen Zeitpunkt) erhalten Sie mit einem Klick in der Klassenliste auf Schreib-O-Meter.

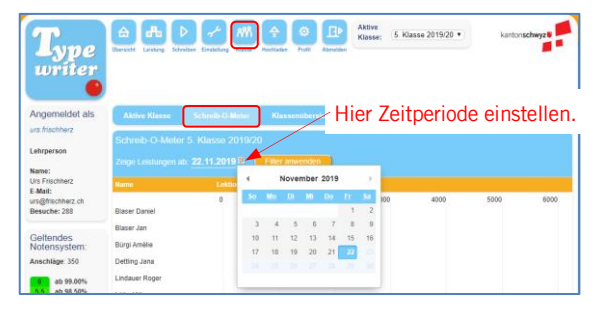

• Die eingeblendete Zahl auf den Balken gibt die Geschwindigkeit an. Anhand der Balkenlänge kann die erreichte Anschlagzahl (vgl. die oberhalb der Balken eingeblendete Skala), anhand der Balkenabschlüsse die Anzahl der durchgearbeiteten Lektionen und anhand der Balkenfarbe die Note abgelesen werden. Ein Verweilen mit dem Mauszeiger auf einer Lektion liefert noch weitere Daten zu ihr.

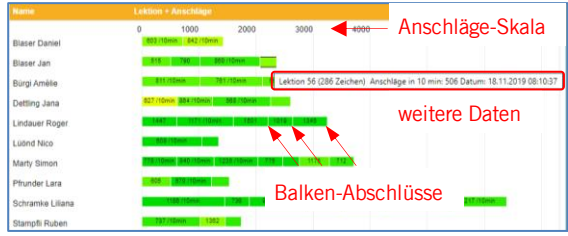

• Schliesslich ist es auch möglich, die Leistungen der Schülerinnen und Schüler der laufenden Woche anhand eines Klassenrankings abzulesen. Klicken Sie dafür auf Übersicht.

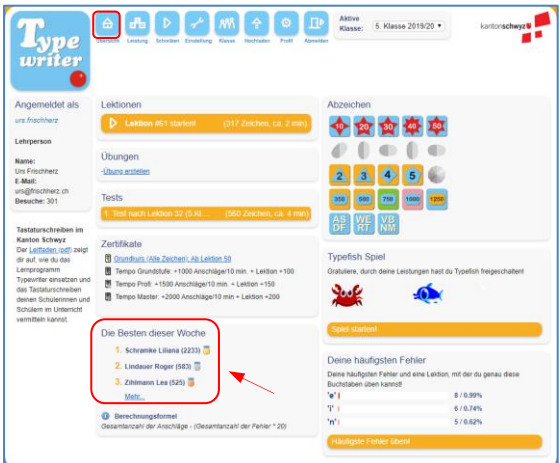

#### **9.8 Eine Lektion zuteilen**

Möchten Sie den Stand von einem oder mehreren Lernenden auf eine bestimmte Lektionenzahl zurücksetzen (beispielsweise, weil noch zu oft auf die Tastatur geschaut wird) oder möchten Sie eventuell Lektionen überspringen lassen, so ist dies möglich:

• Gehen Sie dazu zur Klassenliste (vgl. 9.3 Klassen einrichten und löschen S. [23\)](#page-22-0), klicken Sie in eines oder mehrere Kästchen vor den entsprechenden Schülernamen (1) und tragen Sie im Feld unten (2)

ein, auf welche Lektion eine Schülerin oder ein Schüler gesetzt werden soll. Klicken Sie dann auf ok.

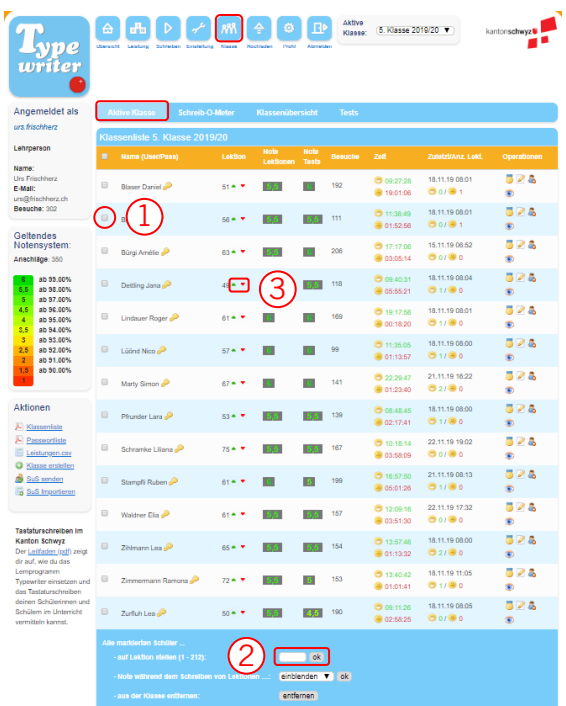

- Alternativ können Sie die Lektionenzahl auch mit den beiden Pfeilen nach den Schülernamen (3) vor- oder zurücksetzen.
- Wollen Sie selber eine bestimmte Lektion tippen, können Sie unter Ihrem Profil die Lektionsnummer eingeben und dann unter dem Menü «Über-

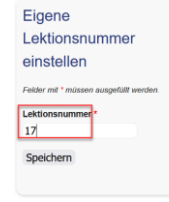

sicht» die eingegebene Lektion starten.

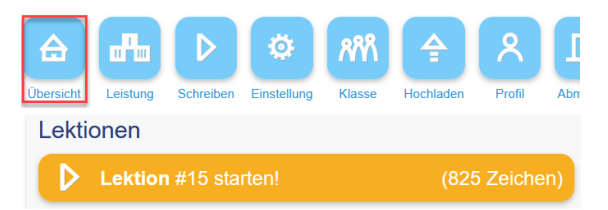

#### <span id="page-30-0"></span>**9.9 Eigene Texte hochladen**

Es kann für die Klasse motivierend sein, speziell für sie ausgesuchte bzw. entworfene Texte zu üben. Vielleicht möchten Sie auch einen eigenen Test entwickeln. In beiden Fällen ist es Ihnen möglich, dafür eigene Texte hochzuladen.

• Klicken Sie dazu auf *Hochladen*. Danach gelangen Sie in die Textverwaltung.

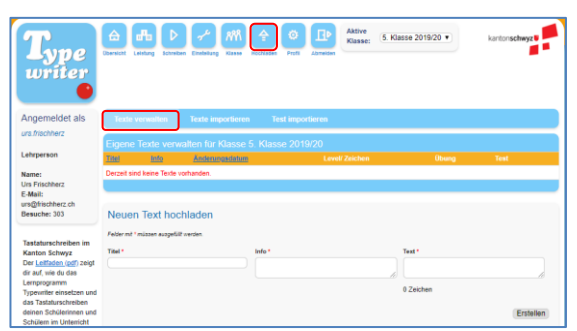

- Geben Sie nun den Titel, gegebenenfalls Infos zum Text (beispielsweise die Anzahl Wörter) und den Text selber ein und klicken Sie auf Erstellen.
- Der erstellte Text erscheint nachher oben in der Texte-Liste. Die Anzahl Anschläge und der erreichte Level bestimmt das Programm eigenständig! Damit Ihr Text bei den Schülerinnen und Schülern als Übung oder als Test erscheint, müssen Sie den grünen Pfeil in der Spalte *Übung* (2) klicken. Wenn er sich in eine rote Schaltfläche verwandelt hat, ist der Text bei den Lernenden verfügbar. Weiter können Sie den Text kopieren, testen, editieren oder löschen, indem Sie auf die entsprechenden Icons rechts dahinter klicken (3).

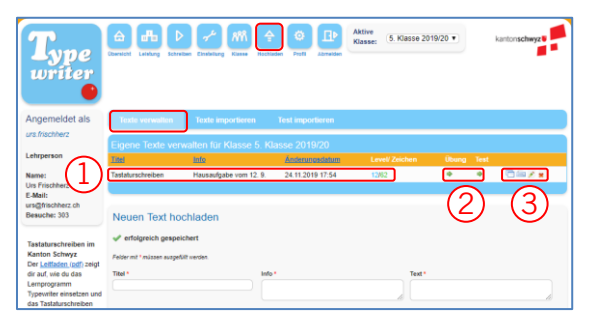

#### <span id="page-31-0"></span>**9.10 Texte vom AVS für Tests nutzen**

Vom AVS werden für jedes Semester zwei Tests auf Typewriter angeboten (vgl. 8.3.1 Tests S. [17\)](#page-16-0). Diese können den Schülerinnen und Schülern wie folgt als Tests angeboten werden:

• Klicken Sie auf *Hochladen* und danach auf Test importieren. In der erscheinenden Liste sind die Texte des AVS aufgeführt. Klicken Sie auf das + Zeichen hinter dem gewünschten Test.

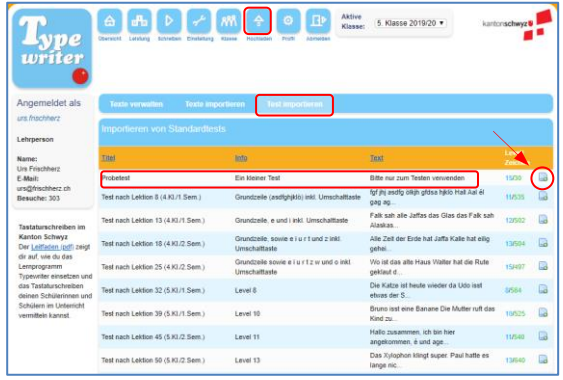

• Danach wechseln Sie zur Textverwaltung, indem Sie auf Texte verwalten klicken. Wenn Sie beim entsprechenden Text den grünen Pfeil in der Spalte Test anklicken, erscheint eine rote Schaltfläche (1). Der Test ist nun für die Schülerinnen und Schüler "scharf" geschaltet. Den vollständigen Namen des Tests erfahren Sie übrigens, indem Sie mit dem Cursor darüberfahren (2).

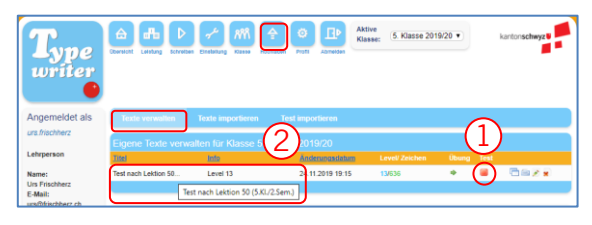

Aktivieren Sie entsprechende Tests nur für die Zeit, in der diese von den Schülerinnen und Schülern benötigt werden. Danach können Sie die Tests deaktivieren, indem Sie auf die rote Schaltfläche Test stoppen (2) klicken. Diese wechselt dann wieder zum grünen Pfeil. Die deaktivierten Tests sind nun für Lernenden nicht mehr abrufbar.

Noch optimaler ist es, die Tests nach Gebrauch ganz zu löschen und bei erneutem Gebrauch wieder downzuloaden. So können Sie sicher sein, dass Sie mit den aktuellen Texten arbeiten.

Im Gegensatz zu Übungen können Tests im Normalfall nur einmal absolviert werden. Sollte eine Test-Repetition doch einmal nötig werden, müsste dafür der schon geschriebene Test wie folgt gelöscht werden: Klasse > Aktive Klasse > Leistungstabelle (Medaille klicken) > Tests > rotes Kreuz beim betreffenden Schüler klicken.

#### <span id="page-32-0"></span>**9.11 Lektionen als Tests aktivieren**

Sie können auch einzelne Typewriter-Lektionen als Test aktivieren. Tests können im Gegensatz zu Lektionen nur einmal ohne Wiederholungsmöglichkeiten durchgearbeitet werden. Das Vorgehen dazu ist ähnlich wie im vorangegangenen Kapitel:

Klicken Sie auf Hochladen und danach auf Texte importieren. Wählen Sie die gewünschte Lektion aus (1). Klicken Sie auf das Pluszeichen hinter der gewünschten Lektion (2).

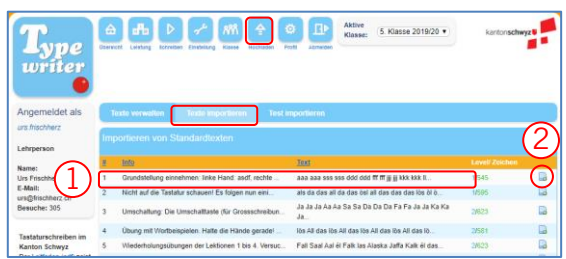

• Danach wechseln Sie zur Textverwaltung, indem Sie auf Texte verwalten klicken. Wenn Sie bei der entsprechenden Lektion den grünen Pfeil in der Spalte Test anklicken (2), erscheint eine rote Schaltfläche. Die Lektion ist nun für die Schülerinnen und Schüler als Test "scharf" geschaltet.

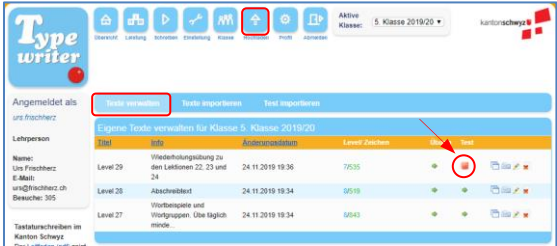

#### **9.12 Weitergabe von Schülerinnen und Schülern an andere Lehrpersonen**

Typewriter stellt eine bequeme Möglichkeit zur Verfügung, Schülerinnen und Schüler an andere Lehrpersonen weiterzugeben:

• Öffnen Sie Ihre Klasse und klicken Sie auf SuS senden.

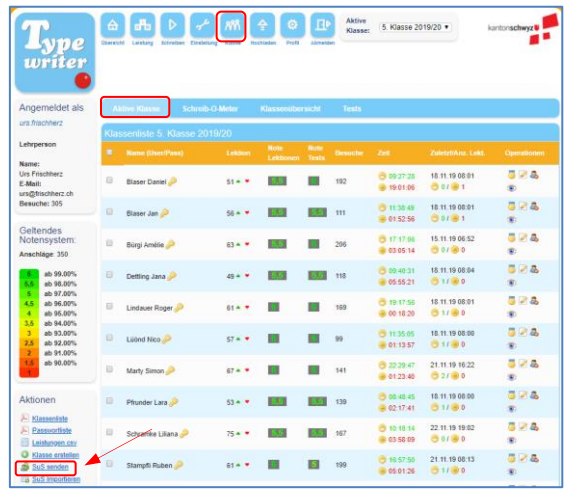

• Geben Sie in der erscheinenden Maske als erstes den Benutzernamen der empfangenden Lehrperson ein (1). Klicken Sie danach auf die Klasse(n), von der/denen Sie Schülerinnen und Schüler exportieren möchten, um sie anzeigen zu lassen (2). Wählen Sie dann die Schülerinnen und Schüler aus, welche exportiert werden sollen (3) und bestätigen Sie Ihre Auswahl danach mit ok (4).

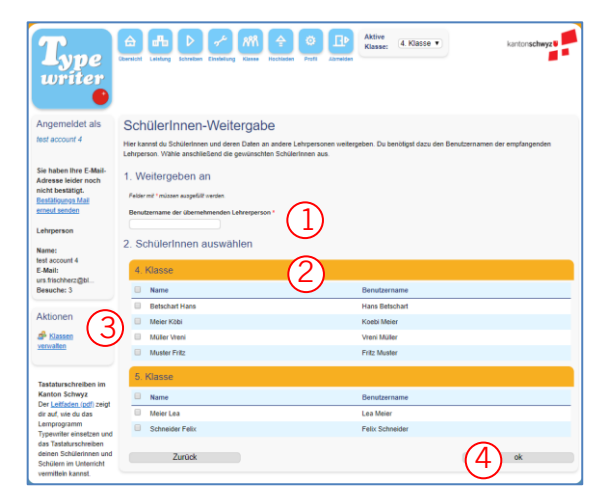

• Kontrollieren Sie die aufpoppende Liste und bestätigen Sie, falls alles korrekt zum Exportieren eingestellt ist.

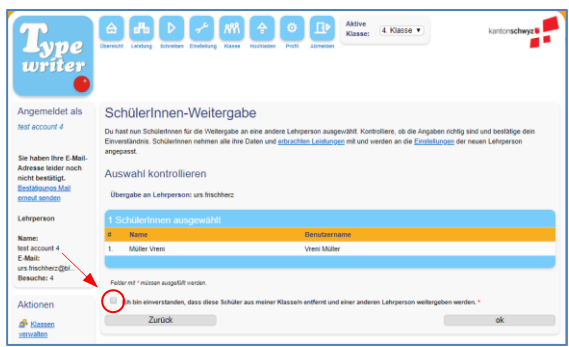

• Sie erhalten nun einen Weitergabe-Code, welcher der empfangenden Lehrperson übermittelt werden muss.

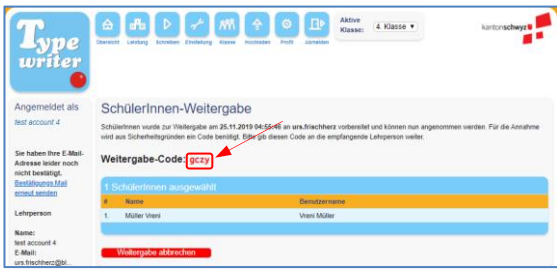

• Auf Ihrer Startseite wird die vorgeschlagene Weitergabe nun angezeigt, bis sie von der empfangenden Lehrperson angenommen wurde.

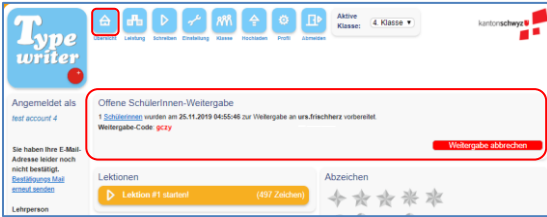

• Die empfangende Lehrperson kann nun in ihrem Konto auf die Daten der exportierten Schülerinnen und Schüler zugreifen. Dazu klickt sie auf ihrer Startseite auf Weitergabe anzeigen.

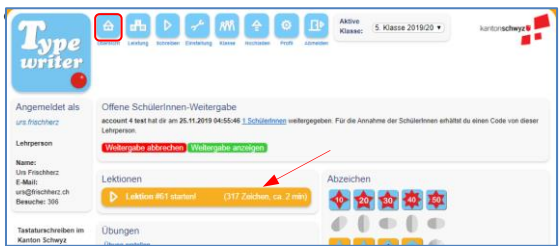

• Auf der darauf erscheinenden Übersicht kann der Weitergabecode eingegeben (1) und entschieden werden, welcher Klasse die Schülerinnen und Schüler hinzugefügt werden sollen, bzw. ob mit ihnen eine neue Klasse eröffnet werden soll (2). Mit Weitergabe annehmen werden die Angaben bestätigt (3).

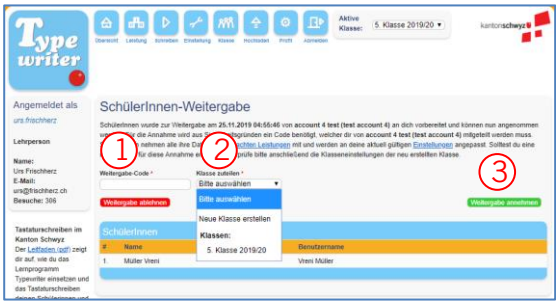

• Schliesslich erscheint eine Bestätigungsmeldung.

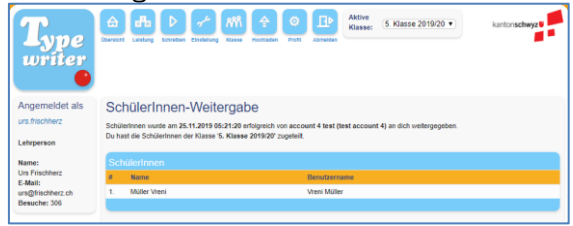

- Danach können die Schülerinnen und Schüler in der ihnen zugewiesenen Klasse gefunden werden.
- Videoerklärung: [www.erziehungswissenschaft.at/weitergabe.mp4](http://www.erziehungswissenschaft.at/weitergabe.mp4)

#### <span id="page-33-0"></span>**9.13 Beitritt von (gelöschten) Schülerinnen und Schülern zu einer Klasse**

• Sollten Sie eine Schülerin bzw. einen Schüler versehentlich gelöscht haben (vgl. 9.5.3 «Schülerinnen und Schüler von der Klassenliste entfernen», S. [28\)](#page-26-0), so existiert dieses Konto immer noch auf Typewriter. Die Schülerin/der Schüler kann Typewriter weiterhin als «Autodidakt» nutzen. Sie/er kann auch wieder Ihrer Klasse beitreten. Dazu muss sich die Schülerin/der Schüler einloggen. Bereits auf der Startseite wird nun gefragt, ob sie/er wieder einer Klasse beitreten oder lieber allein lernen möchte.

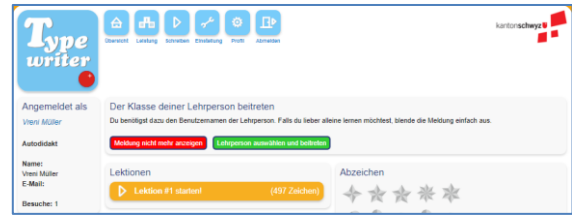

• Für den (erneuten) Beitritt zu einer Klasse gibt die Schülerin/der Schüler einfach den Benutzernamen der Lehrperson ein. Findet das System diesen Benutzernamen, klickt sie/er einfach auf «Klasse beitreten».

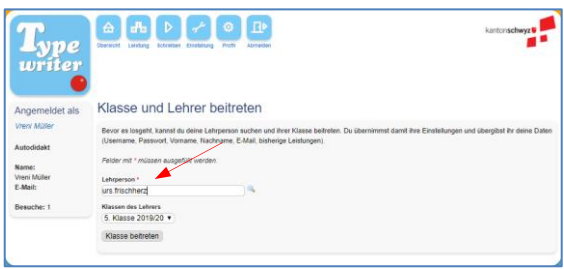

• Nun wird die Schülerin/der Schüler wieder als Mitglied der Klasse aufgeführt.

#### **9.14 Unterstützungsmöglichkeiten für Kinder mit besonderen Bedürfnissen**

Typewriter bietet einige Möglichkeiten, wie Kinder mit besonderen Bedürfnissen besser unterstützt werden können.

#### **a) Vorübungen (Lektionen 441 bis 484)**

Aufgrund von Auswertungen ist bekannt, dass die ersten beiden Lektionen am häufigsten wiederholt werden müssen. Für Kinder, denen die ersten Lektionen bereits grosse Mühe bereiten, bieten sich darum die Vorübungen an, bevor sie mit der Lektion 1 starten. Vorübungen umfassen nur zwischen 120 bis max. 200 Zeichen und erlauben somit kürzere Übungseinheiten und schnellere Erfolgserlebnisse.

Markieren Sie hierfür im Menü "Klasse" bei der aktiven Klasse alle Schülerinnen und Schüler, denen sie solche Vorübungen zuteilen wollen. Wählen Sie dann bei "auf Anfang von Lektionspaket stellen" die "Vorübungen für den leichten Einstieg (441-484) aus.

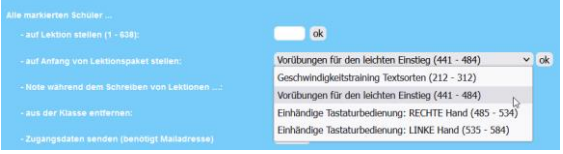

Alternativ können Sie nach dem Markieren der entsprechenden Schülerinnen und Schüler die Lektionenzahl 441 auch manuell eingeben.

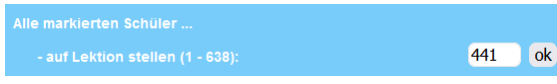

Beachten Sie, dass die 44 Lektionen (von 441 bis 484) eine ausführlichere, aber einfachere Variante der Lerninhalte aus den regulären Lektionen 1 bis 9 darstellt. Spätestens nach Erreichung der Lektion 484 sollen die Schülerinnen und Schüler wieder zum offiziellen Lehrgang (Lektion 1 bis 60) zurückgestellt werden. Abhängig von der bis dahin erbrachten Leistung ist der Einstieg bei einer Lektion zwischen 1 bis 10 sinnvoll.

Folgende Tabelle zeigt Ihnen auf, bei welchen Lektion Schülerinnen und Schüler wieder in den regulären Lehrgang einsteigen können.

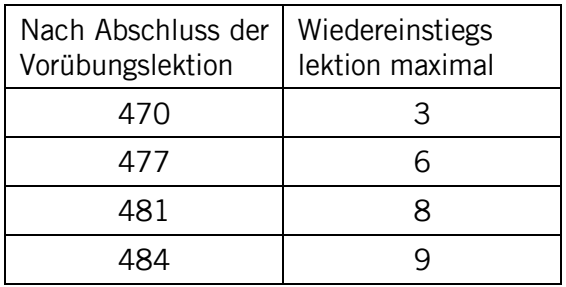

Wollen Sie bestimmten Schülerinnen **RRR** und Schülern gezielt eine neue Lektion zuordnen, klicken Sie auf Klasse und markieren Sie jene Kinder, bei denen Sie dann die neue Lektionszahl eintragen. Mit Klick auf "ok" wird diese Zuordnung bestätigt, z.B. nach der Lektion 481 Wechsel zur Lektion 8.

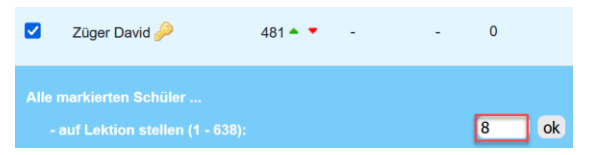

#### **b) Kurs für einhändige Tastaturbedienung**

Für Kinder, die aufgrund körperlicher oder motorischer Beeinträchtigungen längerfristig nur eine Hand zum Tippen einsetzen können, stehen 50 Lektionen bereit, entweder für die linke oder die rechte Hand. Diese Kinder lernen, mit einer Hand die gesamte Tastatur zu bedienen. Die entsprechende Tastaturbelegung ist S. [43](#page-42-0) abgebildet.

- Nur rechte Hand: Lektion 485 bis 534
- Nur linke Hand: Lektion 535 bis 584

Markieren Sie hierfür im Menü "Klasse" bei der aktiven Klasse alle Schülerinnen und Schüler, denen sie solche speziellen Ein-Hand-Lektionen zuteilen wollen. Wählen Sie dann bei "auf Anfang von Lektionspaket stellen" die entsprechenden Übungen (RECHTE Hand, LINKE Hand) aus.

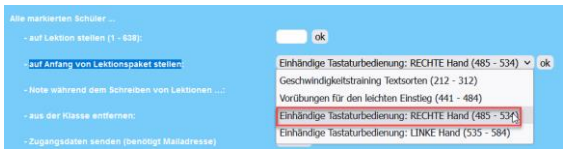

Oder Sie geben die Lektionenzahl manuell ein: 485 für die rechte, 535 für die linke Hand.

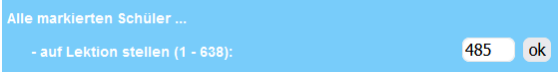

Beachten Sie auch die Tastaturbelegung beim Einsatz einer Hand (aufgrund einer körperlichen Beeinträchtigung), vgl. Anhang, S. [43.](#page-42-0)

#### **c) Nachteilsausgleich**

Der Nachteilsausgleich kann für jede Schülerin, jeden Schüler individuell aktiviert werden. Die Zeitberechnung erfolgt dann aufgrund der Anzahl getippter Zeichen pro 12½ Minuten anstatt 10 Minuten (vgl. S. [28\)](#page-27-0).

#### <span id="page-35-0"></span>**d) Farbfehlsichtigkeitsanzeige**

Für Schülerinnen und Schüler mit einer Farbfehlsichtigkeit können Lehrpersonen (pro S.) die Ansicht ändern und zusätzlich zu den Farben entsprechende Smileys anzeigen lassen.

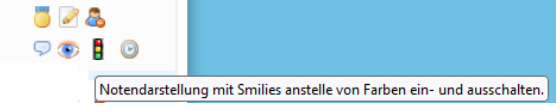

Klicken Sie hierzu bei den betreffenden Schülerinnen und Schülern auf das «Ampelsymbol».

In der Folge sehen sie das entsprechende Smiley.

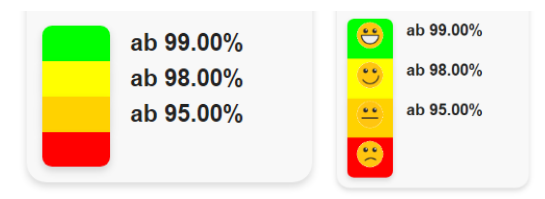

Auch bei den Leistungen sehen diese Schülerinnen und Schüler ein entsprechendes Smiley.

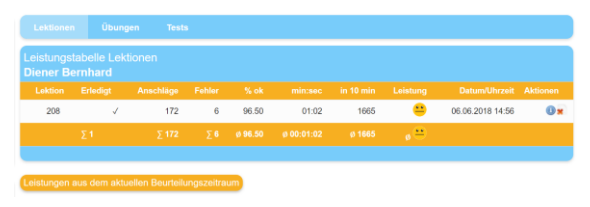

#### **e) Beratungsangebot**

Lehrpersonen an heilpädagogischen Schulen bzw. Lehrpersonen von Kindern mit körperlichen bzw. motorischen Beeinträchtigungen können sich gerne für eine kostenlose Beratung an den Programmentwickler, Prof. Thomas Schroffenegger, wenden;

Tel. +43 (0)650/685 00 07;

Mail: [thomas.schroffenegger@ph-vorarlberg.ac.at](mailto:thomas.schroffenegger@ph-vorarlberg.ac.at)

## <span id="page-36-0"></span>**10. Üben mit dem Typewriter (Schülerinnen und Schüler)**

#### **10.1 Üben mit dem Typewriter**

Dieser kurze Überblick zeigt auf, wie die Schülerinnen und Schüler mit dem Programm üben können. Diese erhalten dazu ein spezielles Merkblatt, welches im Anhang aufgeführt ist und kopiert werden kann (vgl. Anhang, S. [56\)](#page-55-0).

#### **10.2 Anmelden**

• Die Schülerinnen und Schüler melden sich mit dem von der Lehrperson via Programm per E-Mail versandten oder von der Lehrperson direkt erhaltenen Benutzernamen und Passwort auf der Websit[e](http://ch4.schreibtrainer.com/) [https://sz.typewriter.ch](https://sz.typewriter.ch/) an.

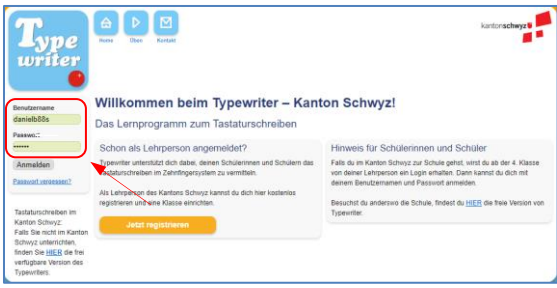

• Danach gelangen sie in die Übersicht, welche ähnlich aufgebaut ist, wie diejenige des Lehrerkontos (vgl. 9.3 Klassen einrichten und löschen, S. [23\)](#page-22-0).

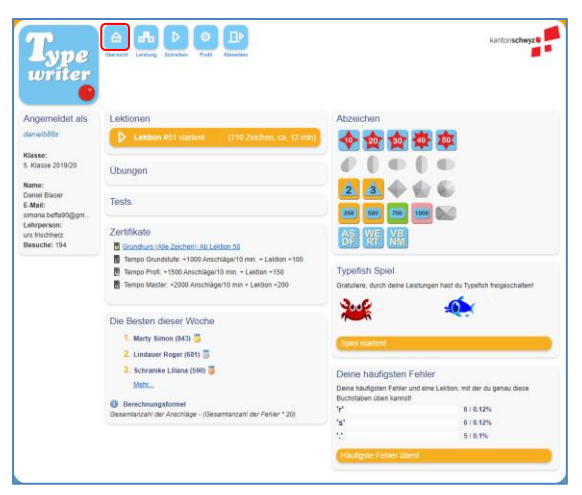

• Falls gewünscht, können die Schülerinnen und Schüler ihr Passwort oder ihre Mailadresse noch mit einem Klick auf Profil und der Eingabe des gewünschten Passwortes, bzw. der gewünschten Mailadresse ändern.

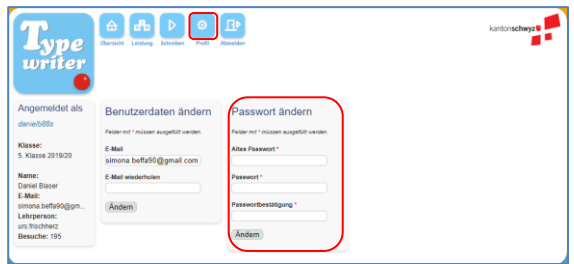

### **10.3 Arbeiten**

Ausgehend von der Übersicht ist es möglich, an den Lektionen (1), speziellen von der Lehrperson erstellte Übungen (2) oder Tests (3) zu arbeiten. Letztere beiden müssen allerdings von der Lehrperson explizit freigeschaltet worden sein (vgl. 9.8 Eigene Texte hochladen, 9.9 Texte vom AVS für Tests nutzen und 9.10 Lektionen als Tests aktivieren, ab S. [31\)](#page-30-0).

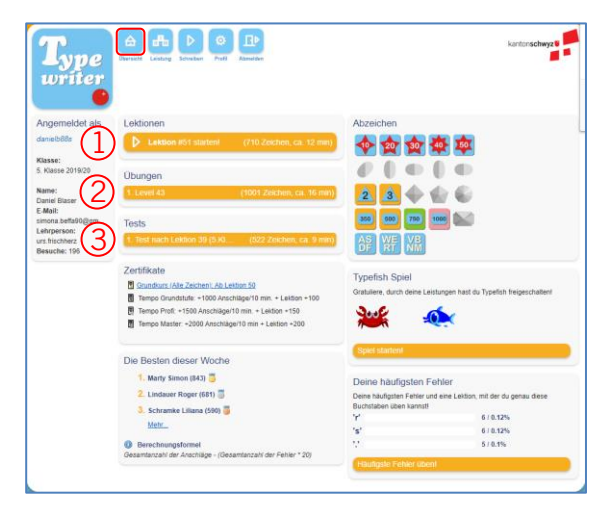

#### **10.4 Informationen und Rückmeldungen erhalten**

#### <span id="page-37-0"></span>10.4.1 Während des Übens

In den Übungsmodus gelangen die Schülerinnen und Schüler durch einen Klick auf Schreiben. Während des Übens können sie dort auf verschiedene Informationen zurückgreifen:

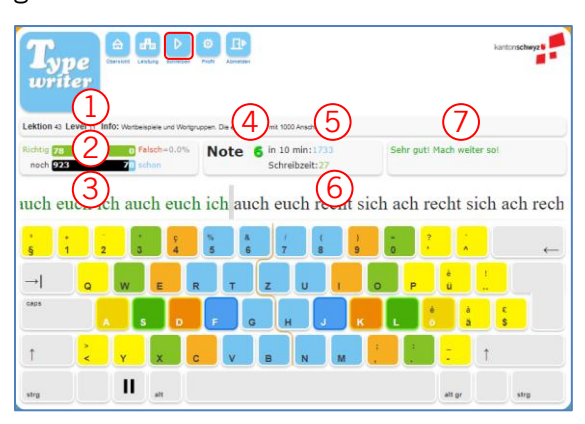

- 1: Übungsanweisungen, sollten grundsätzlich zu Beginn des Trainings von den Schülerinnen, den Schülern gelesen werden. Besonders wichtig sind diese, wenn neue Buchstaben eingeführt werden, da dort erklärt wird, welche Finger dafür zu benützen sind.
- 2: Anzahl richtig und falsch getippter Anschläge
- 3: bereits getippte, bzw. noch zu tippende Anschläge
- 4: im Moment erreichte Note bzw. Farbe Diese kann von der Lehrperson abgestellt werden (vgl. 9.5.4 Schülerkonto bearbeiten S. [28\)](#page-27-1).
- 5: Schreibgeschwindigkeit
- 6: bereits gearbeitete Zeit

7: Hinweise, Ratschläge, Tipps (diese können von der Lehrperson deaktiviert werden (vgl. S. [28\)](#page-27-2).

Bitte beachten: Ab und zu erwischt eine Schülerin, ein Schüler die Caps Lock-Taste statt die Umschalt-Taste. Da das Programm darin einen Fehler sieht, wird Caps Lock mit einer roten Taste angezeigt und es kann nicht mehr weitergeschrieben werden, bis diese Taste wieder deaktiviert ist.

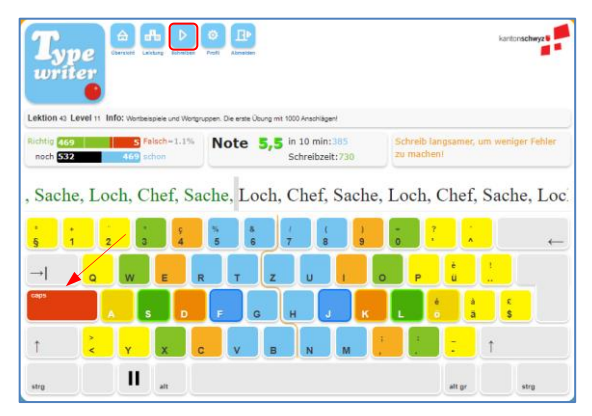

Sollten Schülerinnen und Schüler mit einer instabilen Internet-Verbindung üben, empfiehlt sich das Lektionsabbruch-Feature einzustellen (vgl. 9.3 Klassen einrichten und löschen S. [23,](#page-22-0) siehe auch [www.erziehungswis](http://www.erziehungswissenschaft.at/abbruch.mp4)[senschaft.at/abbruch.mp4\)](http://www.erziehungswissenschaft.at/abbruch.mp4). In diesem Falle erhalten die Schülerinnen und Schüler während des Übens eine Meldung, dass die Internetverbindung unterbrochen ist. Die Schülerinnen und Schüler können dann auf Wieder verbinden klicken und mit der Lektion fortfahren, sofern die Internetverbindung wieder steht.

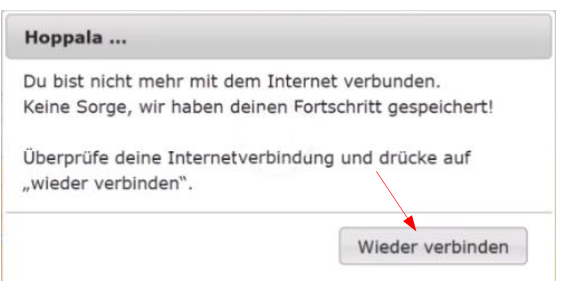

Falls die Lektion bereits geschlossen wurde, wird diese noch während 30 Minuten auf der Startseite der Schülerin, des Schülers angezeigt und kann während dieser Zeit fortgesetzt werden.

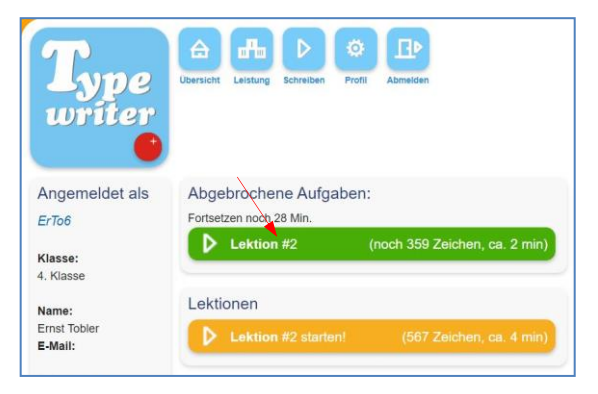

### <span id="page-38-0"></span>10.4.2 Nach dem Üben

• Durch einen Klick auf Leistung gelangen die Schülerinnen und Schüler auf ihre Leistungstabelle. Dort erhalten sie eine detaillierte Übersicht über ihre erzielten Fortschritte.

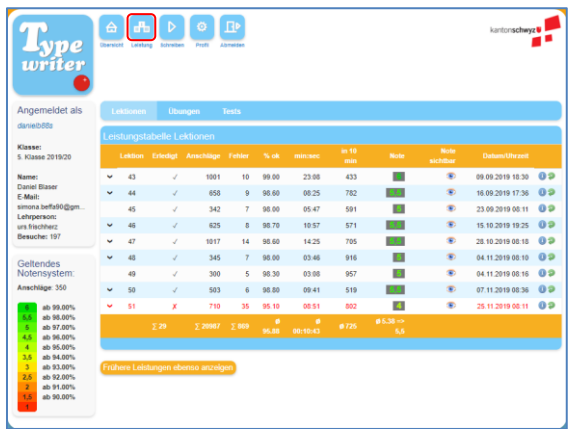

• Von der Leistungstabelle aus ist es möglich, bereits erfolgreich absolvierte Lektionen nochmals zu üben (z.B., wenn die erzielte Note noch nicht den Erwartungen entspricht). Dazu müssen die Schülerinnen und Schüler auf den grünen Rundpfeil (1) am Ende der Zeile klicken.

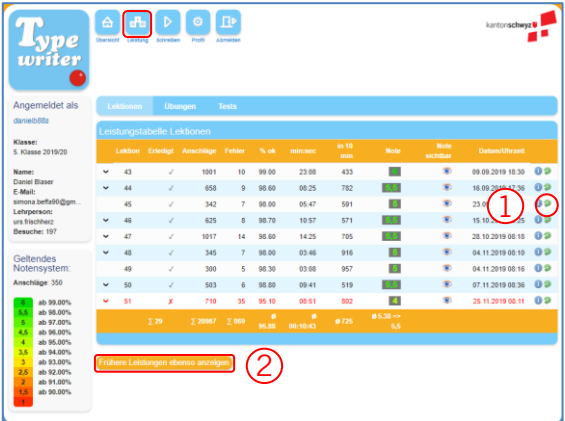

- Die Leistung früherer Semester können durch Klicken auf den Button «Frühere Leitungen ebenso anzeigen» abgerufen werden (2).
- Die Schülerinnen und Schüler können auch Lektionen aus früheren Semestern (freiwillig) wiederholen. Wenn eine Lektion besser abgeschlossen wird als bisher, wird diese Note für die Berechnung der Durchschnittsnote aller absolvierten Lektionen im aktuellen Schuljahr mitberücksichtigt.

Weitere Rückmeldungen bekommen die Schülerinnen und Schüler auf der Übersicht:

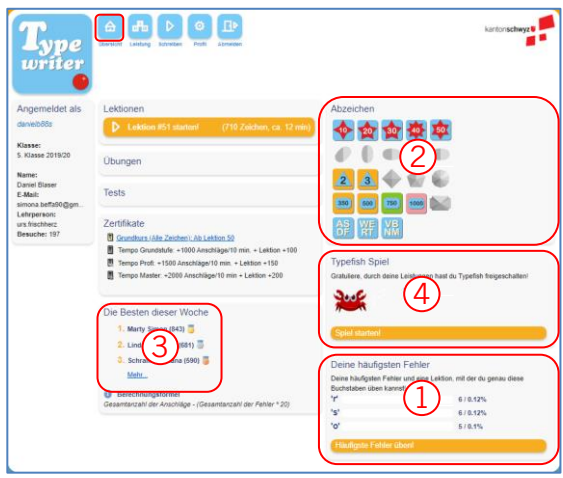

- Besonders nützlich ist die Auflistung der häufigsten Fehler eines Lernenden und die individuelle Empfehlung, welche Lektionen eine Schülerin bzw. ein Schüler sinnvollerweise repetieren sollte (1). Falls sich Schüler darauf einlassen, indem sie auf Häufigste Fehler üben! klicken, werden ihre regulären Lektionen mit den aufgelisteten Fehlerquellen angereichert.
- Für zusätzliche Motivation bei den Schülerinnen und Schülern sorgen verschiedenen Abzeichen (2). Die Auflistung aller verfügbaren Abzeichen finden Sie im Anhang (vgl. S. [52\)](#page-51-0).
- Das wöchentlich neu erstellte Klassenranking (3) kann die Schülerinnen und Schüler zu zusätzlichem Üben animieren.
- Zwischendurch kann auch mal das Typefish-Spiel (4) gespielt werden. Allerdings benötigt es alle Buchstaben und Zahlen und sogar einige Sonderzeichen. Es sollte deshalb erst bei genügend Erfahrung der Schülerinnen und Schüler eingesetzt werden.

## <span id="page-39-0"></span>**11. Spiele**

Spiele bieten eine unterhaltsame Möglichkeit, das Tastaturschreiben anzuwenden, sind aber erst nach dem Aufbau der Tastaturschreibkompetenz sinnvoll, da die meisten Spiele darauf abzielen, die Geschwindigkeit zu fördern, statt den Aufbau der richtigen Fingerbewegungen zu unterstützen. Zu Beginn (4./5. Klasse) steht klar das korrekte Tippen und nicht die Geschwindigkeit im Vordergrund. Setzen Sie darum Spiele erst ein, wenn Ihre Schülerinnen und Schüler die Lektion 50 abgeschlossen und somit die motorische Grundfertigkeit des Tippens im Zehnfingersystem aufgebaut haben.

Einige Spiele sind für deutsche Tastaturen ausgelegt. Sie beinhalten den Buchstaben ß (scharfes S), den wir in der Schweiz nicht verwenden (und darum auf der Tastatur auch nicht als eigenen Buchstaben finden).

Im Typewriter selbst ist das Spiel «**Typefish**» eingebaut, das den Schülerinnen und Schülern nach Abschluss der Lektion 10 zur Verfügung steht.

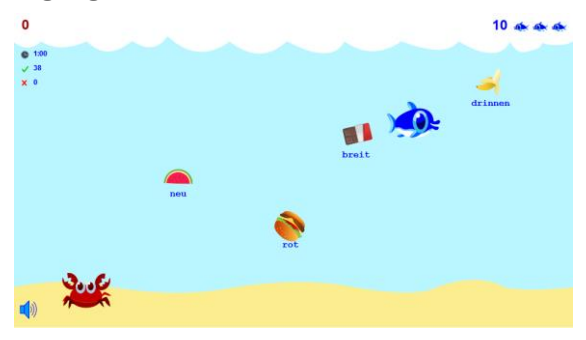

Sie können das Spiel und die Anzeige der Highscore-Liste in den Einstellungen aktivieren bzw. ausschalten (vgl. 9.4 Klasseneinstellungen ändern S. [24\)](#page-23-0).

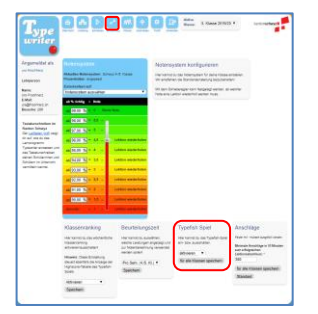

Auf dem Web werden ebenfalls einige Spiele zum Tastaturschreiben für Schweizer Tastaturen angeboten:

- [https://sense-lang.org/typing/ga](https://sense-lang.org/typing/games/DE.php?key=schweizer)[mes/DE.php?key=schweizer](https://sense-lang.org/typing/games/DE.php?key=schweizer) Diese Webseite bietet sechs Spiele an:
	- Rennen im Schnelltippen
	- Typing Band Spiel
	- Olympisches Tippen
	- Treppe
	- Meteorspiel
	- Ballon Spiele

Die Spiele eignen sich für Schweizer-Tastaturen, werden aber teilweise wegen des Flash-Players blockiert. Auf der Webseite wird zugleich viel Werbung eingeblendet, sodass die Schülerinnen und Schüler aufpassen müssen, worauf sie klicken sollen.

#### • [www.funtotype.com](http://www.funtotype.com/)

Funtotype bietet acht Spiele an (welche allerdings teilweise wegen des Flash-Players blockiert werden). Englische Anleitungen. Keine Werbung im Spiel (aber am Rande der Webseite). Es besteht die Möglichkeit, ein Konto zu erstellen, ohne dass eine Mailadresse angegeben werden muss; dies ist aber fürs Spielen nicht zwingend nötig).

#### • [www.typinggames.zone](http://www.typinggames.zone/)

Typinggames bietet rund zwei Dutzend Spiele, mit englischen Anleitungen, die mit Schweizer Tastatur funktionieren. Die Webseite beinhaltet zurzeit noch wenig Werbung.

• [www.education.com/games/typing](http://www.education.com/games/typing) Diverse Spiele, die nach Schwierigkeit geordnet werden können. Englische Anleitungen, aber mit Schweizer Tastatur funktionstüchtig. Keine Werbung

## **ANHANG**

## <span id="page-41-0"></span>**1. Tastaturbelegung**

### **1.1 Tastaturbelegung beim Einsatz beider Hände**

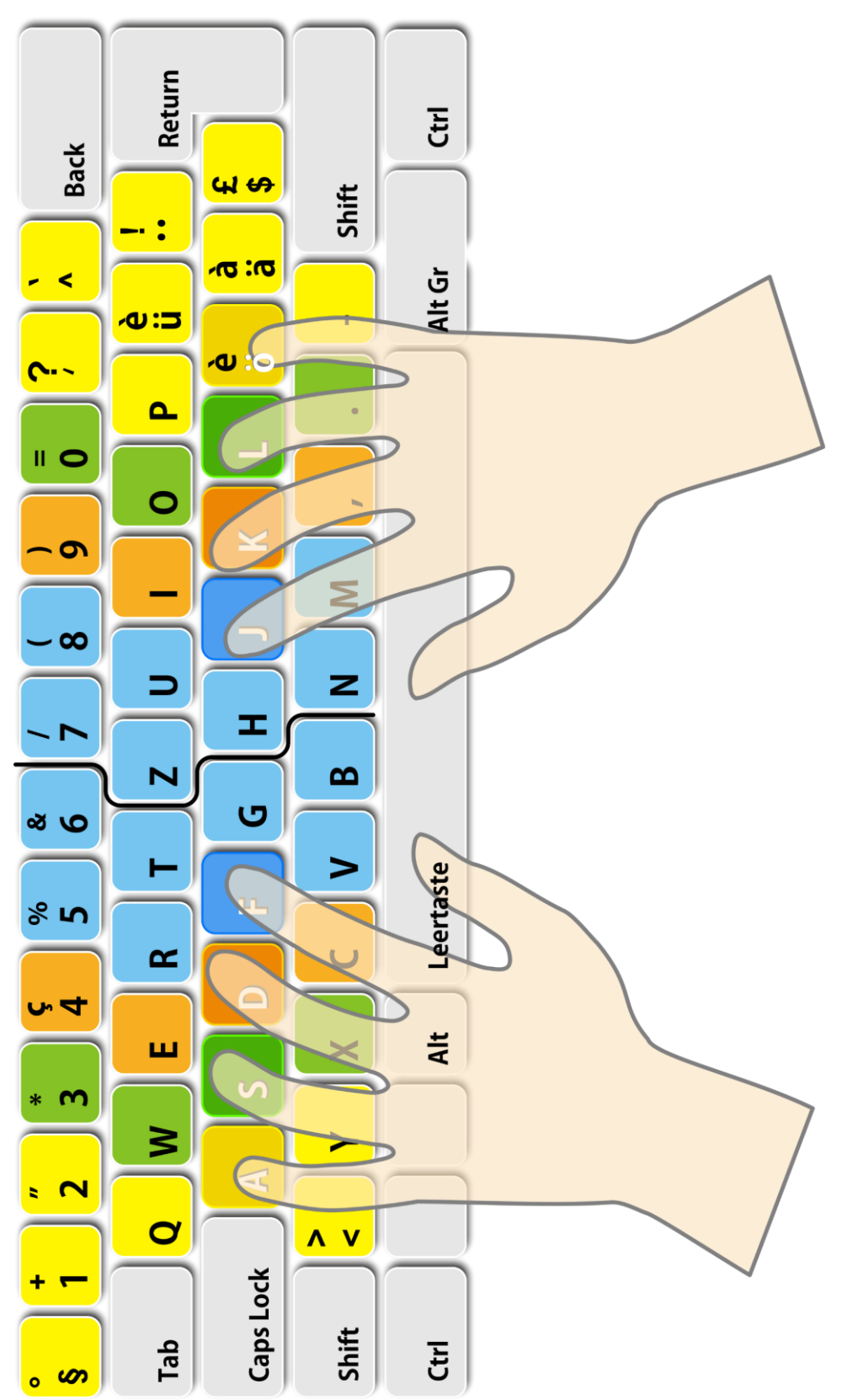

#### <span id="page-42-0"></span>**1.2 Tastaturbelegung beim Einsatz einer Hand (aufgrund einer körperlichen Beeinträchtigung)**

Bei einer ausschliesslich einhändigen Bedienung ist die Grundstellung: F – G – H – J. In den beiden Abbildungen ist die Verwendung der entsprechenden Finger farbig markiert.

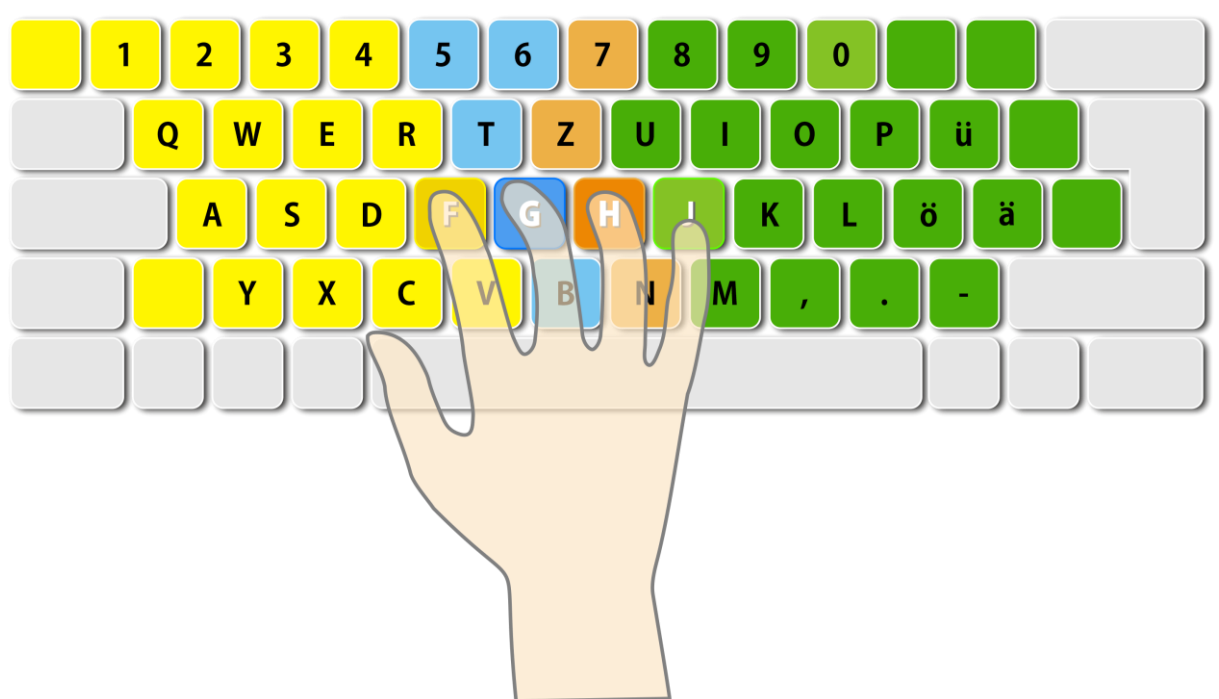

#### **Grundstellung (ausschliesslich) mit der rechten Hand**

#### **Grundstellung (ausschliesslich) mit der linken Hand**

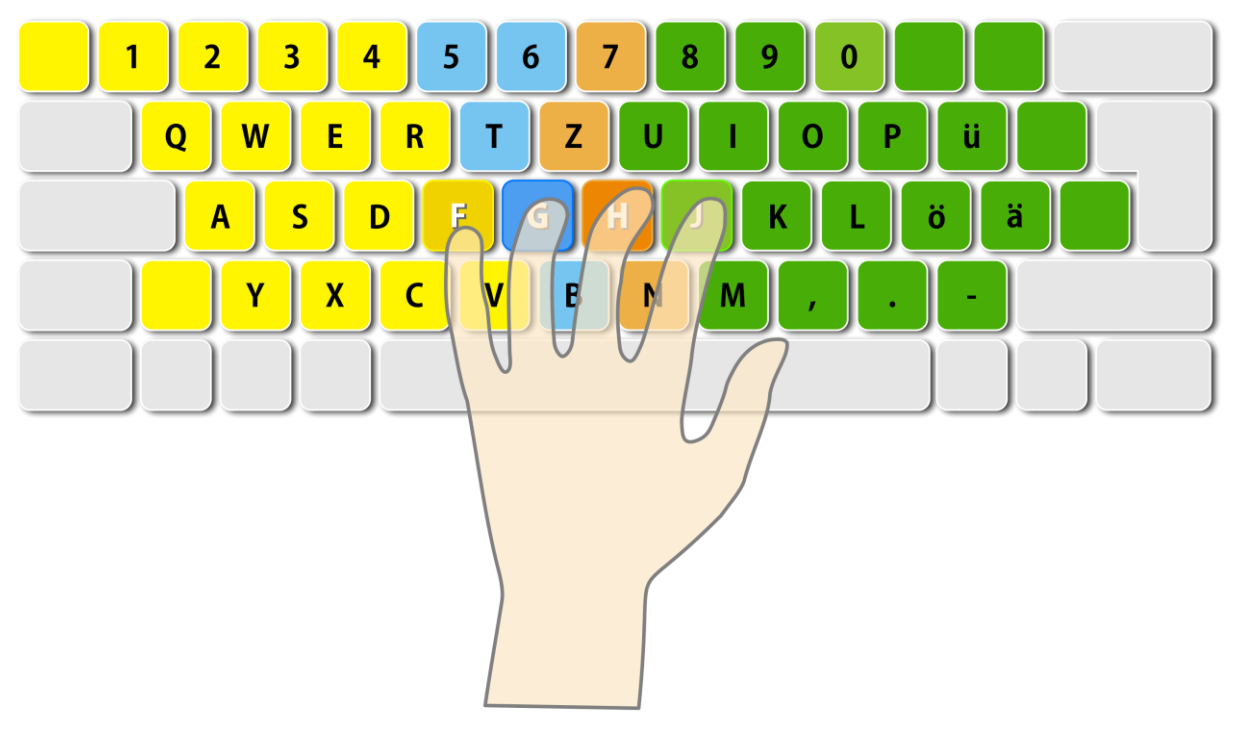

**Griffbeispiele mit Bewahrung der Grundstellung des passiven Fingers**

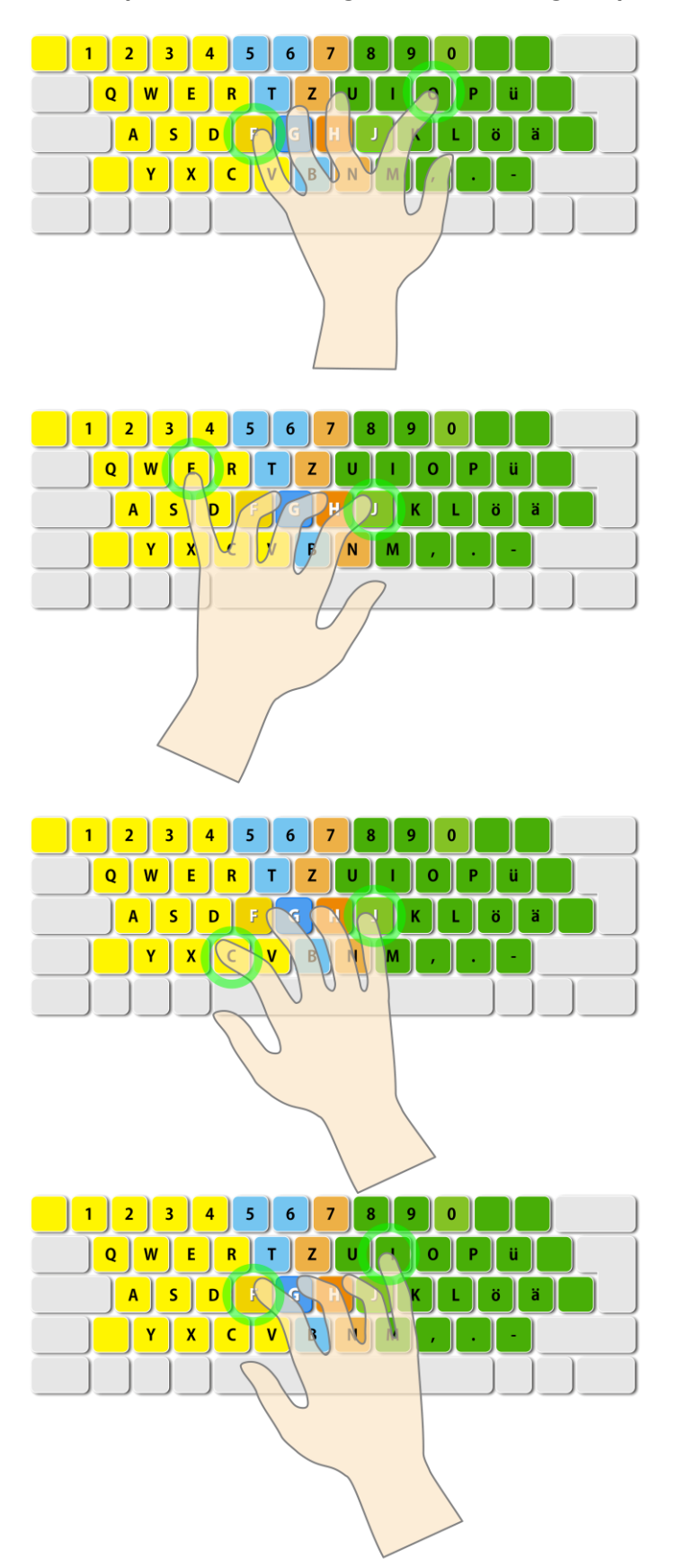

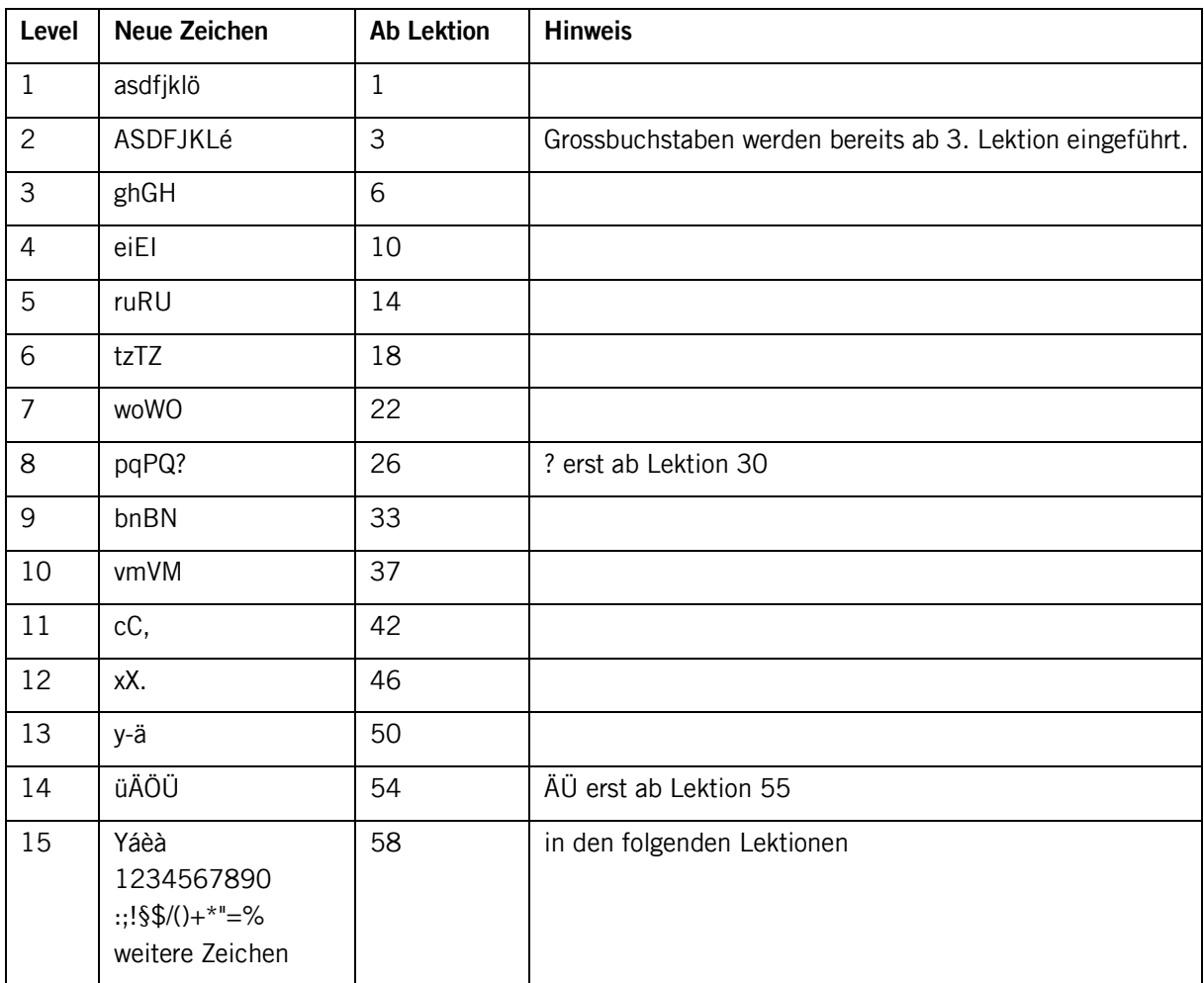

## <span id="page-44-0"></span>**2. Typewriter-Levels mit verwendeten Zeichen**

Ein Level umfasst meistens zwei neue Zeichen inkl. der entsprechenden Zeichen mit der Umschalttaste.

## <span id="page-45-0"></span>**3. Überblick über Typewriter-Lektionen (1-60)**

## **3.1 Lektionen für 4. Klasse - 1. Semester (Grundansprüche gemäss Stoffverteilungsplan)**

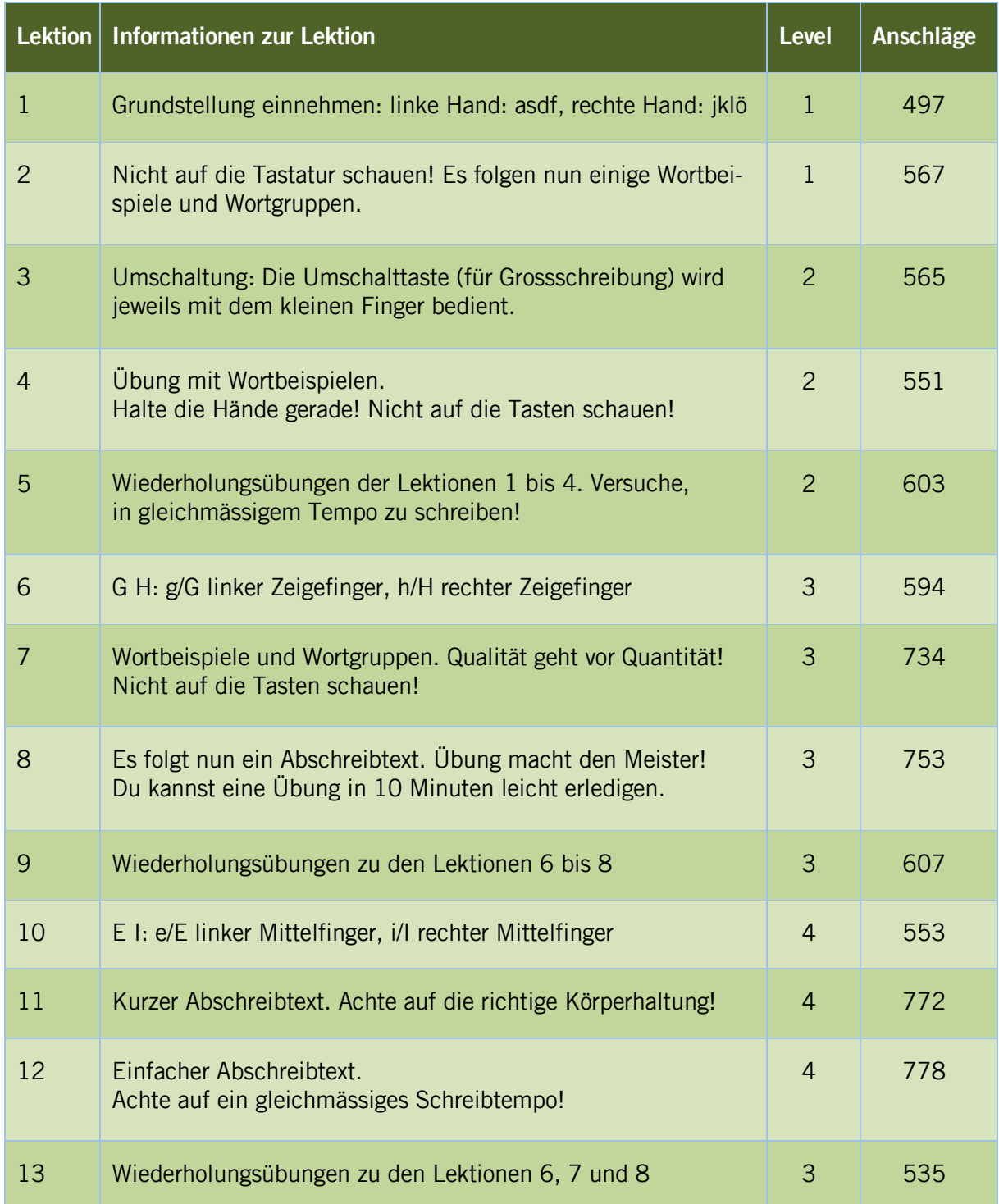

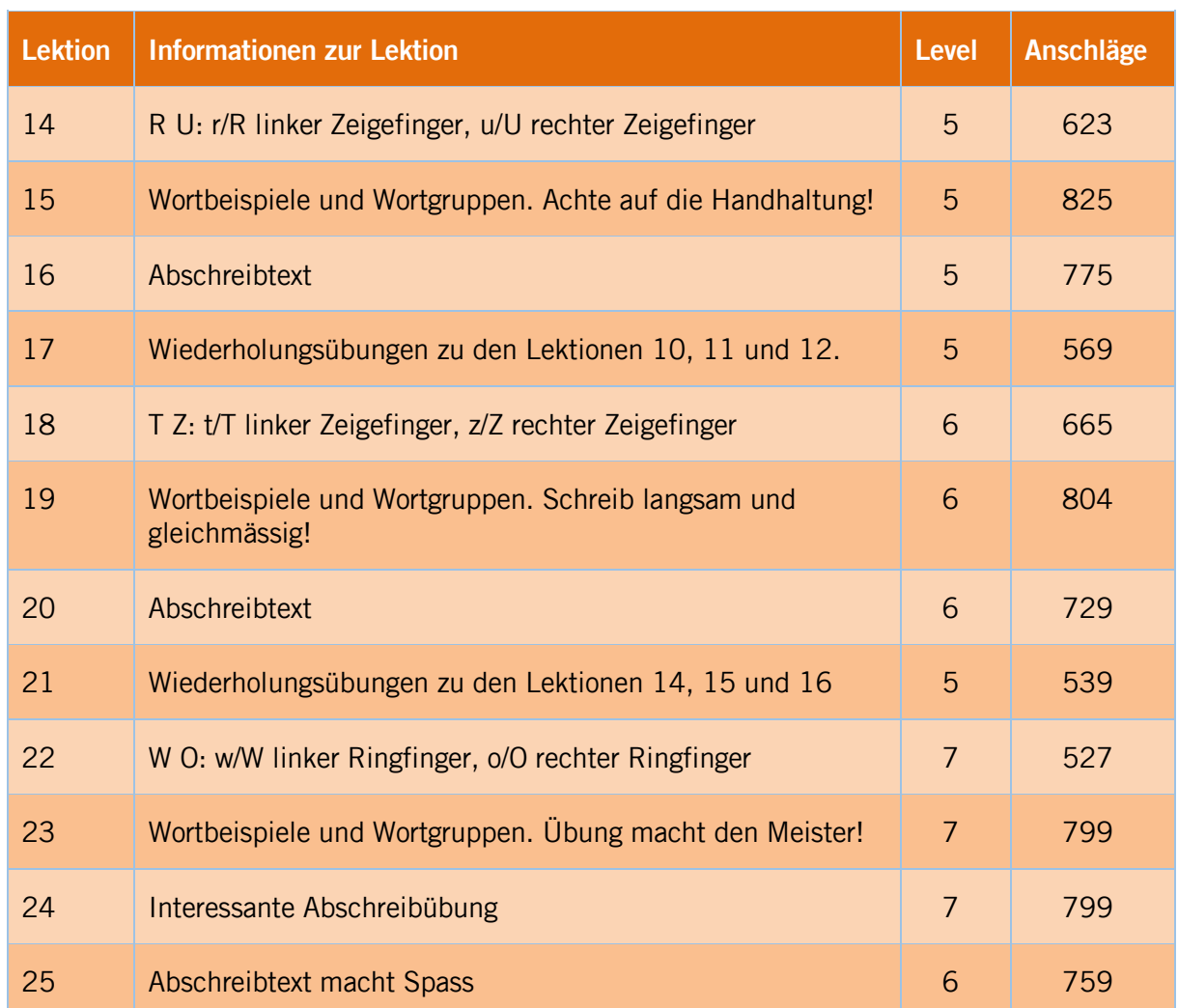

## **3.2 Lektionen für 4. Klasse - 2. Semester (Grundansprüche gemäss Stoffverteilungsplan)**

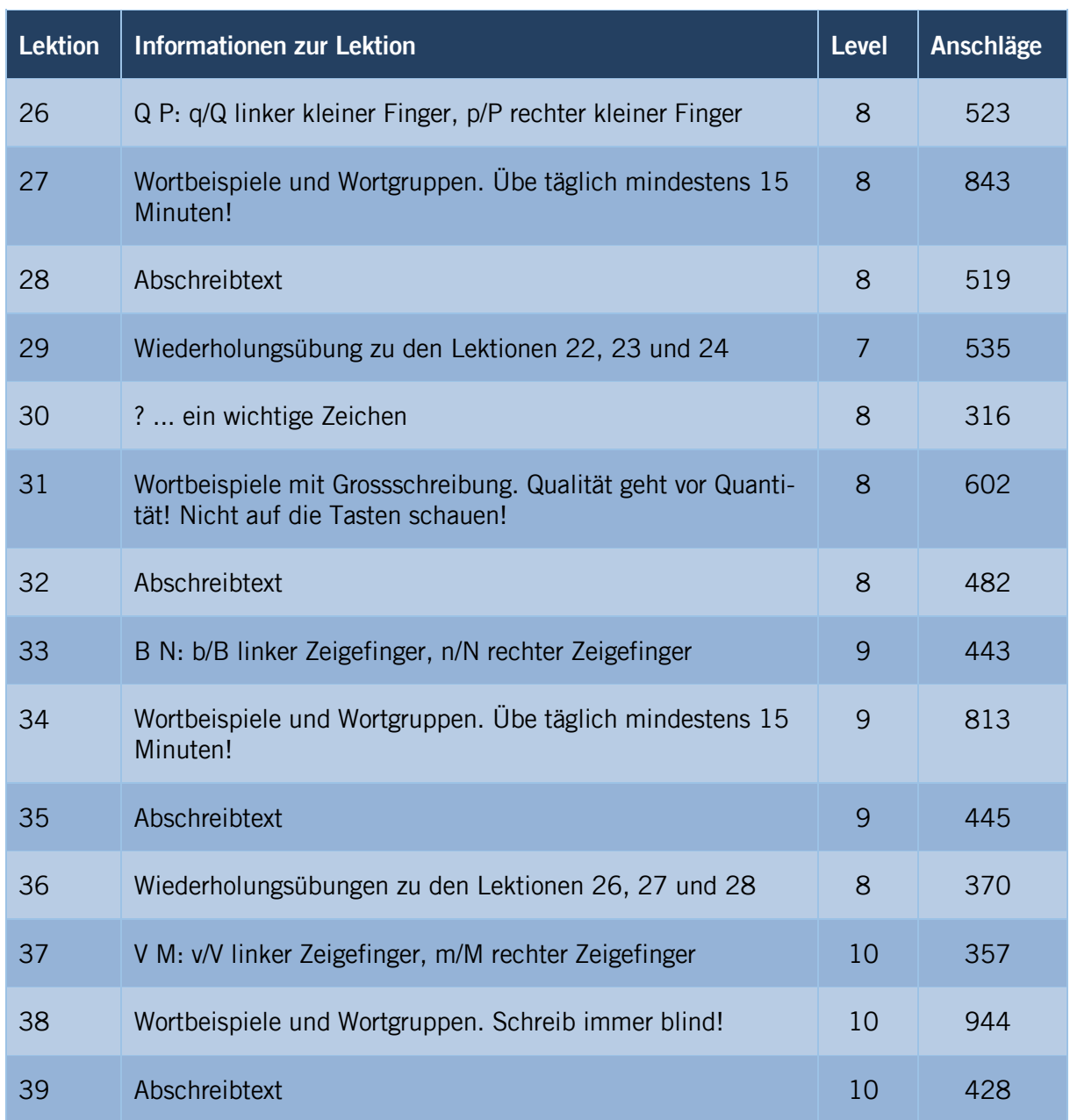

## **3.3 Lektionen für 5. Klasse - 1. Semester (Grundansprüche gemäss Stoffverteilungsplan)**

## **3.4 Lektionen für 5. Klasse - 2. Semester (Grundansprüche gemäss Stoffverteilungsplan)**

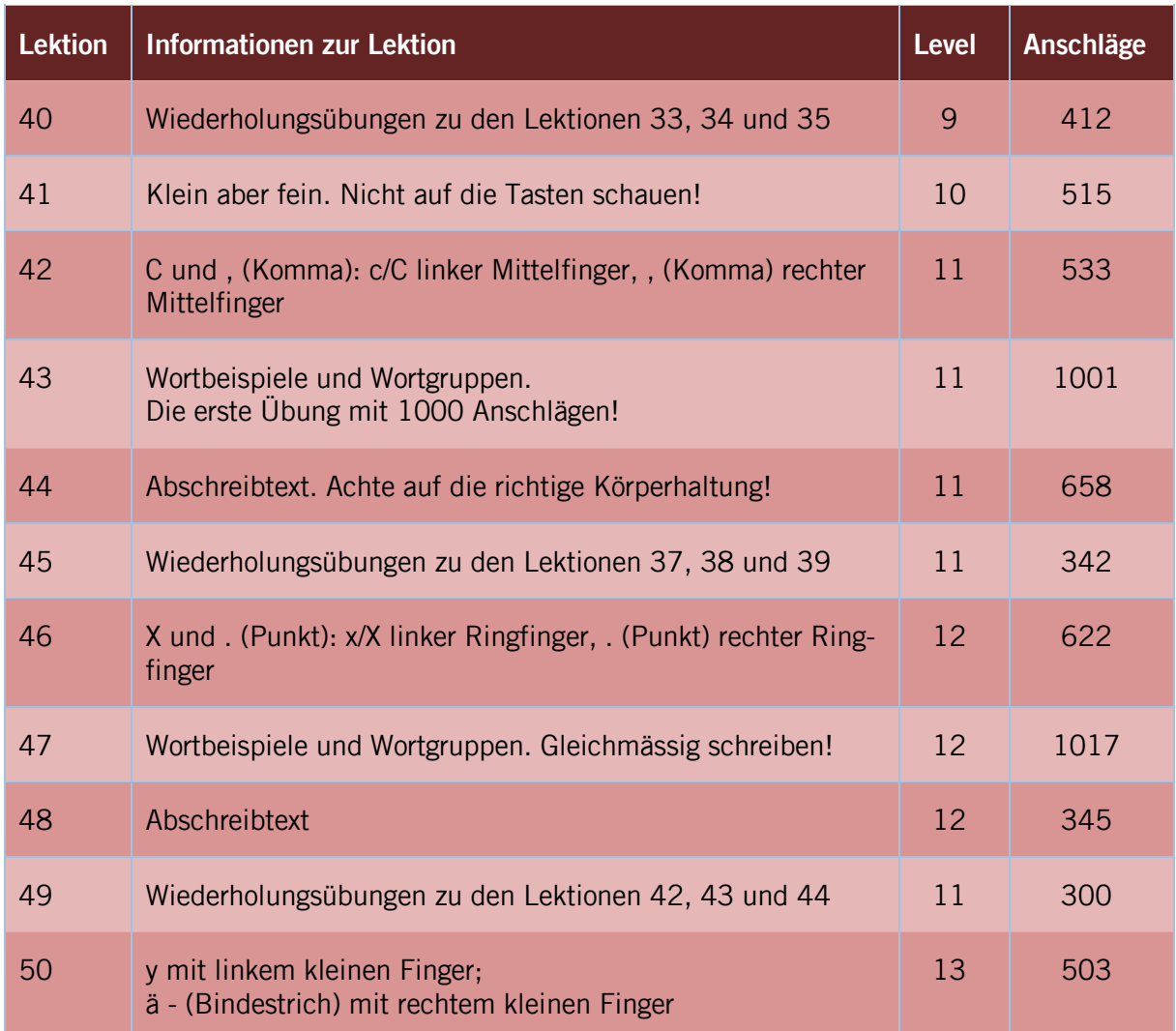

#### **3.5 Lektionen 6. Klasse**

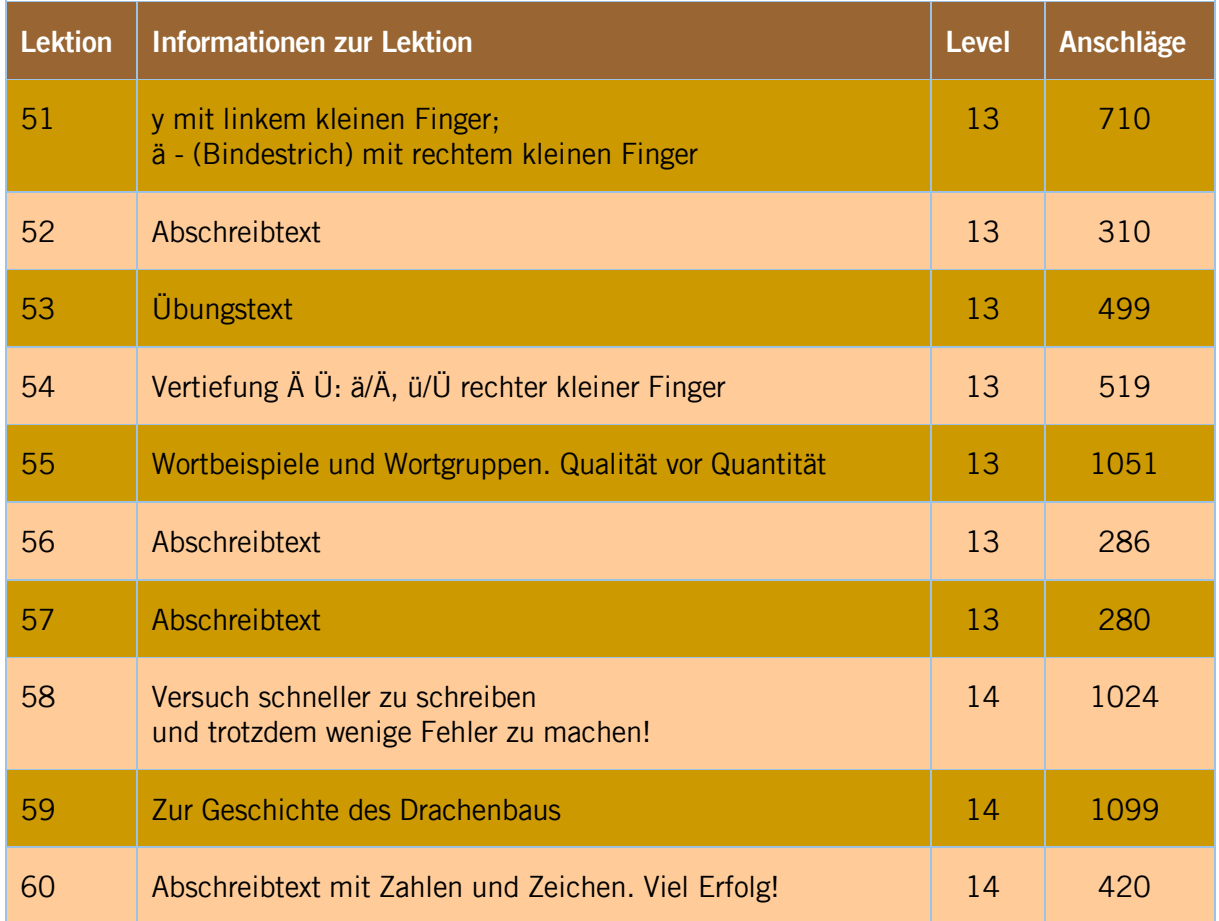

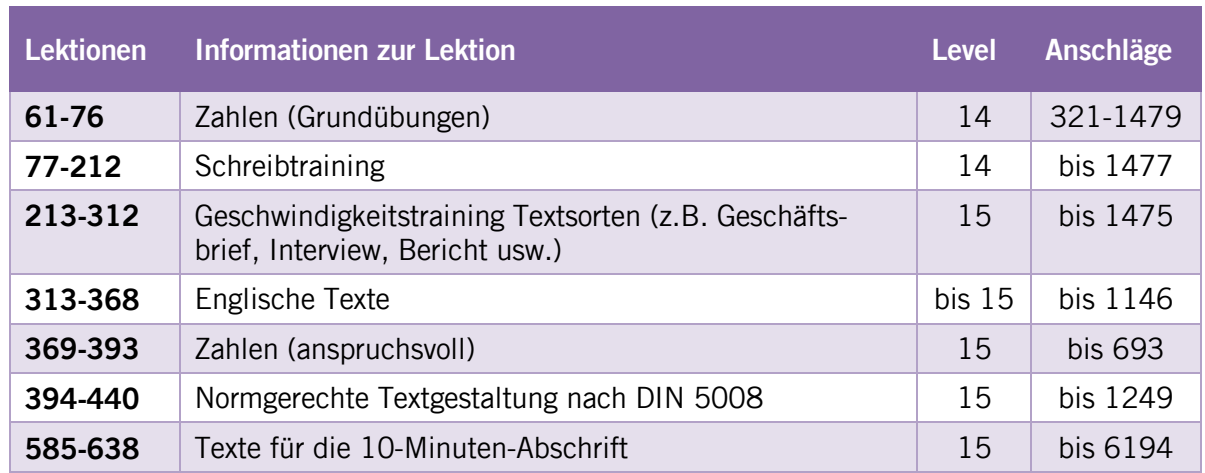

## **3.6 Weitere Lektionen (Angebot für freiwilliges Üben nach Abschluss der 60 Lektionen)**

## <span id="page-51-0"></span>**4. Typewriter-Abzeichen für besondere Leistungen**

Insgesamt können die Schülerinnen und Schüler 81 Abzeichen erwerben, je neun «Levels» in neun verschiedenen Kategorien, z.B. nach dem erfolgreichen Absolvieren von einer bestimmten Anzahl Lektionen:

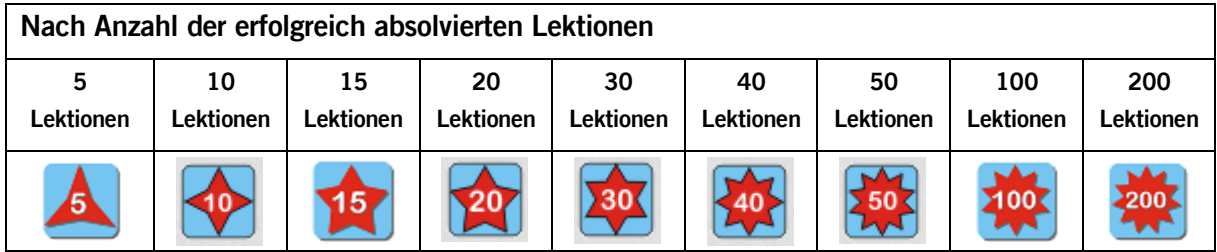

50

64

 $70k$ 

C

 $100$ 

50

9

128

120k

**CC** 

200

100

 $10<sup>3</sup>$ 

r

256

 $180k$ 

СD

400

Hier sind alle 81 Abzeichen abgebildet.

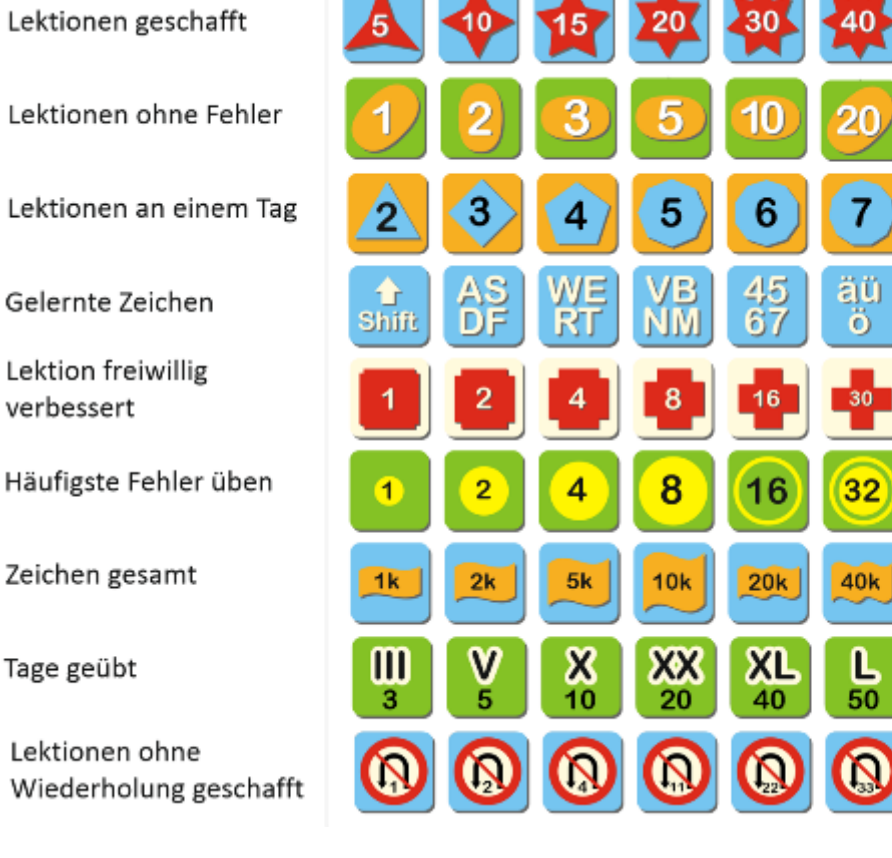

### <span id="page-52-0"></span>**5. Wussten Sie schon, dass...**

- das Zehnfingersystem strenggenommen Neunfingersystem heissen müsste, denn die Leertaste wird von den meisten Menschen jedes Mal mit demselben Daumen angeschlagen. Einer der beiden Daumen (je nach Belieben der linke oder der rechte) bleibt in Ruhestellung und wird nicht verwendet.
- auf internationalen Wettbewerben derzeit bis zu 900 Anschläge pro Minute erreicht werden. Im Training können Spitzenschreiber Ergebnisse von mehr als 1'200 Anschläge/Min leisten[.](#page-52-1)<sup>4</sup>
- Helena Matouskova, aktuelle Weltrekordhalterin aus Prag, bei den Weltmeisterschaften 2003 in Rom den ersten Platz im Maschinenschreiben holte, indem sie im 30-Minuten-Schnellschreiben bei 27'853 Anschlägen nur gerade acht Fehler machte (0.03% Fehler). Sie hat 955 Anschläge pro Minute getippt.
- dass die Datenerfassungsrate auch mit 1'200 Anschläge pro Minute immer noch deutlich niedriger ist als die Rate, die mit Stenografie erreichbar ist.
- die Finger sehr unterschiedlich belastet werden: Am meisten zu tippen hat der Mittelfinger der linken Hand (22.8%), gefolgt vom Zeigefinder der rechten Hand (20.6%) und dem Zeigefinger der linken Hand (18.8%). Die anderen Finger und der Daumen haben es demgegenüber viel "ruhiger". Selbst der Mittelfinger der rechten Hand kommt nur bei 9.2% aller Anschläge zum Zuge, am wenigsten Arbeit hat der rechte Ringfinger.
- das baldige Ende der Tastatur bereits 1982 von Klaus Haefner aufgrund der vielversprechenden Potentiale der Spracherkennung vorausgesagt worden ist, aber bis heute noch nicht viel davon zu sehen ist.
- die QWERTZ-Anordnung auf unseren Tastaturen nicht etwa zur Erleichterung des flüssigen Schreibens entwickelt worden ist, sondern rein mechanisch-technische Gründe hat: QWERTZ wurde als Lösung eines Problems aus der ersten Zeit der Schreibmaschine eingeführt: Die Tasten verklemmten sich öfters. Dieses Problem sollte dadurch vermindert werden, dass die Tasten, die häufig nacheinander gebraucht werden, getrennt wurden. Die häufigsten Buchstaben der englischen Sprache E, T, O, A, N und I wurden darum möglichst gleichmässig im Halbkreis verteilt. Ein paar Jahre später beseitigte der allgemeine Fortschritt in der Technik das Problem des Verklemmens, aber QWERTZ blieb bis heute.
- dass unsere normale QWERTZ-Tastatur belegung eigentlich nicht sehr ergonomisch ist. So liegt gerade die rechte Hand in der Ruheposition auf Tasten für statistisch selten auftretende Buchstaben. Das J tritt beispielsweise nur mit einer Häufigkeit von 0,27 % auf, während die häufigsten Buchstaben E (17,4%) und N (9,8%) an vergleichsweise schlechten Positionen liegen.
- dass sich neue und ergonomisch bessere Tastaturbelegungen wie das Dvorak-, Neooder Ristome-Tastaturlayout bislang nicht durchsetzen konnten, weil sich die QWERTY-Belegung im englischen Sprachraum bzw. die QWERTZ-Variante im deutschsprachigen Sprachraum im Allgemeinen durchgesetzt hat und die "nutzende" Generation das Tastaturschreiben nicht zugunsten der künftigen Generation umlernen will.
- dass die Schweiz eine eigene Tastatur belegung hat. Sie ist in allen Sprachregionen dieselbe und ist so ausgelegt, dass alle Sprachregionen damit arbeiten können. Das hat zum einen den Vorteil, dass

<span id="page-52-1"></span><sup>&</sup>lt;sup>4</sup> [de.wikipedia.org/wiki/Anschl%C3%A4ge\\_pro\\_Minute](http://de.wikipedia.org/wiki/Anschl%C3%A4ge_pro_Minute)

nicht für jeden Sprachteil eigene Schreibmaschinentastaturen entworfen werden mussten. Mindestens so wichtig war aber auch, dass es nur so möglich wurde, dass grosse Unternehmen ihr Personal zwischen verschiedenen Regionen der Schweiz austauschen konnten. Auch die Bezeichner für die Sondertasten sind sprachneutral ausgelegt; dadurch sind diese Tasten mit den englischen Begriffen versehen, so unter anderem Caps Lock, Del, Ctrl, Insert.

• Das deutsche ß (Eszett) ist auf der Tastatur nicht vorhanden, es lässt sich mit Alt+0223 oder kürzer mit Alt+225 (auf dem Nummernblock) erzeugen.

Weitere Informationen zu verschiedenen Tastaturlayouts

- Dvorak:<http://de.wikipedia.org/wiki/Dvorak-Tastaturbelegung>
- Neo: http://de.wikipedia.org/wiki/Neo %28Tastaturbelegung%29
- Ristome:<http://de.wikipedia.org/wiki/RISTOME-Tastaturbelegung>

### <span id="page-54-0"></span>**6. Literaturverzeichnis**

- Baddeley, A.D. & Longman, D.J.A. (1978). The influence of length and frequency of training session on the rate of learning to type. Ergonomics, 21, 627-635. Online verfügbar unter <https://www.gwern.net/docs/spacedrepetition/1978-baddeley.pdf> [11.12.2020].
- Deutschschweizer Erziehungsdirektoren-Konferenz (D-EDK) (2014a). Lehrplan 21 Sprachen. Luzern: D-EDK Geschäftsstelle.
- Deutschschweizer Erziehungsdirektoren-Konferenz (D-EDK) (2014b). Lehrplan 21 Medien und Informatik. Luzern: D-EDK Geschäftsstelle.
- ICT-Strategiekommission des Kantons Schwyz (2011). ICT-Strategie an den Volksschulen des Kantons Schwyz. Amt für Volksschulen und Sport des Kantons Schwyz. Schwyz. Online verfügbar unter: [https://www.sz.ch/public/upload/assets/11248/AVS-Schwyz\\_ICT-Strategie-](https://www.sz.ch/public/upload/assets/11248/AVS-Schwyz_ICT-Strategie-Volksschulen.pdf)[Volksschulen.pdf](https://www.sz.ch/public/upload/assets/11248/AVS-Schwyz_ICT-Strategie-Volksschulen.pdf) [11.12.2020].
- Petko, D. (2008). Schulversuch zum Tastaturschreiben in Primarschulen des Kantons Schwyz. Zwischenbericht der Evaluation. Institut für Medien und Schule. PHZ Schwyz.
- Petko, D. & Graber, M. (2010). Schulversuch zum Tastaturschreiben in Primarschulen des Kantons Schwyz. Schlussbericht der Evaluation. Institut für Medien und Schule. PHZ Schwyz.
- Shea Ch., H., Lai, Q., Black, Ch. & Park, J.-H. (2000). Spacing practice sessions across days benefits the learning of motor skills. Human Movement Science 19, S. 737-760.

### <span id="page-55-0"></span>**7. Merkblatt für die Schülerinnen und Schüler**

#### **Vor dem Üben**

•Melde dich mit deinem Benutzernamen und Passwort auf der Websit[e](http://ch4.schreibtrainer.com/) [http://sz.typewriter.ch](http://sz.typewriter.ch/) an.

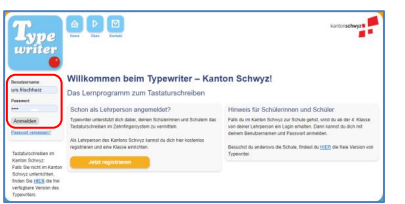

•Du gelangst in die Übersicht. Hier klickst du auf Schreiben (1) oder auf Lektion x starten (2) und schon kann es losgehen. Falls deine Lehrperson spezielle Übungen oder Tests vorbereitet hat, kannst du auch auf diese klicken (3) oder (4).

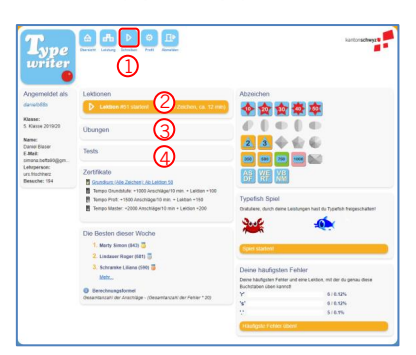

•Lies immer zuerst die Übungsanweisung, bevor du mit dem Tippen beginnst! Hier erfährst du zum Beispiel, welche Finger du für die neu zu lernenden Tasten benutzen musst.

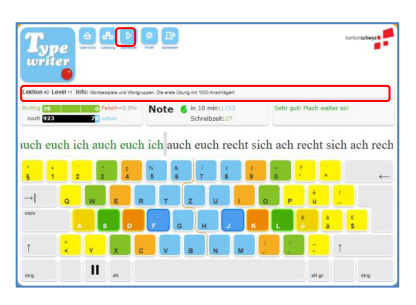

#### **Während des Übens**

Um das Tastaturschreiben korrekt zu erlernen, hilft es, wenn du dich an die nachfolgenden Tipps hältst:

- 1. Versuche, möglichst wenig Fehler zu machen. Das heisst, schreibe langsam!
- 2. Verwende die richtigen Finger für die entsprechenden Buchstaben. Wenn du nicht sicher bist, schau auf der Bildschirmtastatur nach.
- 3. Grossbuchstaben schreibst du, indem du mit dem kleinen Finger der zweiten Hand die Umschalttaste drückst.
- 4. Deine Finger müssen nach jedem Anschlag sofort wieder in die Grundstellung asdf/jklö zurückkehren.
- 5. Nicht auf die Tastatur schauen! (Die Grundstellung kannst du mit deinen beiden Zeigefingern ertasten, indem du versuchst, die beiden kleinen Erhebungen auf dem F und J zu finden.)

Während des Schreibens kannst du verschiedene Informationen abrufen:

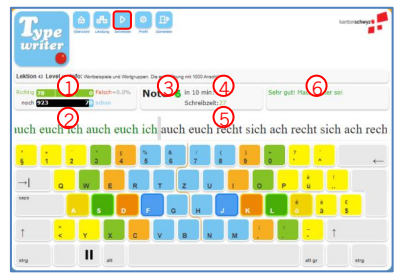

- 1. Anzahl richtig und falsch getippter Anschläge
- 2. bereits getippte, bzw. noch zu tippende Anschläge
- 3. im Moment erreichte Note bzw. Farbe
- 4. Schreibgeschwindigkeit
- 5. bereits gearbeitete Zeit in Sekunden
- 6. Hinweise und Tipps

#### **Nach dem Üben**

•Durch einen Klick auf Leistung gelangst du zu deiner Leistungstabelle, welche dir Auskunft über deinen bisherigen Fortschritt gibt. Wenn du mit deinem Ergebnis noch nicht zufrieden bist, kannst du einzelne Lektionen nochmals repetieren. Klicke dazu auf den grünen Rundpfeil.

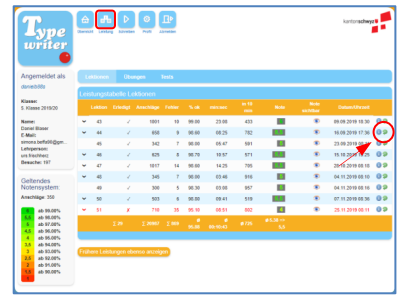

•Weitere Rückmeldungen siehst du auf der *Übersicht*:

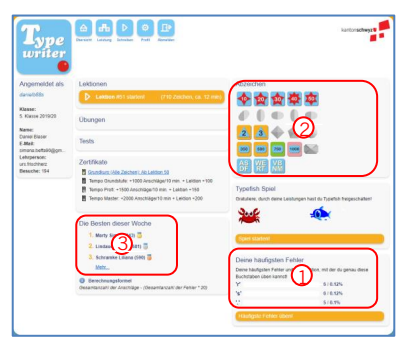

Besonders nützlich ist die Auflistung deiner häufigsten Fehler (1). Falls du auf Häufigste Fehler üben! klickst, passt Typewriter das Training deinen Fehlern an!

Gute Leistungen werden von Typewriter mit Abzeichen belohnt. Hier kannst du nachschauen, welche du bereits geschafft hast (2)!

Und schliesslich kannst du auch noch nachschauen, wer von deiner Klasse in der aktuellen Woche am fleissigsten war (3).

## **Richtige Handstellung**

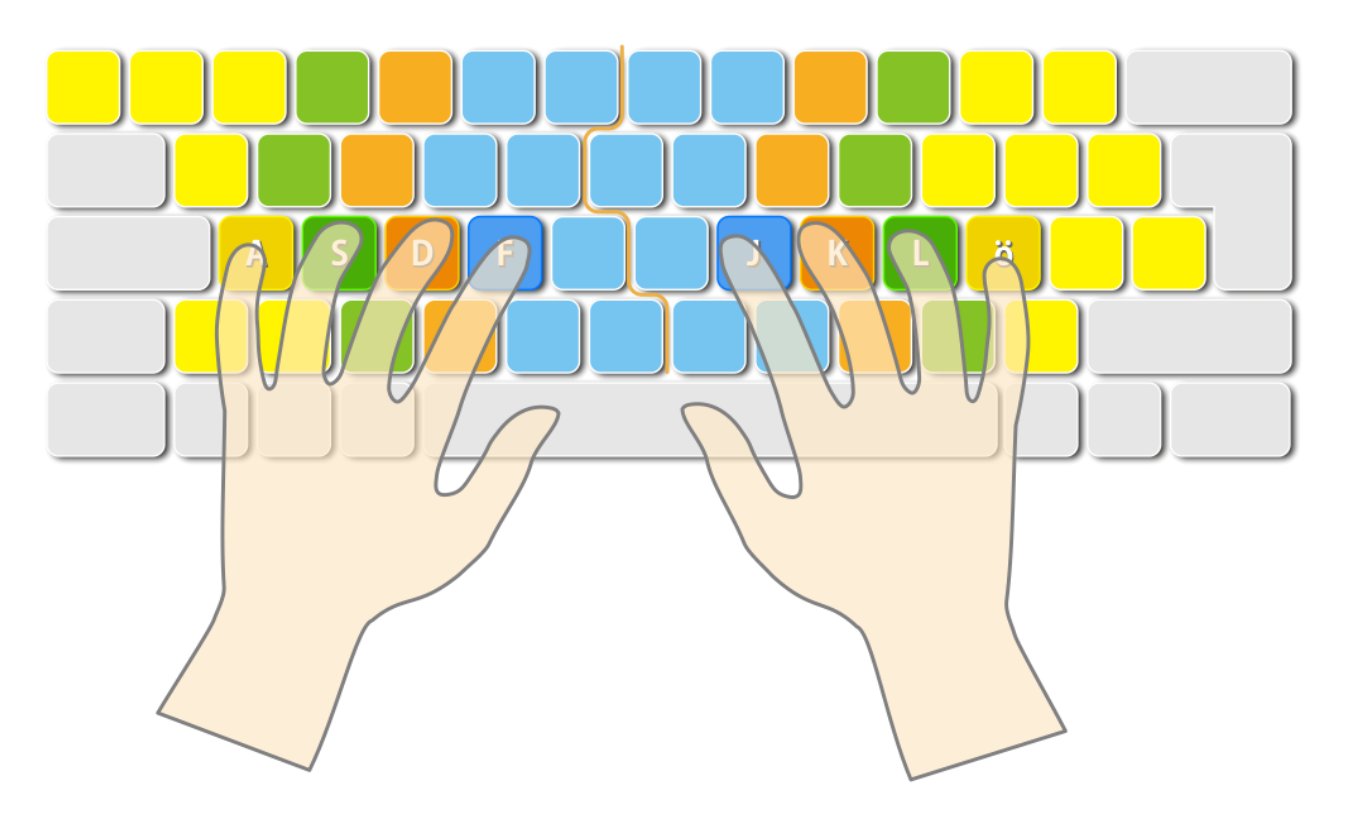